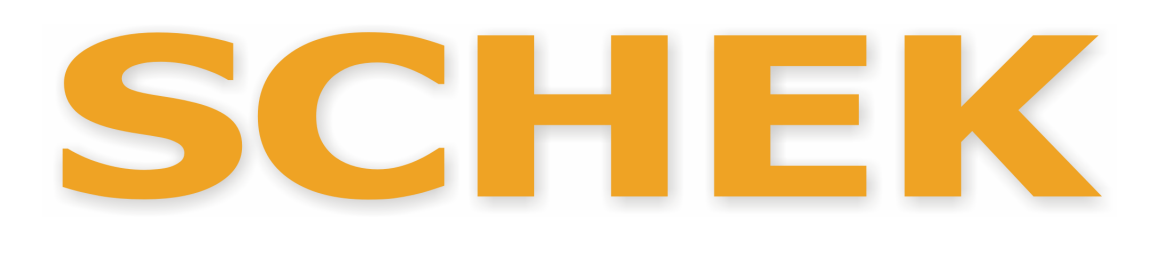

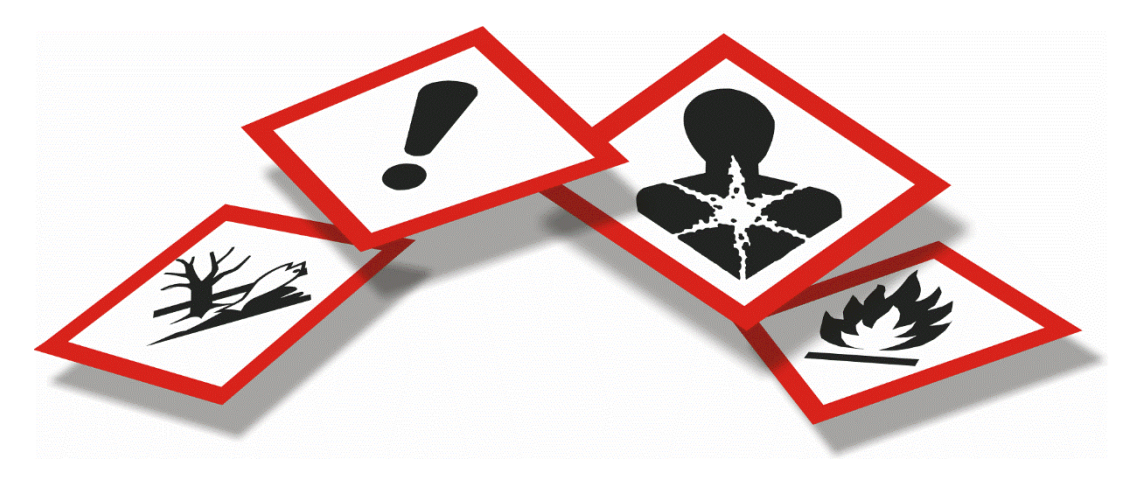

**S**ystem zur **CH**emikalienrechtlichen **E**instufung und **K**ennzeichnung Handbuch zur Version 2.11.0

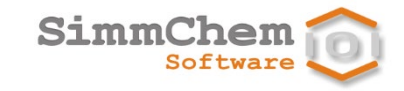

SimmChem Software Erich-Weinert-Str. 9 D 10439 Berlin

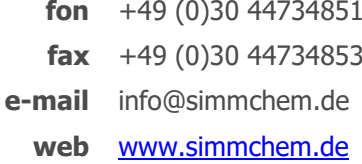

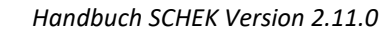

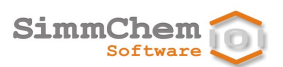

Dieses Handbuch ist urheberrechtlich geschützt.

Alle Rechte vorbehalten.

Die Informationen in diesem Dokument können ohne vorherige Ankündigung geändert werden und sind für SimmChem Software nicht bindend.

Hinweis: Wesentliche inhaltliche Änderungen gegenüber dem Handbuch zur Vorgängerversion 2.10.0 sind gelb markiert.

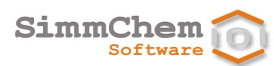

# **Inhalt**

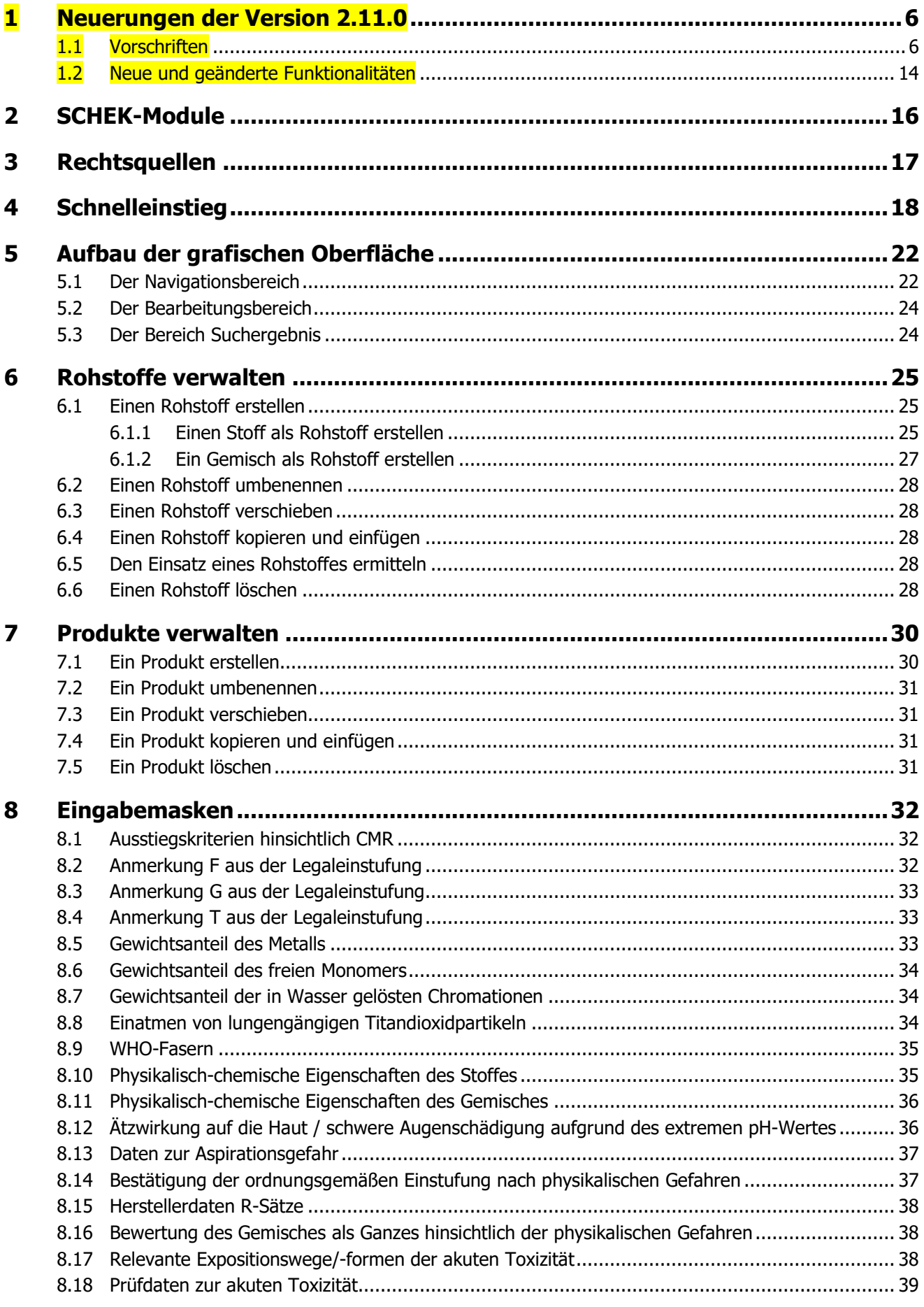

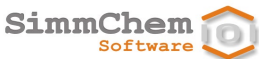

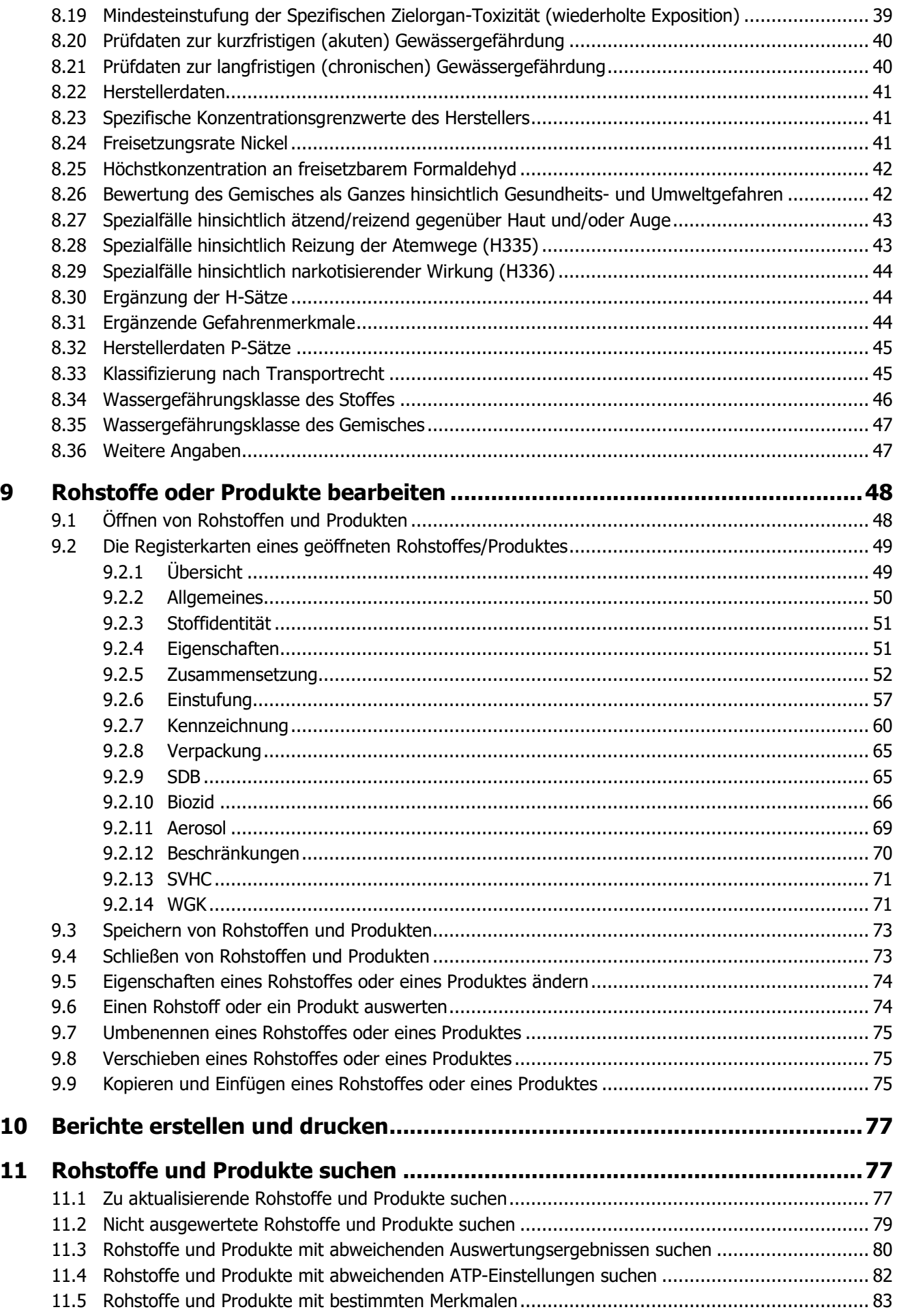

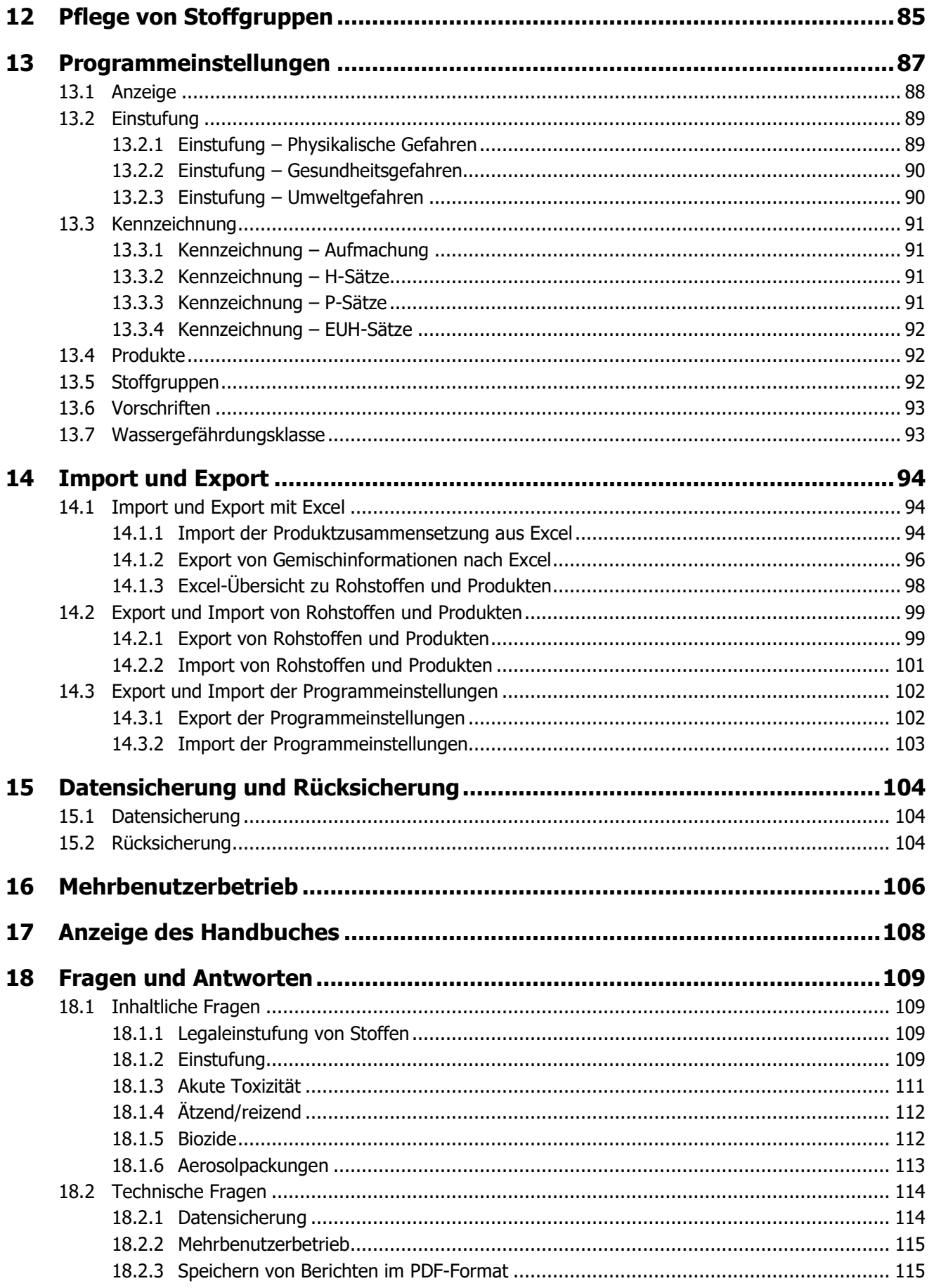

# <span id="page-5-0"></span>**1 Neuerungen der Version 2.11.0**

# <span id="page-5-1"></span>**1.1 Vorschriften**

Folgende neue Vorschriften werden von der aktuellen SCHEK-Version berücksichtigt: *neue Vorschriften*

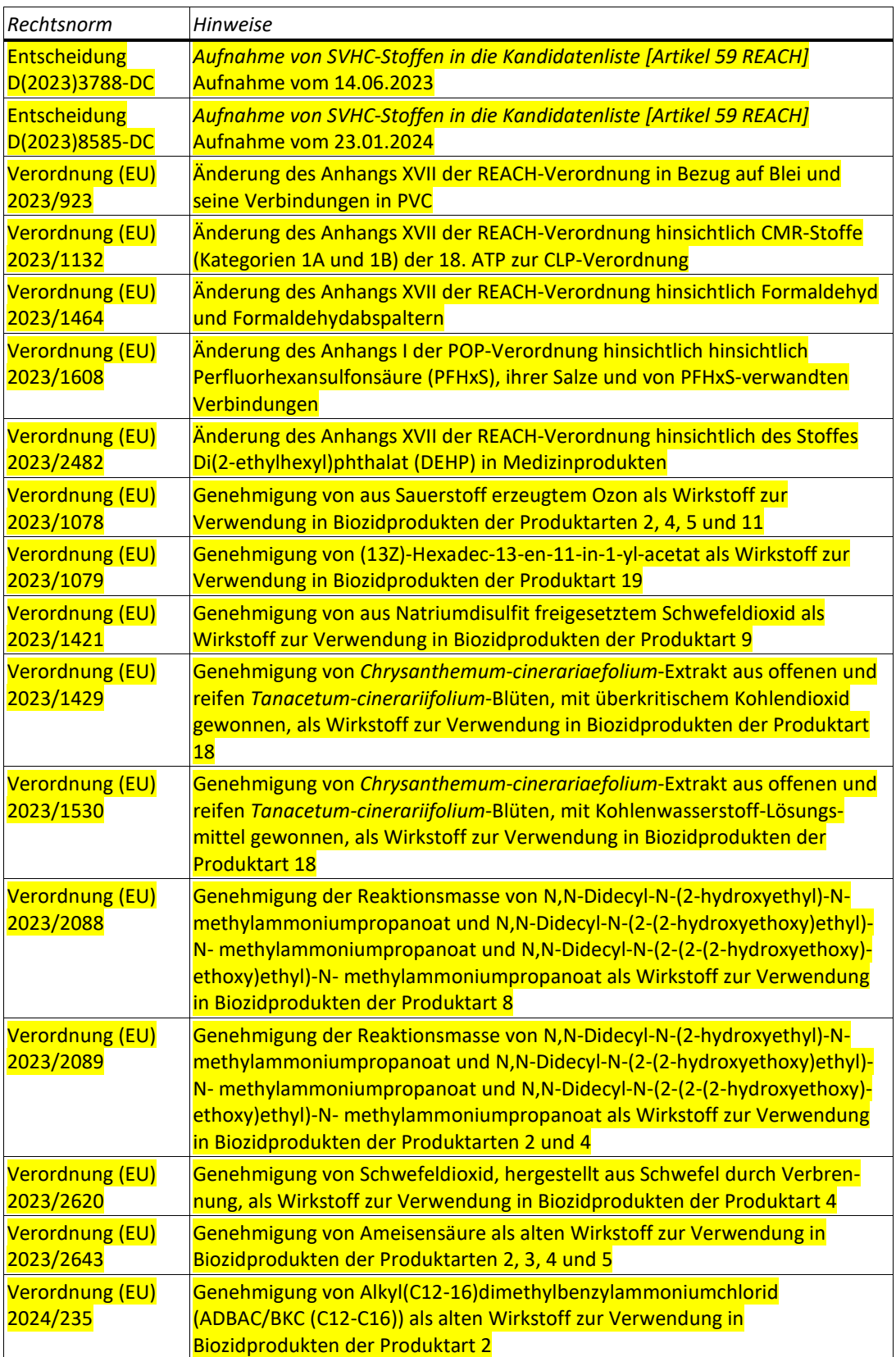

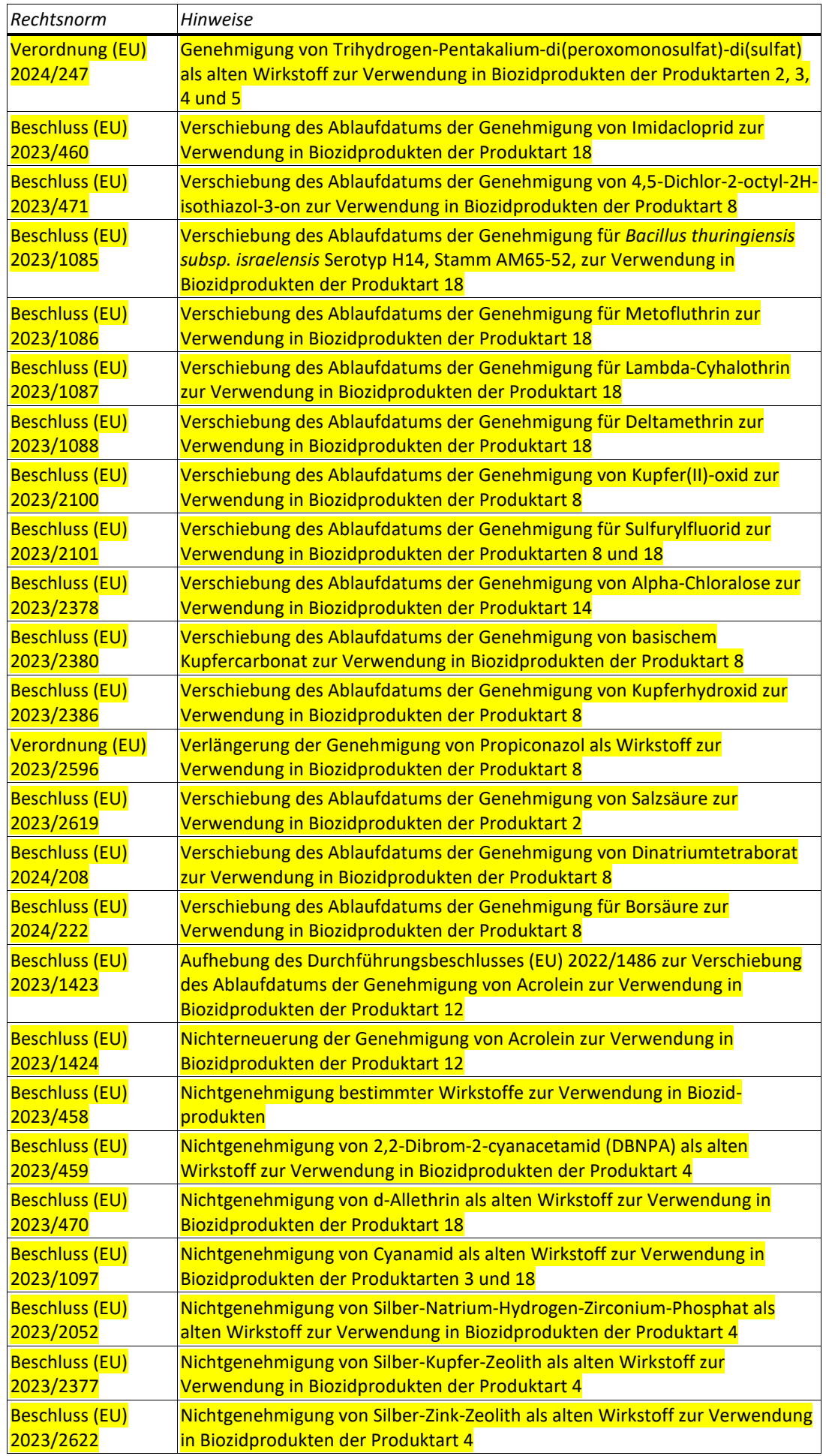

<span id="page-7-0"></span>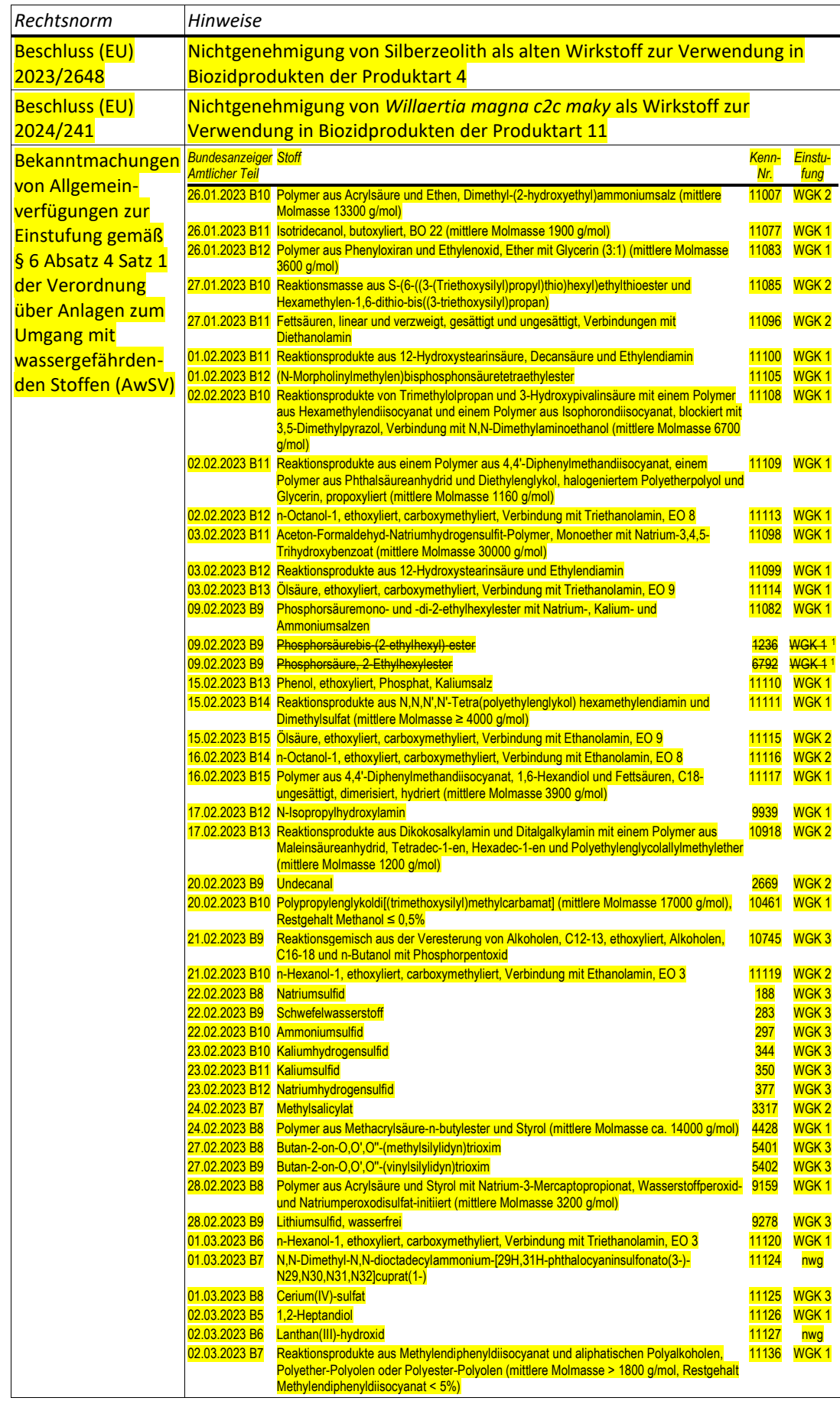

<span id="page-7-1"></span><sup>1</sup> Der Stoff wird unter der Stoffgruppe "Phosphorsäuremonound-di-2-ethylhexylester mit Natrium-, Kalium- und Ammoniumsalzen" mit der Kenn-Nummer 11082 in die WGK 1 eingestuft.

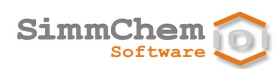

<span id="page-8-1"></span><span id="page-8-0"></span>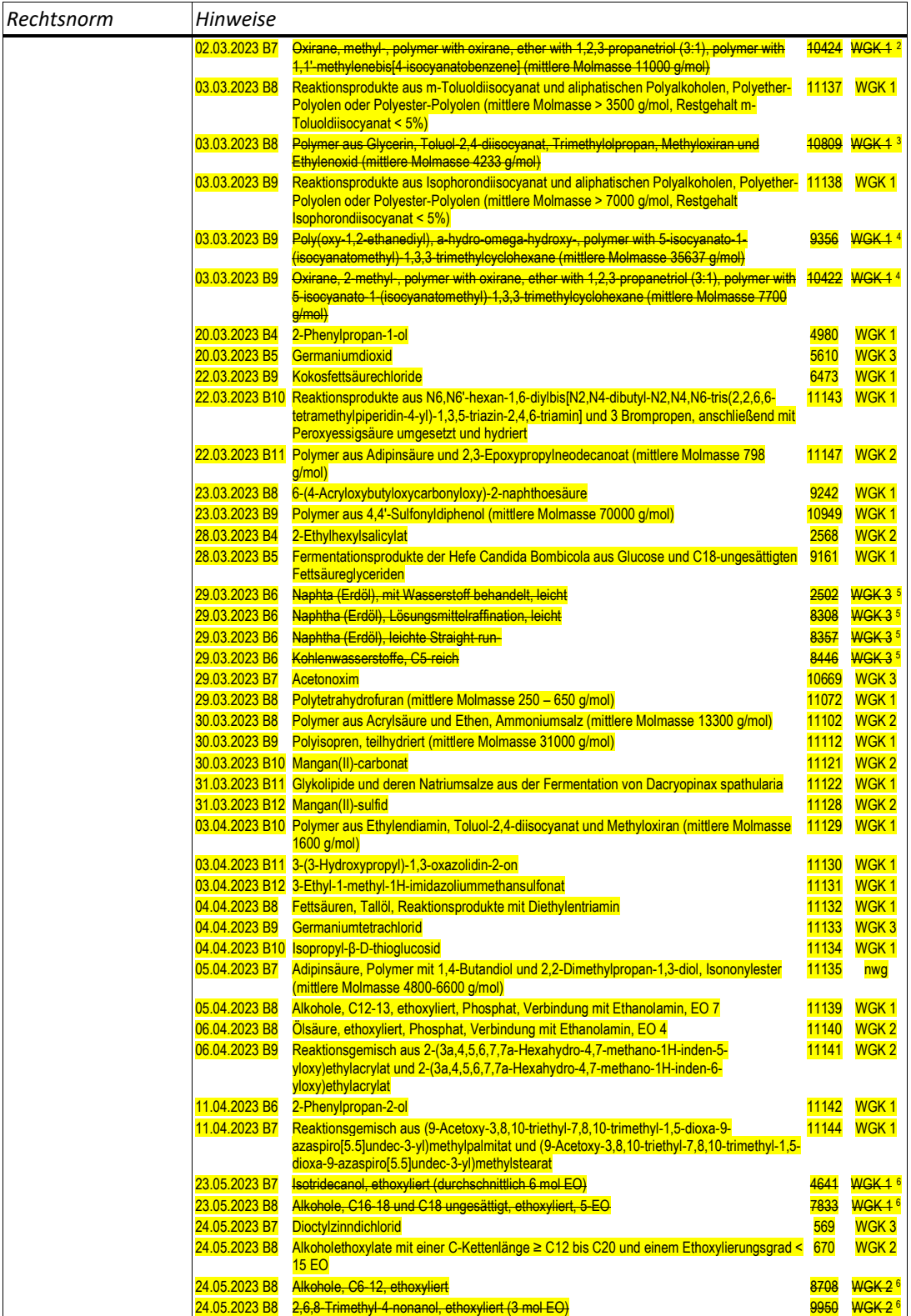

<span id="page-8-5"></span><span id="page-8-4"></span><span id="page-8-3"></span><span id="page-8-2"></span><sup>2</sup> Der Stoff wird unter der Stoffgruppe "Reaktionsprodukte aus Methylendiphenyldiisocyanat und aliphatischen Polyalkoholen, Polyether-Polyolen oder Polyester-Polyolen (mittlere Molmasse > 1800 g/mol, Restgehalt Methylendiphenyldiisocyanat < 5%)" mit der Kenn-Nummer 11136 in die WGK 1 eingestuft. <sup>3</sup> Der Stoff wird unter der Stoffgruppe "Reaktionsprodukte aus m-Toluoldiisocyanat und aliphatischen Polyalkoholen, Polyether-Polyolen oder Polyester-Polyolen (mittlere Molmasse > 3500 g/mol, Restgehalt m-Toluoldiisocyanat < 5%)" mit der Kenn-Nummer 11137 in die WGK 1 eingestuft. 4 Der Stoff wird unter der Stoffgruppe "Reaktionsprodukte aus Isophorondiisocyanat und aliphatischen Polyalkoholen, Polyether-Polyolen oder Polyester-Polyolen (mittlere Molmasse > 7000 g/mol, Restgehalt Isophorondiisocyanat < 5%)" mit der Kenn-Nummer 11138 in die WGK 1 eingestuft. 5 Der Stoff ist eingestuft in den Gruppeneinstufungen "Benzine, nicht als karzinogen (H350) und nicht als mutagen (H340) und nicht als reproduktionstoxisch (H361fd) gekennzeichnet" unter der Kenn-Nummer 9145 in die WGK 2 sowie "Benzine, als karzinogen (H350) oder als mutagen (H340) oder als reproduktionstoxisch (H361fd) gekennzeichnet" unter der Kenn-Nummer 9162 in die WGK 3 eingestuft.

<span id="page-8-7"></span><span id="page-8-6"></span><sup>6</sup> Der Stoff wird unter der Stoffgruppe "Alkoholethoxylate mit einer C-Kettenlänge ≥ C12 bis C20 und einem Ethoxylierungsgrad < 15 EO" unter der Kenn-Nummer 670 in die WGK 2 eingestuft.

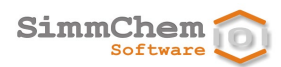

<span id="page-9-0"></span>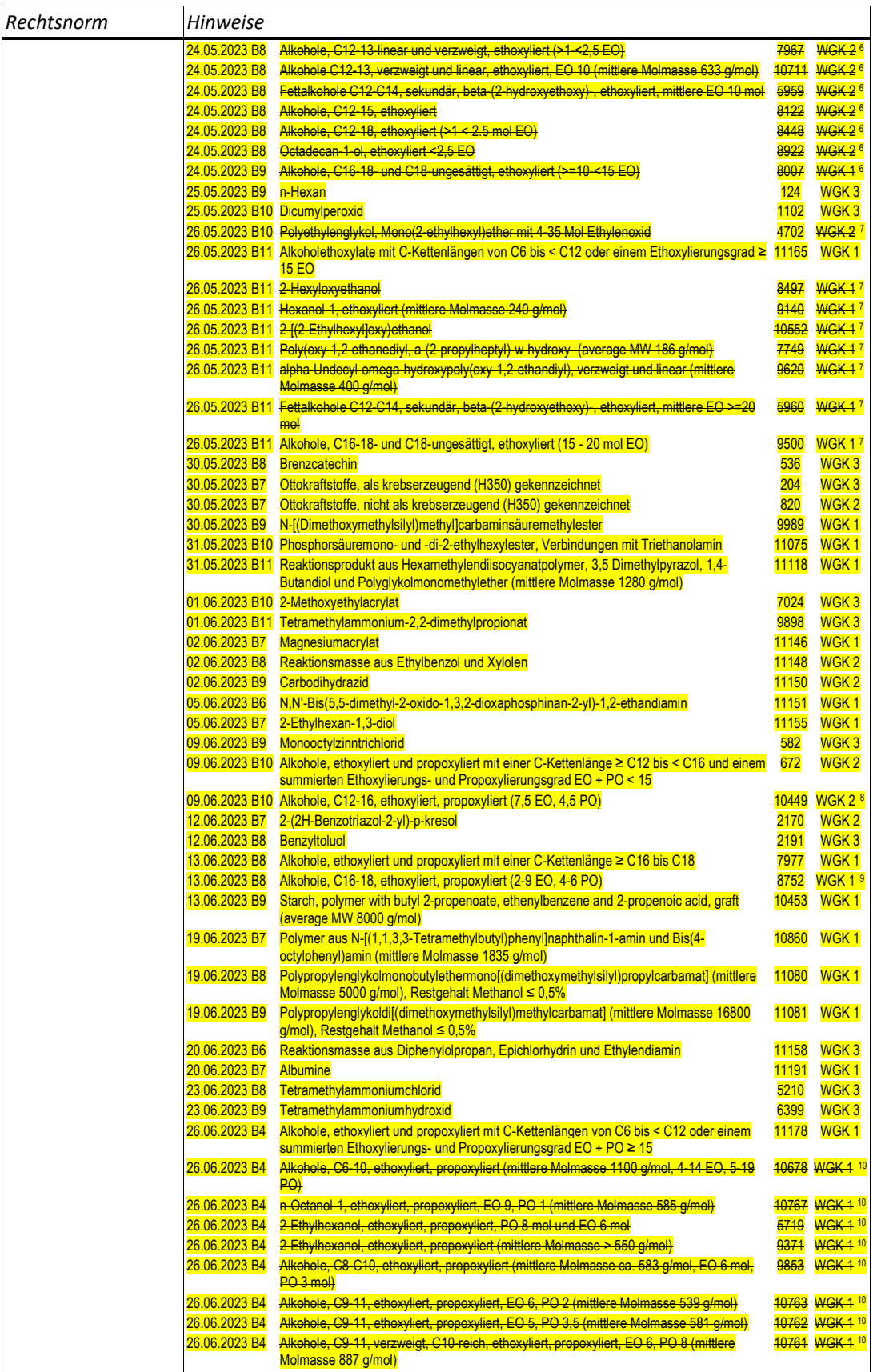

<span id="page-9-2"></span><span id="page-9-1"></span>7 Der Stoff wird unter der Stoffgruppe "Alkoholethoxylate mit C-Kettenlängen von C6 bis < C12 oder einem Ethoxylierungsgrad ≥ 15 EO" unter der Kenn-Nummer 11165 in die WGK 1 eingestuft.

<span id="page-9-3"></span><sup>8</sup> Der Stoff wird unter der Stoffgruppe "Alkohole, ethoxyliert und propoxyliert mit einer C-Kettenlänge ≥ C12 bis < C16 und einem summierten Ethoxylierungsund Propoxylierungsgrad EO + PO < 15" mit der Kenn-Nummer 672 in die WGK 2 eingestuft.

<span id="page-9-5"></span><span id="page-9-4"></span><sup>9</sup> Der Stoff wird unter der Stoffgruppe "Alkohole, ethoxyliert und propoxyliert mit einer C-Kettenlänge ≥ C16 bis C18" mit der Kenn-Nummer 7977 in die WGK 1 eingestuft.

10 Der Stoff wird unter der Stoffgruppe "Alkohole, ethoxyliert und propoxyliert mit C-Kettenlängen von C6 bis < C12 oder einem summierten Ethoxylierungsund Propoxylierungsgrad EO + PO ≥ 15" mit der Kenn-Nummer 11178 in die WGK 1 eingestuft.

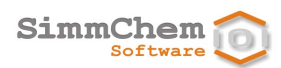

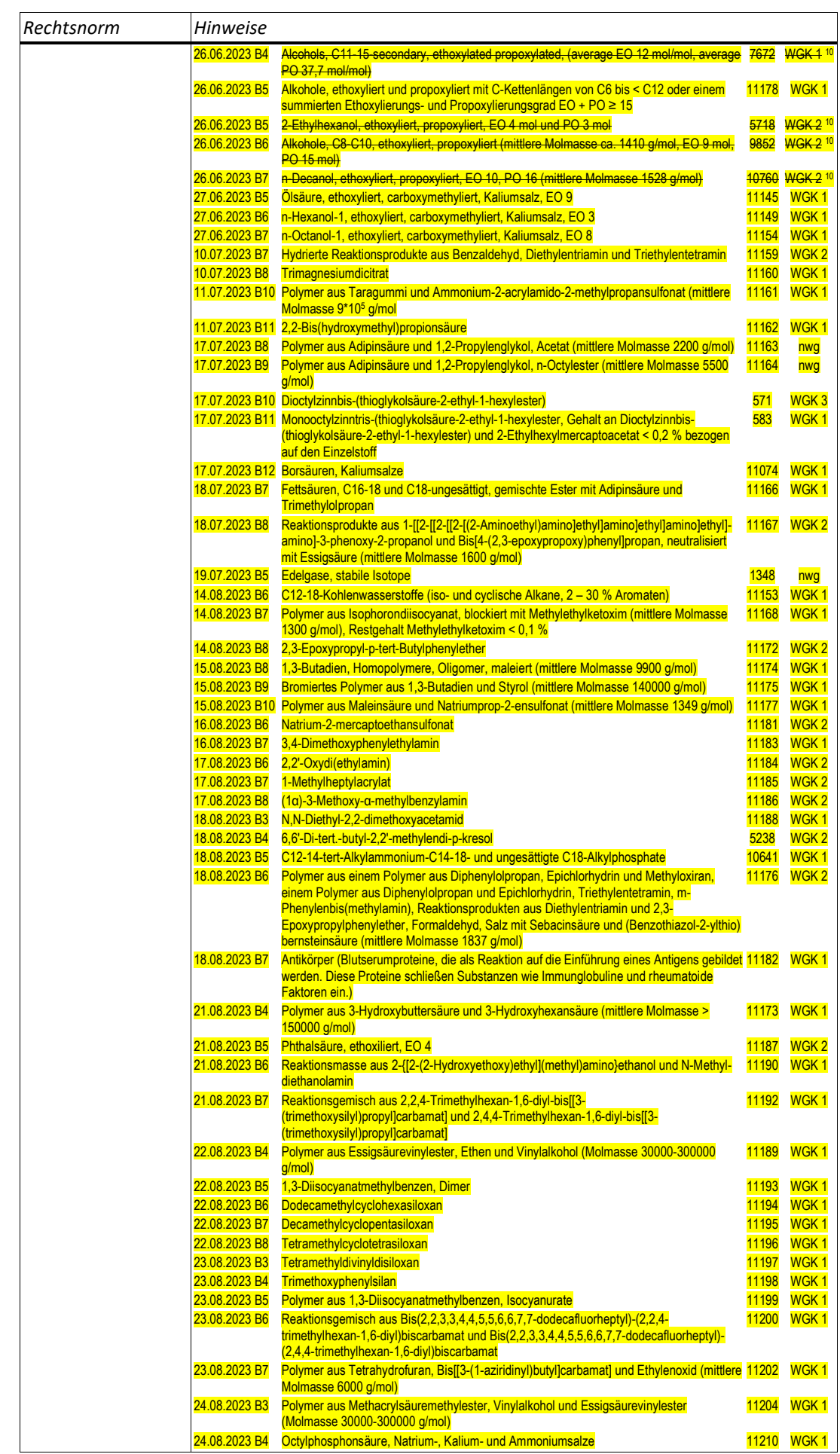

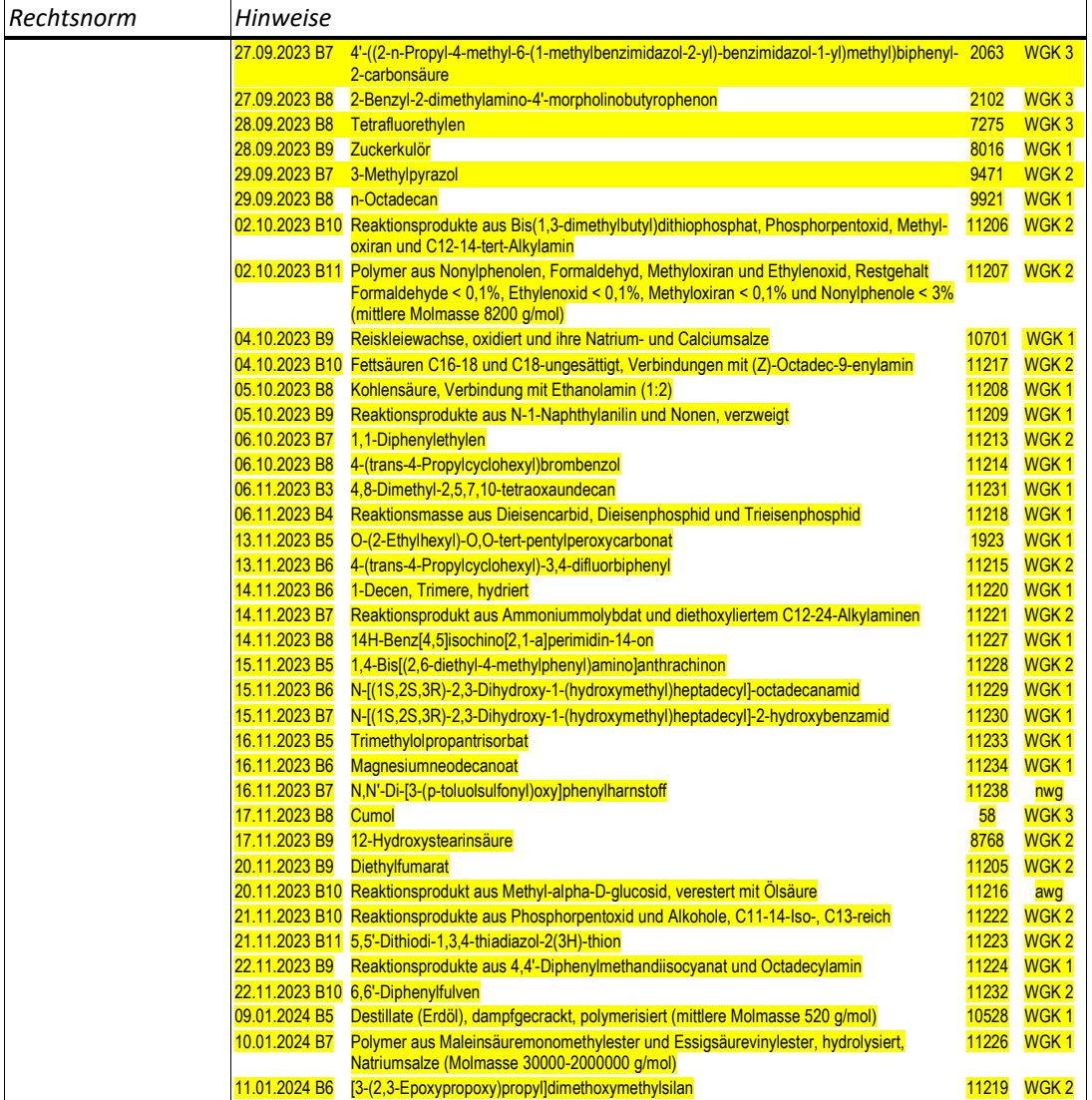

*vorher optionale jetzt zwingende Vorschriften*

Folgende Vorschriften, die in der Vorgängerversion wahlweise anwendbar waren, werden in der aktuellen SCHEK-Version berücksichtigt:

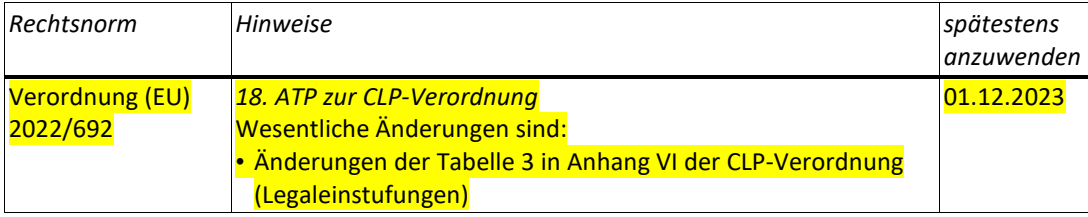

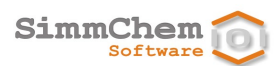

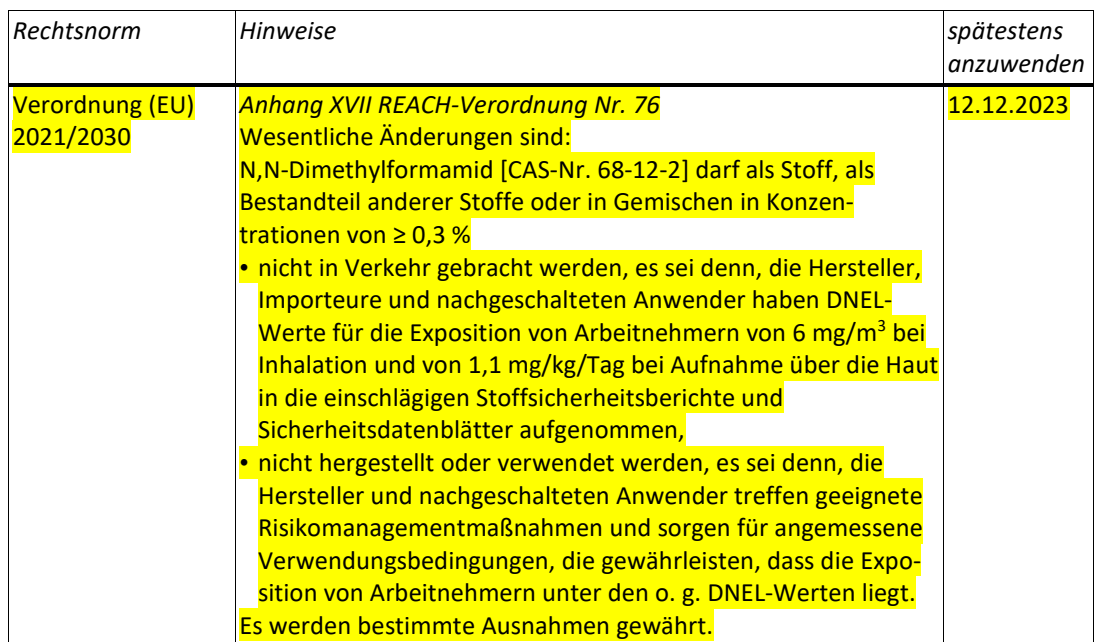

#### Folgende Vorschriften werden in der aktuellen SCHEK-Version wahlweise berücksichtigt (siehe Abschnitt [13.7\)](#page-92-0): *optionale Vorschriften*

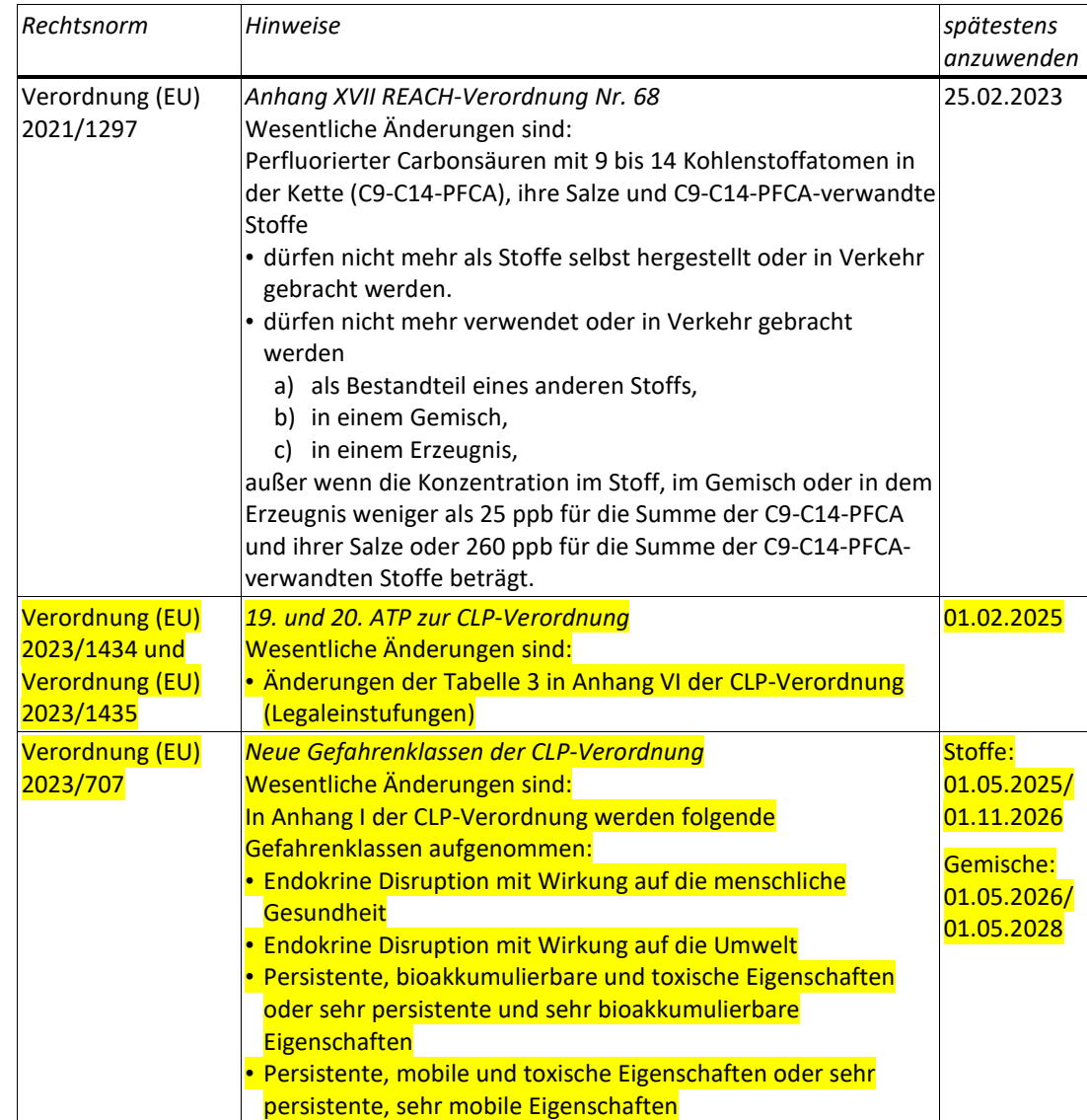

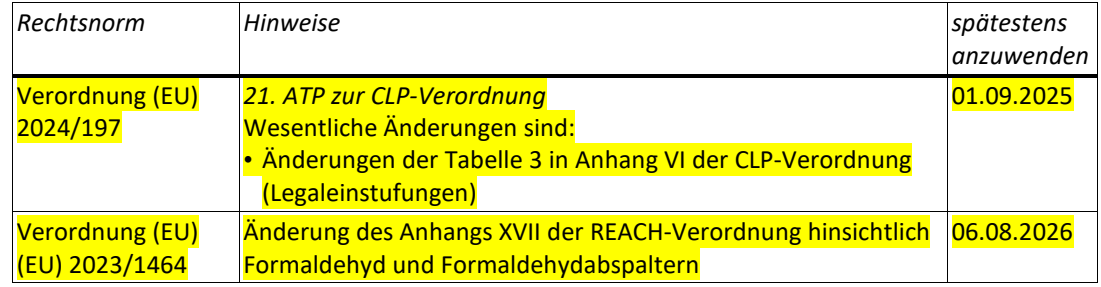

# <span id="page-13-0"></span>**1.2 Neue und geänderte Funktionalitäten**

<span id="page-13-3"></span><span id="page-13-2"></span><span id="page-13-1"></span>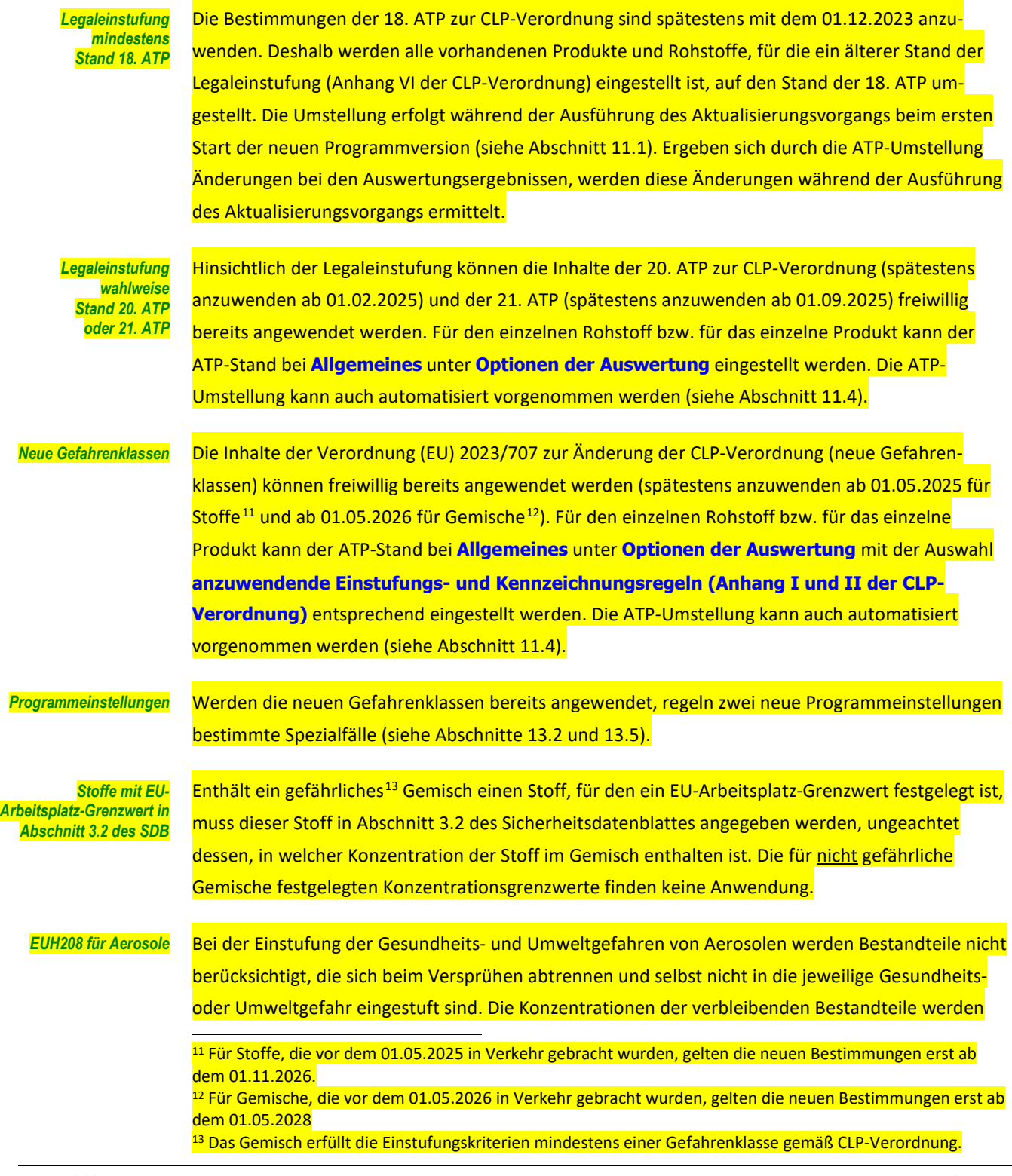

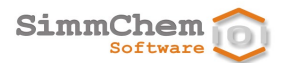

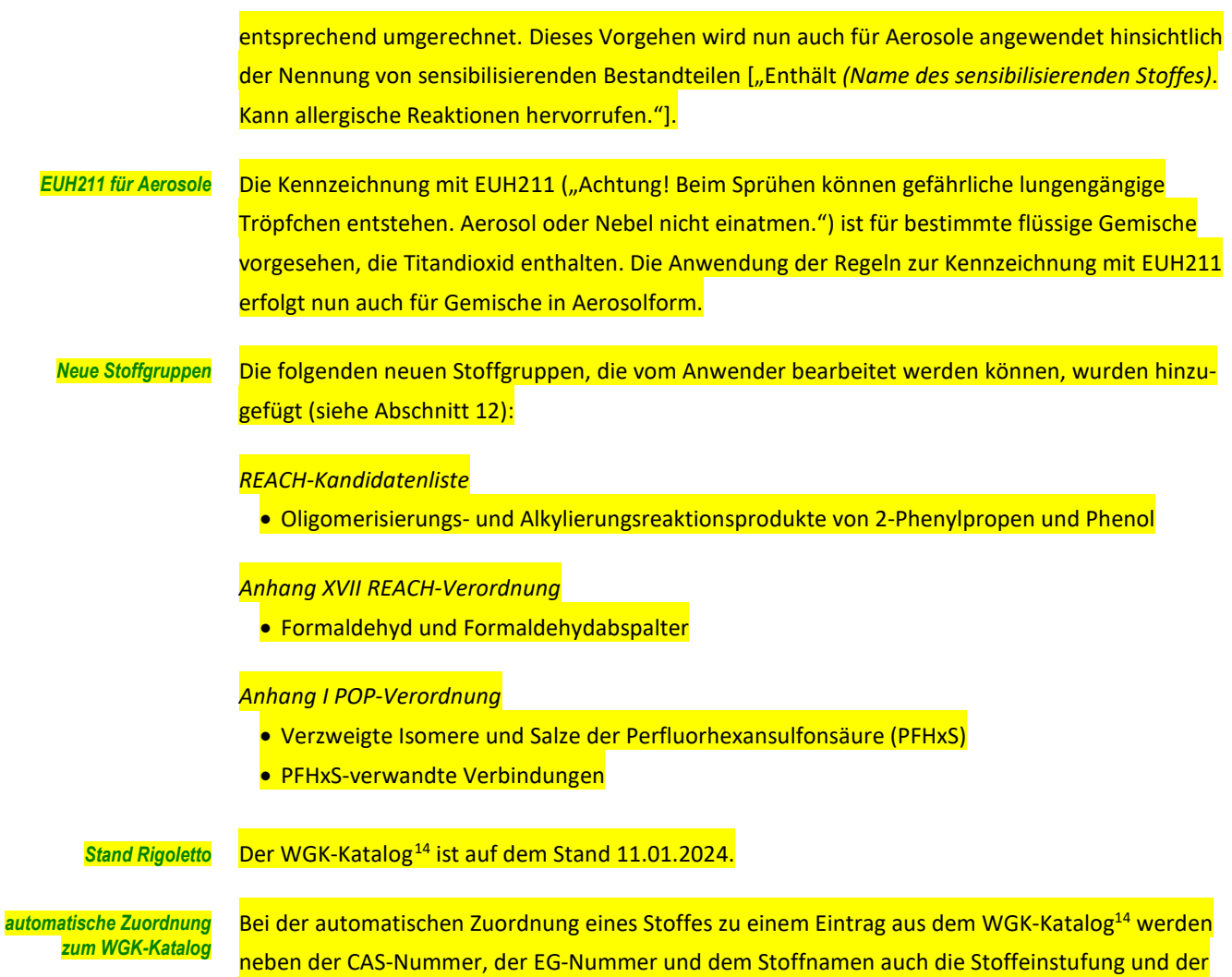

<span id="page-14-0"></span>Aggregatzustand des Stoffes berücksichtigt.

<span id="page-14-1"></span><sup>14</sup> Datenbank Rigoletto des Umweltbundesamtes zur Einstufung von Stoffen in Wassergefährdungsklassen

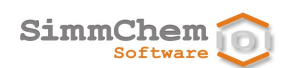

# <span id="page-15-0"></span>**2 SCHEK-Module**

#### *Auswertungen*

SCHEK unterstützt die produktbezogene Auswertung hinsichtlich der chemikalienrechtlichen Einstufung und Kennzeichnung von Stoffen und Gemischen gemäß den einschlägigen europäischen Rechtsvorschriften und ggf. hinsichtlich der nationalen Einstufung in Wassergefährdungsklassen.

SCHEK ist modular aufgebaut. Folgende SCHEK-Module sind verfügbar: *modularer Aufbau*

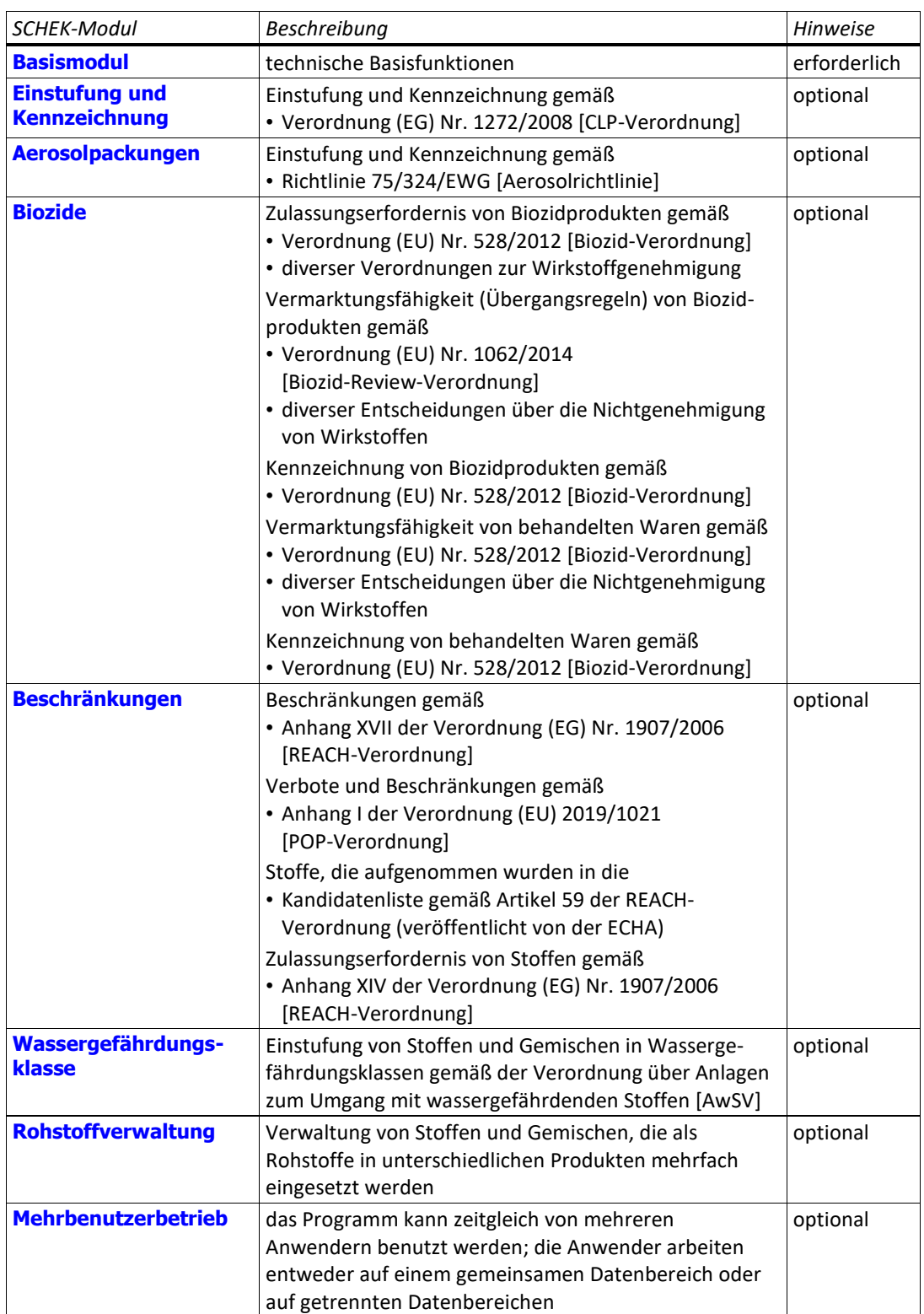

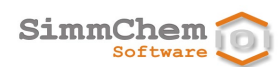

# <span id="page-16-0"></span>**3 Rechtsquellen**

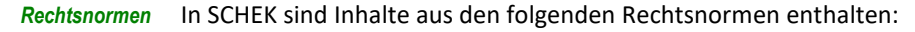

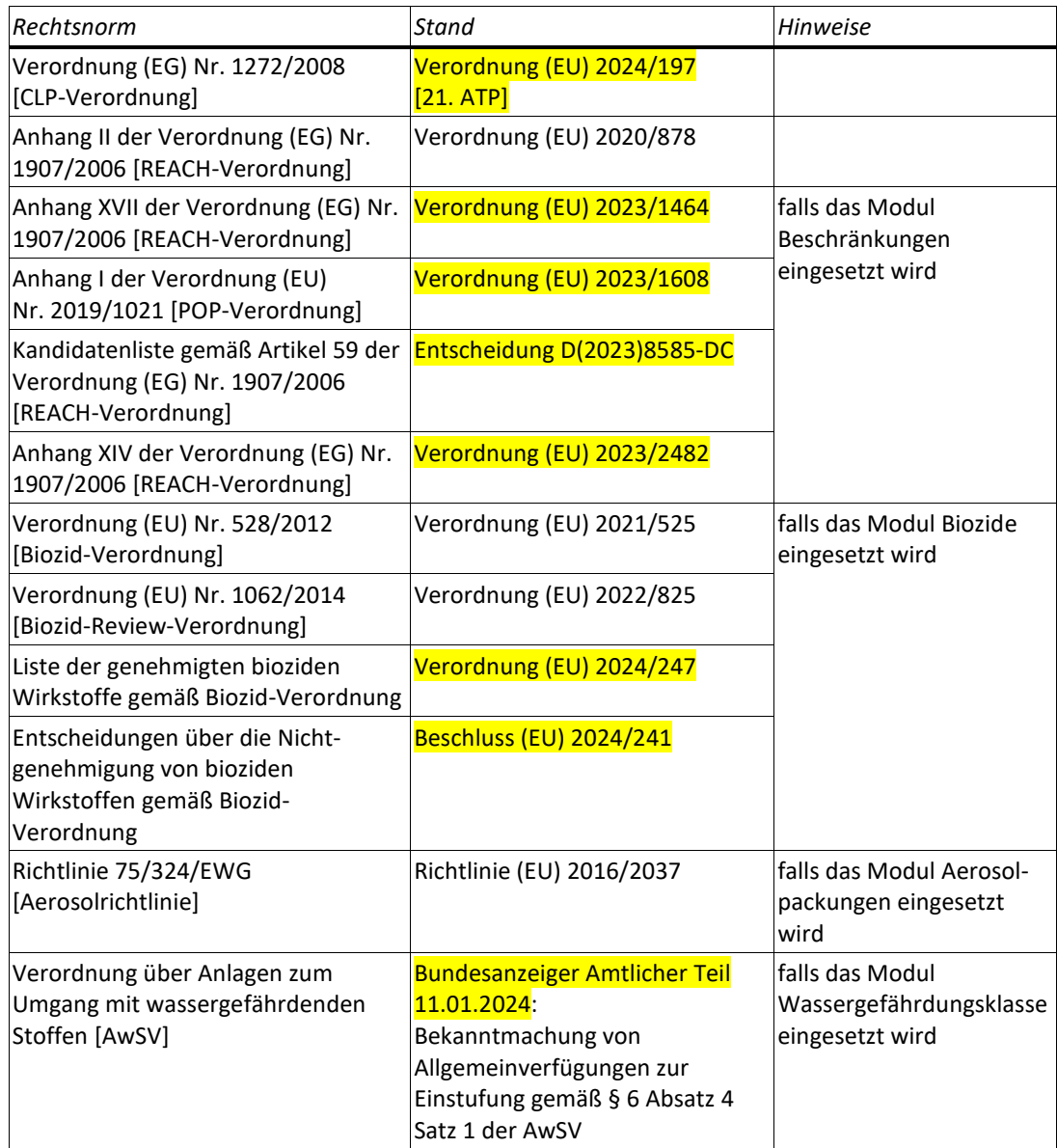

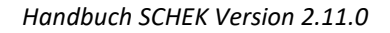

# <span id="page-17-0"></span>**4 Schnelleinstieg**

**SimmChem**  $Softwa$ 

> Dieses Kapitel gibt Ihnen eine schnelle Hilfestellung, wie Sie ein Produkt erstellen, die Zusammen-setzung des Produktes eingeben und die Auswertung durchführen.<sup>[15](#page-17-1)</sup>

**Schritt 1** Benutzen Sie in der Symbolleiste die Schaltfläche . Geben Sie bei **Identität** unter **Bezeichnung** einen Produktnamen an. Dann überprüfen Sie bitte, ob der voreingestellte Aggregatzustand zutreffend ist. Gegebenenfalls ändern Sie diesen. *ein Produkt erstellen*

> Handelt es sich bei dem Produkt um einen Stoff (das Produkt soll zu 100% aus einem Inhaltsstoff bestehen), dann setzen Sie bitte das Häkchen **bei dem Produkt handelt es sich um einen Stoff** und beenden den Dialog, indem Sie unten **Fertigstellen** benutzen.

Handelt es sich bei dem Produkt um ein Gemisch, dann benutzen Sie am unteren Rand die Schaltfläche **Weiter >**. Es erscheinen jetzt weitere Eingabemasken, die Sie für die Eingabe von Daten zum **Produkt als Ganzes** (nicht zu den einzelnen Bestandteilen!) nutzen können, falls Ihnen solche Daten vorliegen. Beispielsweise sollten Sie im Falle eines Flüssigproduktes den Flammpunkt und den Siedepunkt/Siedebeginn des Produktes eintragen. Wenn Sie Eintragungen vornehmen, sehen Sie unterhalb der Eingabefelder eine Vorschau, wie sich die von Ihnen eingetragenen Informationen auf die Einstufung und Kennzeichnung des Produktes auswirken.

Mit den Schaltflächen **Weiter >** und **< Zurück** am unteren Rand des Dialogs können Sie zwischen den einzelnen Masken hin- und herschalten. Es ist nicht erforderlich, dass Sie Eintragungen vornehmen. Sie können entsprechende Informationen auch zu einem späteren Zeitpunkt eingeben.

Haben Sie die letzte Eingabemaske erreicht, beenden Sie den Dialog mit **Fertigstellen**. Sie können den Dialog auch beenden, bevor Sie die letzte Eingabemaske erreicht haben, indem Sie **Fertigstellen** benutzen.

*allgemeine Einstellungen vornehmen*

**Schritt 2** Nachdem Sie den Dialog zum Erstellen des Produktes beendet haben, erscheint das neue Produkt im Navigationsbaum auf der linken Seite der Programmoberfläche unterhalb des Ordners **Produkte**. Gleichzeitig ist das Produkt im Bearbeitungsfenster geöffnet. Gehen Sie jetzt bitte auf die Registerkarten **Allgemeines**. Hier können Sie verschiedene Einstellungen vornehmen, wie z. B. den anzuwendenden Stand der Legaleinstufung (Anhang VI der CLP-Verordnung), der bei der Auswertung zu berücksichtigen ist.

*Biozidstatus spezifizieren*

 $\overline{a}$ 

<span id="page-17-1"></span>**Schritt 3** Ist SCHEK mit dem Modul Biozide ausgestattet und handelt es sich bei dem Produkt um ein Biozidprodukt oder um eine mit Bioziden behandelte Ware, dann setzen Sie das entsprechende Häkchen und wählen anschließend die zutreffende(n) Produktart(en) aus.

<sup>15</sup> Ist SCHEK mit dem Modul Rohstoffverwaltung ausgestattet, können, abweichend von der hier beschriebenen Vorgehensweise, vordefinierte Rohstoffe in das Produkt eingefügt werden (siehe Abschnitt[e 6](#page-24-0) und [9.2.5\)](#page-51-0).

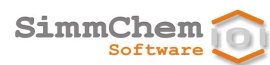

#### *Zusammensetzung eingeben*

**Schritt 4** Schalten Sie nun auf die Registerkarte **Zusammensetzung** um. Sie sehen eine leere Tabelle. Diese Tabelle ist jetzt mit den Bestandteilen des Produktes zu füllen. Benutzen Sie die Schaltfläche rechts neben der Tabelle. Es erscheint ein Dialog, der die Auswahl des einzufügenden Bestandteils steuert. Geben Sie bei der ersten Eingabemaske unter **Suchkriterien** geeignete Daten zu dem einzufügenden Bestandteil an. Wenn Sie keine Daten eingeben, gelangen Sie mit **Weiter >** zur Liste aller im SCHEK-System vorhandenen Stoffe.<sup>[16](#page-18-0)</sup> Es empfiehlt sich, das Suchergebnis mit vorhandenen Stoffdaten einzuschränken (hilfreich sind insbesondere Identifikationsnummern wie CAS-, EG-, und/oder Index-Nummer).

> Wird auf der Grundlage Ihrer Eingabedaten kein SCHEK-gelisteter Stoff identifiziert, dann müssen Sie bei **Bezeichnung** oder **Chemischer Name** einen Stoffnamen angeben.

Bevor Sie die Eingabemaske verlassen, sollten Sie die Konzentration des Bestandteils überprüfen (falls Sie bereits auf **Weiter >** geklickt haben, können Sie mit **< Zurück** wieder zur entsprechenden Stelle zurückkehren). Die Angabe einer maximalen Konzentration ist zwingend, wobei immer der Wert 1 % voreingestellt ist.

Mit **Weiter >** gelangen Sie zur Trefferliste, wenn über die von Ihnen eingegebenen Daten SCHEKgelistete Stoffe zugeordnet werden konnten oder wenn Sie keine Daten eingegeben haben (dann erhalten Sie die vollständige Liste wie im vorigen Schritt beschrieben).

Enthält die Trefferliste mehrere Einträge, können Sie den passenden Eintrag aus der Liste auswählen. Für den aktuell ausgewählten Eintrag werden Ihnen bei **Ausgewählter Stoff** die Daten der Legaleinstufung angezeigt. Ist SCHEK mit dem Modul Biozide ausgestattet, können Sie auf den Reiter **Biozid-Wirkstoff** gehen. Ist der Stoff in den einschlägigen Wirkstoff-Listen enthalten oder von Entscheidungen zu den Übergangsregelungen betroffen, werden diese Informationen hier angezeigt. Wird das Modul **Beschränkungen** eingesetzt, ist auch ein Reiter **SVHC** eingeblendet. Der zugehörige Bereich zeigt an, ob der Stoff in die Kandidatenliste gemäß Artikel 59 der REACH-Verordnung und in die Liste der zulassungspflichtigen Stoffe (Anhang XIV der REACH-Verordnung) aufgenommen wurde.

Mit den Schaltflächen **Weiter >** und **< Zurück** am unteren Rand des Dialogs können Sie nun wieder zwischen einzelnen Eingabemasken hin- und herschalten. Allerdings beziehen sich die Daten, die Sie hier eingeben können, auf den einzelnen **Bestandteil**, den Sie in das Produkt einfügen. Ausführliche Informationen zu den einzelnen Eingabemasken finden Sie im Kapite[l 8.](#page-31-0) Es ist nicht erforderlich, dass Sie Eintragungen vornehmen. Sie können entsprechende Daten auch zu einem späteren Zeitpunkt eingeben.

<span id="page-18-0"></span><sup>16</sup> Die Liste enthält die Einträge der Legaleinstufung (Anhang VI Teil 3 der CLP-Verordnung). Ist das SCHEK-System mit dem Modul Biozide ausgestattet, enthält die Liste auch die Altwirkstoffe entsprechend der Biozid-Review-Verordnung, die Wirkstoffe, deren Genehmigung bis zum 01.09.2016 beantragt wurde sowie die Wirkstoffe, über deren Genehmigung bzw. Nichtgenehmigung entschieden wurde. Ist das SCHEK-System mit dem Modul Beschränkungen ausgestattet, enthält die Liste auch die Stoffe der Kandidatenliste gemäß Artikel 59 der REACH-Verordnung sowie die Stoffe aus dem Anhang XIV der REACH-Verordnung.

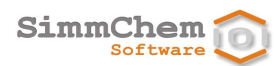

Beenden Sie den Dialog mit **Fertigstellen**.

Haben Sie die Eingabe eines Bestandteils abgeschlossen, erscheint dieser in der Tabelle der Zusammensetzung. Für den in der Tabelle ausgewählten Bestandteil sehen Sie bei **Ausgewählter Bestandteil** zusammenfassende Informationen zur Einstufung und Kennzeichnung des Bestandteils.

ACHTUNG: Hier erscheinen nicht Einstufung und Kennzeichnung des Produktes.

Geben Sie die anderen Bestandteile in der gleichen Weise ein.

Möchten Sie nachträglich die Konzentration eines Bestandteils ändern, dann wählen Sie diesen in der Tabelle aus (anklicken) und benutzen Sie die Schaltfläche eine rechts neben der Tabelle.

Möchten Sie einen Bestandteil entfernen, dann wählen Sie diesen in der Tabelle aus (anklicken) und benutzen Sie die Schaltfläche (X) rechts neben der Tabelle.

Möchten Sie die Eingabedaten zu einem Bestandteil ändern, dann wählen Sie diesen in der Tabelle aus (anklicken) und benutzen Sie die Schaltfläche rechts neben der Tabelle.

**Schritt 5** Haben Sie die Eingabe aller Bestandteile des Produktes abgeschlossen, können Sie die Auswertung des Produktes starten. Benutzen Sie dazu die Schaltfläche in der Symbolleiste.<sup>[17](#page-19-0)</sup> *Auswertung durchführen*

> Es werden weitere Registerkarten eingeblendet, um die Auswertungsergebnisse anzuzeigen. Zunächst erscheinen die Ergebnisse der **Einstufung**. Unter **Details** werden Ihnen ausführlichere Informationen zur Einstufung angezeigt. So finden Sie hier die angewendeten **Einstufungsmethoden** bezogen auf die einzelnen einstufungsrelevanten Gefahren. Handelt es sich bei dem Produkt um ein Gemisch, können Sie zusätzlich auf die Register **additive Berechnungen** und **nicht additive Berechnungen** gehen, um sich die Berechnungsergebnisse in grafisch aufbereiteter Form anzusehen. Benutzen Sie die Pfeilsymbole, die in der Mitte am oberen Rand angeordnet sind, um zwischen den einzelnen Gefahren hin- und herzuschalten.

Die von SCHEK ermittelten Kennzeichnungselemente werden auf der Registerkarte **Kennzeichnung** ausgegeben. Bei einzelnen Kennzeichnungselementen erscheint rechts eine Schaltfläche **bzw. 2.** Benutzen Sie diese Schaltfläche, um sich Einzelheiten zu den angegebenen Kennzeichnungselementen anzeigen zu lassen (z. B. Anzeige der Wortlaute der angegebenen H-Sätze) bzw. um bestimmte Kennzeichnungselemente zu bearbeiten (z. B. die Auswahl der P-Sätze zu ändern). Die Gesamtheit der ermittelten und ergänzten Kennzeichnungselemente wird in Form eines Musteretiketts visualisiert.

Um die Auswertungsergebnisse zu ändern, gibt es folgende Möglichkeiten:

<span id="page-19-0"></span><sup>17</sup> Im Falle eines Biozidproduktes oder einer mit Bioziden behandelten Ware muss mindestens eine Produktart angegeben sein und mindestens ein Inhaltsstoff muss als Wirkstoff angegeben sein.

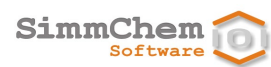

• *Änderung der Zusammensetzung des Produktes*

Dazu gehen Sie auf die Registerkarte **Zusammensetzung**, und benutzen die Schaltflächen (Bestandteil hinzufügen), (ausgewählten Bestandteil entfernen) und (Konzentration des ausgewählten Bestandteils ändern) rechts neben der Tabelle.

- *Änderung der Eingabedaten zu einzelnen Bestandteilen* Dazu gehen Sie auf die Registerkarte **Zusammensetzung**, wählen einen Bestandteil aus und benutzen die Schaltfläche **GC** rechts neben der Tabelle.
- *Änderung der Eingabedaten zum Produkt als Ganzes* Einige unter **Allgemeines** vorgenommene Einstellungen können einstufungs- und kennzeichnungsrelevant sein.

Die Eingabedaten zum Produkt als Ganzes (z. B. der Flammpunkt bei Flüssigprodukten) sind über die Schaltfläche in der Symbolleiste unterhalb des Hauptmenüs zugänglich.

**HINWEIS:** Handelt es sich bei dem Produkt um einen Stoff (das Produkt besteht zu 100% aus einem Inhaltsstoff), dann werden mit dieser Schaltfläche die Eingabedaten des Stoffes angezeigt, da diese die Produkteigenschaften bestimmen.

Nehmen Sie derartige Änderungen vor, sind bereits generierte Auswertungsergebnisse nicht mehr gültig und die Registerkarten **Einstufung** und **Kennzeichnung** erscheinen nicht. Um Auswertungsergebnisse zu erhalten, müssen Sie die Auswertung erneut starten. Benutzen Sie dazu die Schaltfläche in der Symbolleiste unterhalb des Hauptmenüs.

*Speichern*

Schritt 6 Alle Änderungen, die Sie nach dem Anlegen des Produktes vorgenommen haben, werden erst dauerhaft übernommen, wenn Sie diese Änderungen speichern. Benutzen Sie dazu die Schaltfläche in der Symbolleiste.

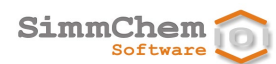

# <span id="page-21-0"></span>**5 Aufbau der grafischen Oberfläche**

*Navigations- und Bearbeitungsbereich* Die Programmoberfläche von SCHEK enthält neben dem Hauptmenü und der Symbolleiste zwei größere Bereiche. Auf der linken Seite befindet sich der Navigationsbereich, rechts daneben der Bearbeitungsbereich.

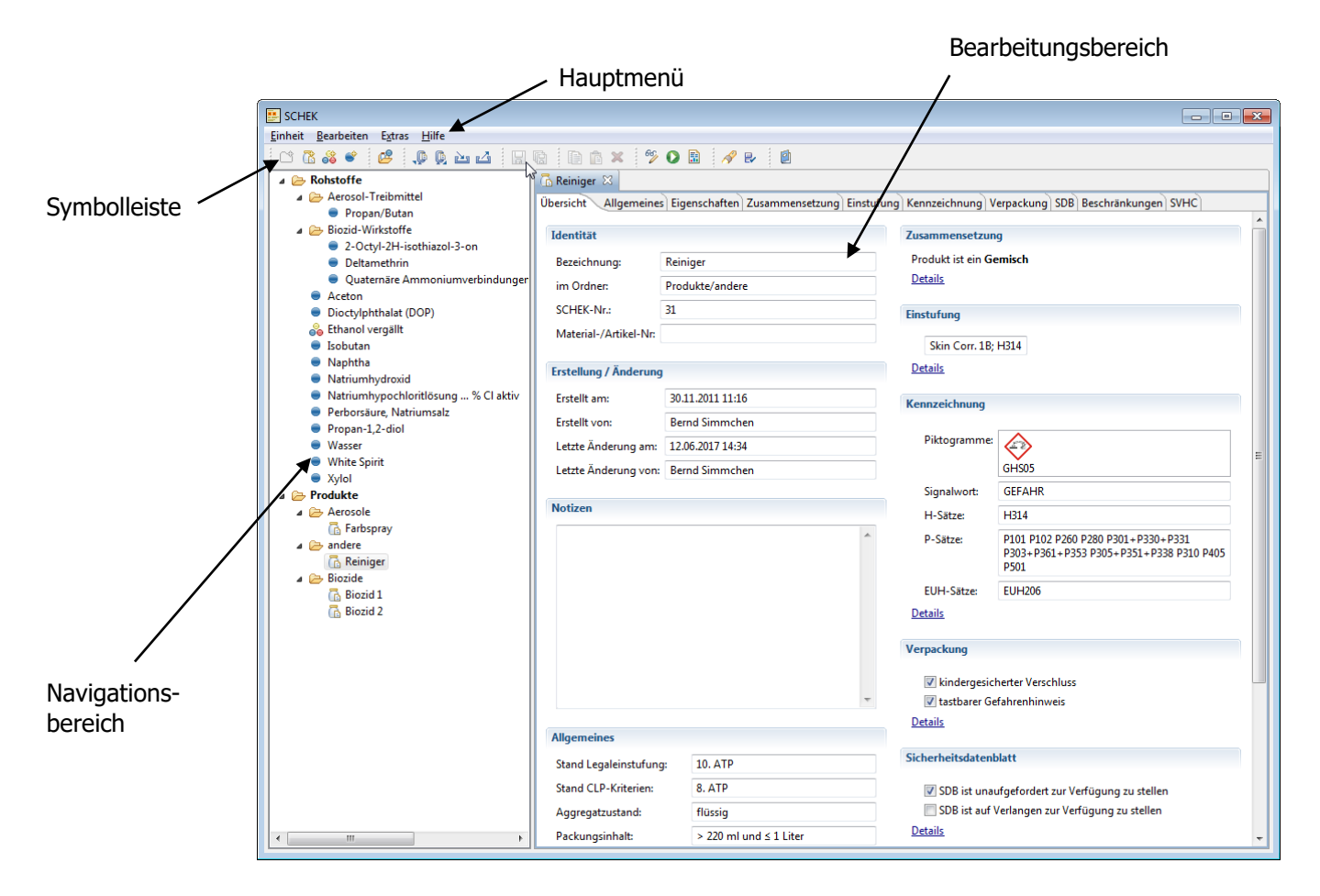

Sie können die Größenaufteilung der beiden Bereiche ändern. Halten Sie dazu den Mauszeiger über den Trennbalken zwischen den beiden Bereichen. Drücken Sie die linke Maustaste und ziehen Sie den Trennbalken bei gedrückter Maustaste an die gewünschte Stelle.

### <span id="page-21-1"></span>**5.1 Der Navigationsbereich**

*Darstellung der Rohstoffe und Produkte*

In diesem Bereich werden die vom Anwender angelegten Produkte angezeigt. Diese befinden sich immer unterhalb des Basisordners **Produkte**. Ist SCHEK auch mit dem Modul Rohstoffverwaltung ausgestattet, werden im Navigationsbereich auch die erstellten Rohstoffe dargestellt, die sich unterhalb des Basisordners **Rohstoffe** befinden.

#### An beliebiger Stelle des Navigationsbaumes können Sie Ordner erstellen, beispielsweise um die angelegten Produkte und/oder Rohstoffe in einer von Ihnen festgelegten Struktur zu verwalten. Wählen Sie zunächst im Navigationsbereich den Ordner aus, der den neuen Unterordner enthalten soll (anklicken). Verwenden Sie dann *Ordner erstellen*

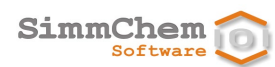

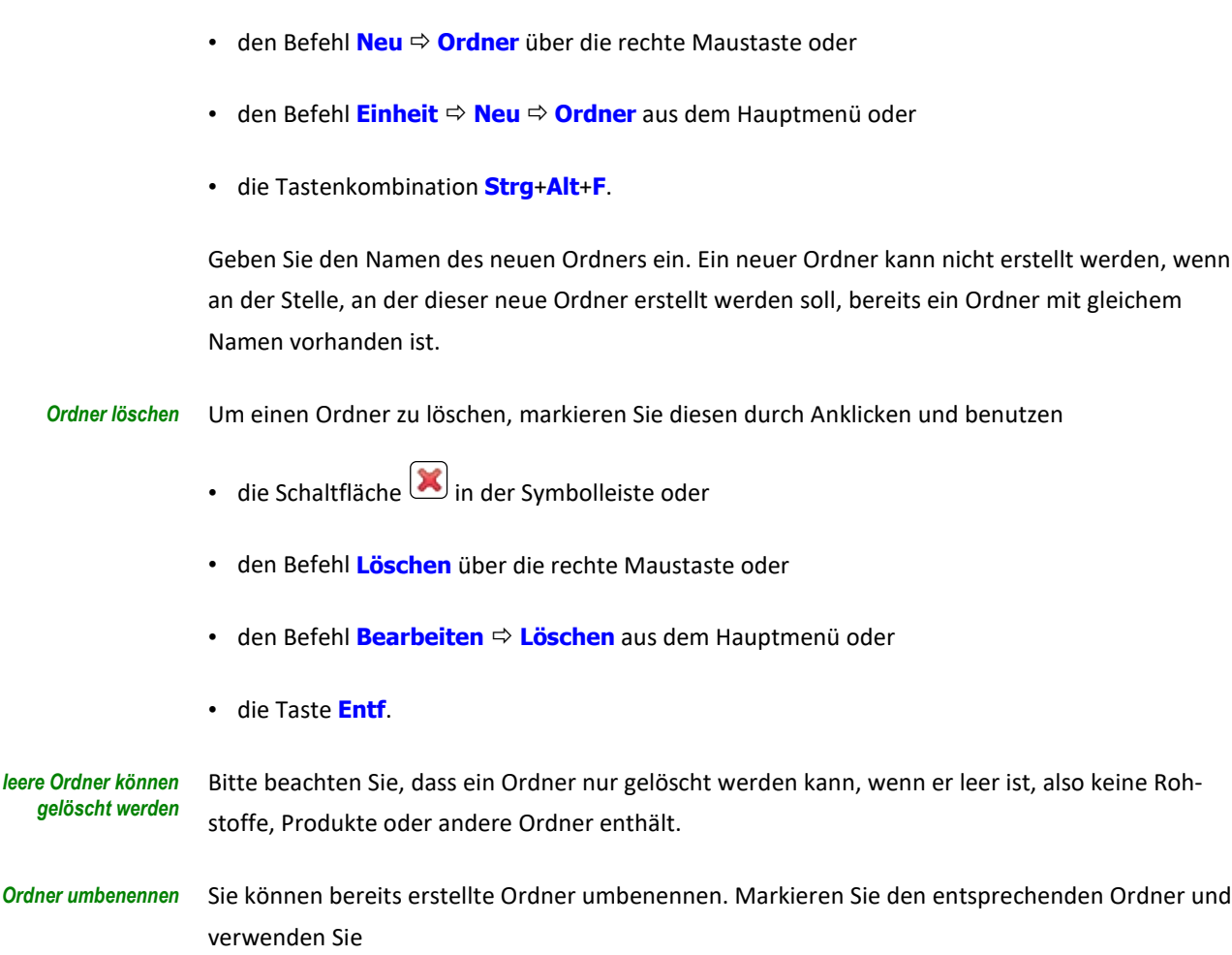

• die Schaltfläche in der Symbolleiste oder

- den Befehl **Umbenennen** über die rechte Maustaste oder
- **den Befehl Einheit <sup>→</sup> Umbenennen** aus dem Hauptmenü oder
- die Funktionstaste **F2**.

Die Basisordner **Rohstoffe**[18](#page-22-0) und **Produkte** können weder gelöscht noch umbenannt werden. Wie Rohstoffe angelegt und gelöscht werden können ist in Kapite[l 6](#page-24-0) beschrieben. Wie Produkte angelegt und gelöscht werden können ist in Kapitel [7](#page-29-0) beschrieben. Ein Objekt (Ordner, Rohstoff oder Produkt) kann innerhalb der Struktur seines Basisordners mit Drag and Drop verschoben werden. Markieren Sie das entsprechende Objekt und ziehen Sie es mit *Basisordner können nicht geändert werden Objekte verschieben*

gedrückter linker Maustaste auf den Ordner, in den das Objekt verschoben werden soll. Ein Verschieben ist nicht möglich, wenn im Zielordner bereits ein entsprechendes Objekt mit gleichem Namen vorhanden ist. Es ist auch möglich, mehrere Objekte mit einer Aktion zu verschieben (möchten Sie mehr als ein Objekt verschieben, dann halten Sie die **Strg**-Taste gedrückt und markieren die einzelnen Einträge durch Anklicken).

<span id="page-22-0"></span><sup>18</sup> wenn SCHEK mit dem Modul Rohstoffverwaltung ausgestattet ist

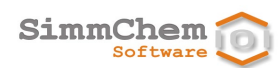

### <span id="page-23-0"></span>**5.2 Der Bearbeitungsbereich**

Rechts neben dem Navigationsbereich befindet sich der Bearbeitungsbereich. In diesem Bereich werden geöffnete Produkte und ggf. geöffnete Rohstoffe dargestellt. Jedem geöffneten Rohstoff/Produkt ist im Bearbeitungsbereich ein Register als Ansicht zugeordnet. Im zugehörigen Kartenreiter ist der Name des Produktes/Rohstoffes angegeben.

*Produkte/Rohstoffe werden nach dem Erstellen geöffnet*

Nach dem Erstellen eines neuen Produktes oder eines neuen Rohstoffes wird das neue Produkt/der neue Rohstoff im Bearbeitungsfenster geöffnet. [19](#page-23-2)

*maximal zehn Rohstoffe und Produkte können geöffnet sein* Im Bearbeitungsbereich können bis zu zehn Produkte oder Rohstoffe geöffnet sein.[20](#page-23-3) Werden mehrere Produkte und/oder Rohstoffe im Bearbeitungsbereich dargestellt, bringen Sie das gewünschte Produkt/den gewünschten Rohstoff in den Vordergrund, indem Sie auf den zugehörigen Kartenreiter gehen oder im Navigationsbaum einen Doppelklick auf dem entsprechenden Objekt ausführen.

Weitere Informationen zum Bearbeiten von Rohstoffen und Produkten im Bearbeitungsfester finden Sie im Abschnitt [9.](#page-47-0)

### <span id="page-23-1"></span>**5.3 Der Bereich Suchergebnis**

Nach Ausführung einer der folgenden Funktionen wird die Ergebnisliste in einem Bereich **Suchergebnis** angezeigt oder kann in diesem Bereich angezeigt werden:

- Den Einsatz eines Rohstoffes ermitteln (siehe Abschnit[t 6.5\)](#page-27-3)
- Rohstoffe und Produkte suchen (siehe Abschnitt [11\)](#page-76-1)
- Export und Import von Rohstoffen und Produkten (siehe Abschnit[t 14.2\)](#page-98-0)
- Die einzelnen Einträge in der Ergebnisliste können Sie mit einem Doppelklick oder mit den im Abschnitt [9.1](#page-47-1) beschriebenen Aktionen öffnen. *Ergebnisliste*

<span id="page-23-3"></span><span id="page-23-2"></span> $\overline{a}$ <sup>19</sup> Dieses voreingestellte Verhalten können Sie bei Bedarf im jeweiligen Erstellungsdialog abschalten. <sup>20</sup> Die maximale Anzahl der geöffneten Rohstoffe und Produkte wird über die Programmeinstellungen vorgegeben (siehe Abschnitt [13.1\)](#page-87-0). Als Voreinstellung können maximal drei Rohstoffe und Produkte gleichzeitig geöffnet sein.

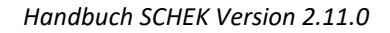

# <span id="page-24-0"></span>**6 Rohstoffe verwalten**

Dieses Kapitel ist für Sie nur dann relevant, wenn SCHEK mit dem Modul Rohstoffverwaltung ausgestattet ist.

*Rohstoffe sind zentral verwaltete Bestandteile von Produkten oder anderen Rohstoffen* Bei Rohstoffen handelt es sich um Stoffe oder Gemische, die als Bestandteile in anderen Rohstoffen oder in Produkten eingesetzt werden können und die zentral verwaltet werden. Änderungen, die an einem Rohstoff vorgenommen werden, wirken sich auch auf alle Rohstoffe und Produkte aus, die diesen Rohstoff enthalten.

Im Gegensatz zu Produkten sind Rohstoffe selbst nicht zur Abgabe vorgesehen. Zwar können für Rohstoffe die Daten der Einstufung und Kennzeichnung sowie ggf. die Beschränkungen gemäß Anhang XVII der REACH-Verordnung oder Anhang I der POP-Verordnung sowie die SVHC-Informationen ermittelt werden, bestimmte Einstellungen wie z. B. die Endanwender, die Menge oder die Form als Aerosolpackung stehen für Rohstoffe jedoch nicht zur Verfügung. Auch werden für Rohstoffe keine Verpackungsanforderungen und keine Anforderungen an das Sicherheitsdatenblatt ausgegeben.

Rohstoffe können Einzelstoffe (siehe Abschnitt [9.2.5\)](#page-51-0) oder andere Rohstoffe enthalten. Sie können sich jedoch nicht selbst enthalten, weder direkt als Bestandteil, noch indirekt über andere Rohstoffe. *Rohstoffe dürfen keine Zyklen bilden*

Wird ein Rohstoff geändert, so wirken sich diese Änderungen auf alle Rohstoffe und Produkte aus, die den geänderten Rohstoff enthalten. Insbesondere sind bereits generierte Auswertungsergebnisse von Produkten und Rohstoffen, die den geänderten Rohstoff enthalten, nicht mehr gültig. *Änderungen an Rohstoffen*

# <span id="page-24-1"></span>**6.1 Einen Rohstoff erstellen**

*Position im Navigationsbaum festlegen* Entscheiden Sie zunächst, an welcher Stelle Sie den Rohstoff in den Navigationsbaum einfügen möchten. Richten Sie gegebenenfalls Unterordner ein wie in Abschnitt [5.1](#page-21-1) beschrieben.

Markieren Sie im Navigationsbereich den Ordner, in den der neue Rohstoff eingefügt werden soll. Ist kein Ordner markiert oder befindet sich der markierte Ordner nicht unterhalb des Basisordners **Rohstoffe**, wird der neue Rohstoff direkt im Basisordner **Rohstoffe** angelegt.

Bevor Sie einen Rohstoff erstellen, müssen Sie sich im Klaren sein, ob es sich bei dem Rohstoff um einen Stoff oder um ein Gemisch handelt. Eine nachträgliche Umwandlung eines Stoffes in ein Gemisch oder umgekehrt ist bei Rohstoffen nicht möglich. *Stoff oder Gemisch?*

> Ein Rohstoff wird, wenn er ein Stoff ist, im Navigationsbereich mit dem Symbol dargestellt. Ist ein Rohstoff ein Gemisch, wird er mit dem Symbol **an** angezeigt.

### <span id="page-24-2"></span>**6.1.1 Einen Stoff als Rohstoff erstellen**

Um einen Stoff als Rohstoff zu erstellen, benutzen Sie *Rohstoff als Stoff anlegen*

• die Schaltfläche in der Symbolleiste oder

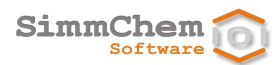

• den Befehl **Einheit Neu Rohstoff Stoff** aus dem Hauptmenü oder • die Tastenkombination **Strg**+**Alt**+**S**. Es erscheint ein Dialog, der die Entgegennahme von Informationen zum neuen Rohstoff steuert. Geben Sie bei der ersten Eingabemaske unter **Identität/Suchkriterien** geeignete Daten zu dem Stoff, den Sie als Rohstoff erstellen möchten, ein (empfehlenswert ist insbesondere die Eingabe der Identifikationsnummern wie CAS-, EG-, und/oder Index-Nummer). [21](#page-25-0) Wenn Sie keine Daten eingeben, gelangen Sie mit **Weiter >** zu einer Liste aller im SCHEK-System vorhandenen Stoffe.[22](#page-25-1) Wird auf der Grundlage Ihrer Eingabedaten kein SCHEK-gelisteter Stoff identifiziert, dann müssen Sie zumindest bei **Bezeichnung** oder **Chemischer Name** einen Stoffnamen angeben. Ein neuer Rohstoff kann nicht erstellt werden, wenn an der Stelle, an der dieser neue Rohstoff erstellt werden soll, bereits ein Rohstoff mit gleichem Namen vorhanden ist. Bevor Sie die Eingabemaske verlassen, sollten Sie eine Material- oder Artikelnummer des Rohstoffs in das vorgesehene Feld eintragen, wenn Sie solche betriebsinternen Nummern verwenden. Mit **Weiter >** gelangen Sie zur Trefferliste, wenn über die von Ihnen eingegebenen Daten SCHEKgelistete Stoffe zugeordnet werden konnten oder wenn Sie keinerlei Daten eingegeben haben (im letzteren Fall erhalten Sie die vollständige Liste wie oben beschrieben). Enthält die Trefferliste mehrere Einträge, können Sie den passenden Eintrag aus der Liste auswählen. Für den aktuell ausgewählten Eintrag werden Ihnen bei **Ausgewählter Stoff** die Daten der Legaleinstufung angezeigt. Ist SCHEK mit dem Modul Biozide ausgestattet, können Sie auf den Reiter **Biozid-Wirkstoff** umschalten. Ist der Stoff in den einschlägigen Wirkstoff-Listen enthalten oder von Entscheidungen zu den Übergangsregelungen betroffen, werden entsprechende Informationen hier angezeigt. *Suchkriterien eingeben Für nicht gelistete Stoffe muss ein Name angegeben werden Material-/Artikel-Nr. Trefferliste*

• den Befehl **Neu Rohstoff Stoff** über die rechte Maustaste oder

Ist SCHEK mit dem Modul Beschränkungen ausgestattet, können Sie auf den Reiter **SVHC** umschalten. Ist der Stoff in der Kandidatenliste gemäß Artikel 59 der REACH-Verordnung und ggf. auch im Anhang XIV der REACH-Verordnung aufgeführt, werden entsprechende Informationen hier angezeigt.

<span id="page-25-0"></span><sup>21</sup> In die Textfelder für den chemischen Namen sowie für die Identifikationsnummern können auch Suchkriterien eingegeben werden. Dazu wird der zu suchende Text eingetragen und das Häkchen **Suche** aktiviert. Die Platzhalter \* und ? sind ebenfalls erlaubt.

<span id="page-25-1"></span><sup>22</sup> Die Liste enthält die Einträge der Legaleinstufung (Anhang VI Teil 3 der CLP-Verordnung). Gelten für die Legaleinstufung Übergangsregelungen einer ATP, kann über die Programmeinstellungen vorgegeben werden, welcher Stand der Legaleinstufung zu berücksichtigen ist (siehe Abschnitt [13.2\)](#page-88-0). Ist SCHEK mit dem Modul Biozide ausgestattet, enthält die Liste auch die Altwirkstoffe entsprechend der Biozid-Review-Verordnung, die Wirkstoffe, deren Genehmigung bis zum 01.09.2016 beantragt wurde sowie die Wirkstoffe, über deren Genehmigung bzw. Nichtgenehmigung gemäß Biozid-Verordnung entschieden wurde. Ist SCHEK mit dem Modul Beschränkungen ausgestattet, enthält die Liste auch die Stoffe der Kandidatenliste gemäß Artikel 59 der REACH-Verordnung sowie die Stoffe aus dem Anhang XIV der REACH-Verordnung.

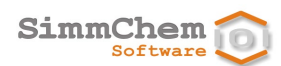

Mit den Schaltflächen **Weiter >** und **< Zurück** am unteren Rand des Dialogs können Sie zwischen einzelnen Eingabemasken hin- und herschalten. Ausführliche Informationen zu den einzelnen Eingabemasken finden Sie im Kapite[l 8.](#page-31-0) *Eingabemasken*

> Es ist nicht erforderlich, dass Sie Eintragungen vornehmen. Sie können entsprechende Daten auch zu einem späteren Zeitpunkt nachtragen oder ändern (siehe Abschnitt [9.5\)](#page-73-0).

Haben Sie die letzte Eingabemaske erreicht, beenden Sie den Dialog mit **Fertigstellen**. Sie können den Dialog auch beenden, bevor Sie die letzte Eingabemaske erreicht haben, indem Sie **Fertigstellen** benutzen. *Fertigstellen*

#### <span id="page-26-0"></span>**6.1.2 Ein Gemisch als Rohstoff erstellen**

Um ein Gemisch als Rohstoff zu erstellen, benutzen Sie *Rohstoff als Gemisch anlegen*

- die Schaltfläche in der Symbolleiste oder
- den Befehl **Neu Rohstoff Gemisch** über die rechte Maustaste oder
- den Befehl **Einheit Neu Rohstoff Gemisch** aus dem Hauptmenü oder
- die Tastenkombination **Strg**+**Alt**+**G**.

Es erscheint ein Dialog, der die Entgegennahme von Informationen zum neuen Rohstoff steuert.

Geben Sie bei **Identität** unter **Bezeichnung** einen Namen für den Rohstoff ein.

Ein neuer Rohstoff kann nicht erstellt werden, wenn an der Stelle, an der dieser neue Rohstoff erstellt werden soll, bereits ein Rohstoff mit gleichem Namen vorhanden ist.

- Tragen Sie bitte die Material- oder Artikelnummer des Rohstoffs in das vorgesehene Feld ein, wenn Sie solche betriebsinternen Nummern verwenden. *Material-/Artikel-Nr.*
	- Überprüfen Sie bitte, ob der voreingestellte Aggregatzustand zutreffend ist. Gegebenenfalls ändern Sie diesen. *Aggregatzustand*
	- Benutzen Sie die Schaltfläche **Weiter >** am unteren Rand. Es erscheinen dann weitere Eingabemasken, über die Sie Daten zum **Gemisch als Ganzes** (nicht zu den einzelnen Bestandteilen!) eingeben können, falls Ihnen solche Daten vorliegen. Beispielsweise sollten Sie im Falle eines Flüssiggemisches den Flammpunkt und den Siedepunkt bzw. Siedebeginn des Produktes eintragen. Wenn Sie Eintragungen vornehmen, sehen Sie unterhalb der Eingabefelder eine Vorschau, wie sich die von Ihnen eingetragenen Daten auf die Einstufung und Kennzeichnung des Gemisches auswirken. *Eingabemasken*

Mit den Schaltflächen **Weiter >** und **< Zurück** am unteren Rand des Dialogs können Sie zwischen den einzelnen Masken hin- und herschalten. Ausführliche Informationen zu den einzelnen Eingabemasken finden Sie im Kapitel [8.](#page-31-0)

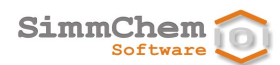

Es ist nicht erforderlich, dass Sie Eintragungen vornehmen. Sie können entsprechende Daten auch zu einem späteren Zeitpunkt nachtragen oder ändern (siehe Abschnit[t 9.5\)](#page-73-0).

*Die Zusammensetzung wird nach dem Erstellen eingegeben.*

Bitte beachten Sie, dass die Eingabe der Zusammensetzung des Gemisches nicht innerhalb dieses Dialogs erfolgt, sondern nach der Erstellung des Rohstoffs im Bearbeitungsfenster vorgenommen wird (siehe Abschnitt [9.2.5\)](#page-51-0).

Haben Sie die letzte Eingabemaske erreicht, beenden Sie den Dialog mit **Fertigstellen**. Sie können den Dialog auch beenden, bevor Sie die letzte Eingabemaske erreicht haben, indem Sie **Fertigstellen** benutzen. *Fertigstellen*

### <span id="page-27-0"></span>**6.2 Einen Rohstoff umbenennen**

siehe Abschnitt [9.7](#page-74-0)

### <span id="page-27-1"></span>**6.3 Einen Rohstoff verschieben**

siehe Abschnitt [9.8](#page-74-1)

### <span id="page-27-2"></span>**6.4 Einen Rohstoff kopieren und einfügen**

siehe Abschnitt [9.9](#page-74-2)

### <span id="page-27-3"></span>**6.5 Den Einsatz eines Rohstoffes ermitteln**

Für jeden angelegten Rohstoff kann ermittelt werden, in welchen Gemischen (Produkte oder andere Rohstoffe) dieser Rohstoff enthalten ist. *Rohstoffeinsatz ermitteln*

> Um einen Rohstoffeinsatz zu ermitteln, markieren Sie den Rohstoff im Navigationsbereich durch Anklicken und benutzen

- den Befehl **Bestandteil von** über die rechte Maustaste oder
- **den Befehl Einheit <sup>→</sup> Bestandteil von** aus dem Hauptmenü oder
- die Funktionstaste **F6**.
- Diejenigen Rohstoffe und Produkte, die den markierten Rohstoff enthalten, werden im Bereich **Suchergebnis** angezeigt. Die einzelnen Einträge in der Liste können Sie mit einem Doppelklick oder mit den im Abschnit[t 9.1](#page-47-1) beschriebenen Aktionen öffnen. *Ergebnisliste*

# <span id="page-27-4"></span>**6.6 Einen Rohstoff löschen**

*Eingesetzte Rohstoffe können nicht gelöscht werden.*

Ein Rohstoff kann nur dann gelöscht werden, wenn er nicht Bestandteil von Produkten oder anderen Rohstoffen ist.

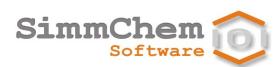

Um einen Rohstoff zu löschen, markieren Sie diesen im Navigationsbereich durch Anklicken und benutzen

- die Schaltfläche in der Symbolleiste oder
- den Befehl **Löschen** über die rechte Maustaste oder
- **den Befehl Bearbeiten <sup>⇒</sup> Löschen** aus dem Hauptmenü oder
- die Taste **Entf**.

Sollte der Rohstoff, den Sie löschen möchten, in Produkten oder anderen Rohstoffen als Bestandteil enthalten sein, erscheint ein Dialog **Löschen nicht möglich**. Der Dialog enthält eine Tabelle, die Ihnen anzeigt, in welchen Produkten und Rohstoffen, der Rohstoff (direkt als Bestandteil oder indirekt über andere Bestandteile) enthalten ist. Um den Rohstoff löschen zu können, müssen Sie ihn aus den aufgelisteten Produkten und Rohstoffen entfernen oder die aufgelisteten Rohstoffe und Produkte selbst löschen.

# <span id="page-29-0"></span>**7 Produkte verwalten**

*Produkte sind Stoffe und Gemische zur Abgabe.*

Produkte sind Stoffe oder Gemische, die in den Verkehr gebracht werden. Sie können Einzelstoffe (siehe Abschnitt [9.2.5\)](#page-51-0) oder Rohstoffe enthalten, jedoch nicht sich selbst oder andere Produkte.

Neben der Zusammensetzung spielen bei einem Produkt weitere Informationen wie z. B. die Endanwender oder die Menge bzw. Verpackungsgröße eine Rolle. Neben den Angaben zu Einstufung und Kennzeichnung und ggf. zu Beschränkungen gemäß Anhang XVII der REACH-Verordnung oder gemäß Anhang I der POP-Verordnung werden für Produkte auch die Anforderungen an die Verpackung sowie bestimmte Anforderungen an das Sicherheitsdatenblatt ausgegeben.

Ist SCHEK mit den entsprechenden Modulen ausgestattet, kann ein Produkt als Aerosolpackung, als Biozidprodukt oder als mit Bioziden behandelte Ware ausgewertet werden.

# <span id="page-29-1"></span>**7.1 Ein Produkt erstellen**

*Position im Navigationsbaum festlegen* Entscheiden Sie zunächst, an welcher Stelle Sie das Produkt in den Navigationsbaum einfügen möchten. Richten Sie gegebenenfalls Unterordner ein wie in Abschnitt [5.1](#page-21-1) beschrieben.

Markieren Sie im Navigationsbereich den Ordner, in den das neue Produkt eingefügt werden soll. Ist kein Ordner markiert oder befindet sich der markierte Ordner nicht unterhalb des Basisordners **Produkte**, wird das neue Produkt direkt im Basisordner **Produkte** angelegt.

Um ein Produkt zu erstellen, benutzen Sie

- die Schaltfläche in der Symbolleiste oder
- den Befehl **Neu Produkt** über die rechte Maustaste oder
- **den Befehl Einheit <sup>⇒</sup> Neu → Produkt** aus dem Hauptmenü oder
- die Tastenkombination **Strg**+**Alt**+**P**.

Es erscheint ein Dialog, der die Entgegennahme von Informationen zum neuen Produkt steuert.

- Geben Sie bei **Identität** unter **Bezeichnung** einen Produktnamen ein. Ein neues Produkt kann nicht erstellt werden, wenn an der Stelle, an der dieses neue Produkt erstellt werden soll, bereits ein Produkt mit gleichem Namen vorhanden ist. *Produktname*
- Tragen Sie bitte die Material- oder Artikelnummer des Produktes in das vorgesehene Feld ein, wenn Sie solche betriebsinternen Nummern verwenden. *Material-/Artikel-Nr.*
- Überprüfen Sie bitte, ob der voreingestellte Aggregatzustand zutreffend ist. Gegebenenfalls ändern Sie diesen. *Aggregatzustand*
- Handelt es sich bei dem Produkt um einen Stoff (das Produkt soll zu 100% aus einem Inhaltsstoff bestehen), dann setzen Sie bitte das Häkchen **bei dem Produkt handelt es sich um einen Stoff** und beenden den Dialog, indem Sie unten **Fertigstellen** benutzen. *Produkt ist ein Stoff*

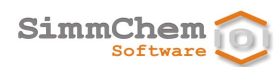

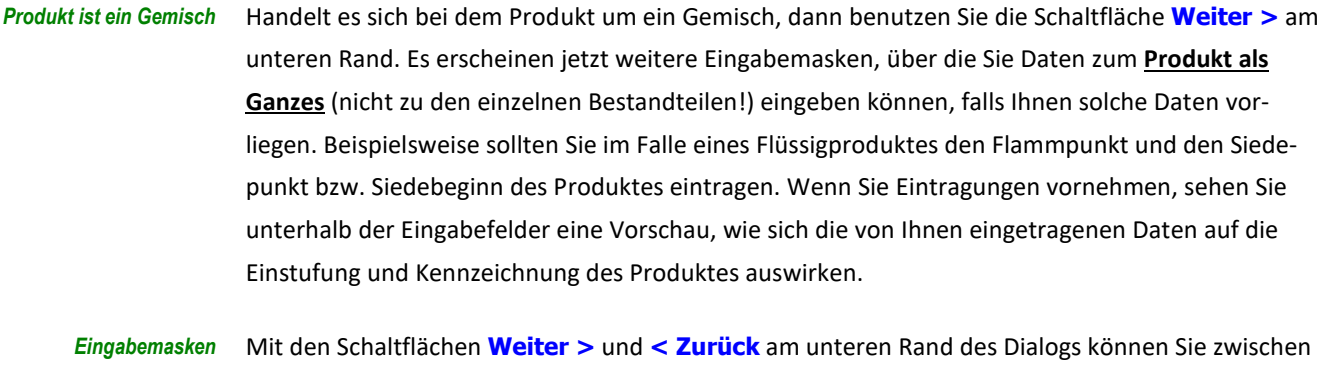

den einzelnen Masken hin- und herschalten. Ausführliche Informationen zu den einzelnen Eingabemasken finden Sie im Kapitel [8.](#page-31-0)

> Es ist nicht erforderlich, dass Sie Eintragungen vornehmen. Sie können entsprechende Daten auch zu einem späteren Zeitpunkt nachtragen oder ändern (siehe Abschnit[t 9.5\)](#page-73-0).

Bitte beachten Sie, dass die Eingabe der Zusammensetzung des Produktes nicht innerhalb dieses Dialogs erfolgt, sondern nach der Erstellung des Produktes im Bearbeitungsfenster vorgenommen wird (siehe Abschnitt [9.2.5\)](#page-51-0). *Zusammensetzung nach dem Erstellen eingeben*

Haben Sie die letzte Eingabemaske erreicht, beenden Sie den Dialog mit **Fertigstellen**. Sie können den Dialog auch beenden, bevor Sie die letzte Eingabemaske erreicht haben, indem Sie **Fertigstellen** benutzen. *Fertigstellen*

### <span id="page-30-0"></span>**7.2 Ein Produkt umbenennen**

siehe Abschnitt [9.7](#page-74-0)

# <span id="page-30-1"></span>**7.3 Ein Produkt verschieben**

siehe Abschnitt [9.8](#page-74-1)

# <span id="page-30-2"></span>**7.4 Ein Produkt kopieren und einfügen**

siehe Abschnitt [9.9](#page-74-2)

# <span id="page-30-3"></span>**7.5 Ein Produkt löschen**

Um ein Produkt zu löschen, markieren Sie dieses im Navigationsbereich durch Anklicken und benutzen

- die Schaltfläche in der Symbolleiste oder
- den Befehl **Löschen** über die rechte Maustaste oder
- **den Befehl Bearbeiten <sup>⇒</sup> Löschen** aus dem Hauptmenü oder
- die Taste **Entf**.

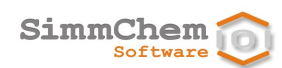

# <span id="page-31-0"></span>**8 Eingabemasken**

Dieses Kapitel erläutert die einzelnen Eingabemasken, die eingeblendet werden können, wenn ein neuer Rohstoff, ein neuer Einzelstoff oder ein neues Produkt erstellt wird oder wenn die deren Eigenschaften angezeigt bzw. geändert werden.

Welche Eingabemasken eingeblendet werden, hängt vom jeweiligen Einzelfall ab.

# <span id="page-31-1"></span>**8.1 Ausstiegskriterien hinsichtlich CMR**

Diese Maske wird eingeblendet, wenn *Anzeigebedingungen*

- es sich um einen Stoff handelt, für den eine Legaleinstufung vorliegt und
- dem Eintrag der Legaleinstufung dieses Stoffes mindestens eine der Anmerkungen J, K, L, M, N, P, Q oder R zugeordnet ist.

*CMR-Eigenschaften komplexer Kohlen- und Ölderivate* Bei dem Stoff handelt es sich um ein legal eingestuftes komplexes Kohlen- oder Ölderivat, für das eine oder mehrere CMR-Einstufungen vorgegeben sind. Diese CMR-Einstufungen sind nicht zwingend, wenn die in der/den zugeordneten Anmerkung/en beschriebenen Voraussetzungen vorliegen. Über die Maske kann angegeben werden, ob diese Voraussetzungen im Einzelfall vorliegen.

Der Wortlaut der jeweiligen Anmerkung kann über den entsprechenden Link auf der rechten Seite eingeblendet werden.

# <span id="page-31-2"></span>**8.2 Anmerkung F aus der Legaleinstufung**

Diese Maske wird eingeblendet, wenn *Anzeigebedingungen*

- es sich um einen Stoff handelt, für den eine Legaleinstufung vorliegt und
- dem Eintrag der Legaleinstufung dieses Stoffes die Anmerkung F zugeordnet ist.

*möglicherweise abweichende Eigenschaften durch einen Stabilisator* Der Stoff kann einen Stabilisator enthalten. Verändert der Stabilisator die angegebenen gefährlichen Eigenschaften des Stoffes, sind Einstufung und Kennzeichnung des Stoffes in Übereinstimmung mit den Vorschriften für die Einstufung und Kennzeichnung gefährlicher Gemische vorzunehmen.

Ist das Häkchen bei **abweichende Eigenschaften gemäß der Anmerkung F** gesetzt, kann die geänderte Einstufung im Bereich **abweichende Eigenschaften** eingegeben werden.

Der Wortlaut der Anmerkung F kann über den entsprechenden Link auf der rechten Seite eingeblendet werden.

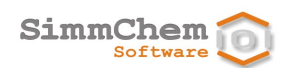

### <span id="page-32-0"></span>**8.3 Anmerkung G aus der Legaleinstufung**

Diese Maske wird eingeblendet, wenn *Anzeigebedingungen*

- es sich um einen Stoff handelt, für den eine Legaleinstufung vorliegt und
- dem Eintrag der Legaleinstufung dieses Stoffes die Anmerkung G zugeordnet ist.

*möglicherweise explosionsgefährlich/ explosiv*

Der Stoff kann in einer explosionsgefährlichen/explosiven Form in den Verkehr gebracht werden. In diesem Fall müssen die explosionsgefährlichen/explosiven Eigenschaften durch entsprechende Prüfmethoden bestimmt werden.

Ist das Häkchen bei **abweichende Eigenschaften gemäß der Anmerkung G** gesetzt, kann die entsprechende Einstufung im Bereich **abweichende Eigenschaften** eingegeben werden.

Der Wortlaut der Anmerkung G kann über den entsprechenden Link auf der rechten Seite eingeblendet werden.

### <span id="page-32-1"></span>**8.4 Anmerkung T aus der Legaleinstufung**

Diese Maske wird eingeblendet, wenn *Anzeigebedingungen*

- es sich um einen Stoff handelt, für den eine Legaleinstufung vorliegt und
- dem Eintrag der Legaleinstufung dieses Stoffes die Anmerkung T zugeordnet ist.

*möglicherweise abweichende physikalische Eigenschaften* Der Stoff kann in einer Form in den Verkehr gebracht werden, die nicht die physikalischen Eigenschaften aufweist, wie im Eintrag der Legaleinstufung angegeben. Zeigen die Ergebnisse der Prüfmethoden, dass die betreffende Form des in Verkehr gebrachten Stoffes diese physikalischen Eigenschaften nicht aufweist, ist der Stoff gemäß den Ergebnissen dieser Prüfungen einzustufen.

Ist das Häkchen bei **abweichende Eigenschaften gemäß der Anmerkung T** gesetzt, kann die Einstufung der physikalischen Gefahren im Bereich **abweichende Eigenschaften** eingegeben werden.

Der Wortlaut der Anmerkung T kann über den entsprechenden Link auf der rechten Seite eingeblendet werden.

### <span id="page-32-2"></span>**8.5 Gewichtsanteil des Metalls**

Diese Maske wird eingeblendet, wenn *Anzeigebedingungen*

- es sich um einen Stoff handelt, für den eine Legaleinstufung vorliegt und
- dem Eintrag der Legaleinstufung dieses Stoffes die Anmerkung 1 zugeordnet ist.

Bei der Einstufung von Gemischen, die diesen Stoff enthalten, sind die für den Stoff maßgeblichen Grenzwerte als Gewichtsprozent des Metalls zu verstehen. *Gewichtsprozent des Metalls*

In das Textfeld **Gewichtsanteil bezogen auf den Stoff** kann der Anteil des Metalls als Gewichtsprozent bezogen auf den Stoff (nicht auf das Gemisch!) eingegeben werden.

Der Wortlaut der Anmerkung 1 kann über den entsprechenden Link (unter **Hinweis**) eingeblendet werden.

### <span id="page-33-0"></span>**8.6 Gewichtsanteil des freien Monomers**

Diese Maske wird eingeblendet, wenn *Anzeigebedingungen*

- es sich um einen Stoff handelt, für den eine Legaleinstufung vorliegt und
- dem Eintrag der Legaleinstufung dieses Stoffes die Anmerkung 2 zugeordnet ist.

Bei der Einstufung von Gemischen, die dieses Isocyanat enthalten, sind die für den Stoff maßgeblichen Grenzwerte als Gewichtsprozent des freien Monomers zu verstehen. *Gewichtsprozent an freiem Monomer des Isocyanats*

> In das Textfeld **Gewichtsanteil bezogen auf den Stoff** kann der Anteil des freien Monomers als Gewichtsprozent bezogen auf den Stoff (nicht auf das Gemisch!) eingegeben werden.

Der Wortlaut der Anmerkung 2 kann über den entsprechenden Link (unter **Hinweis**) eingeblendet werden.

### <span id="page-33-1"></span>**8.7 Gewichtsanteil der in Wasser gelösten Chromationen**

Anzeigebedingungen Diese Maske wird eingeblendet, wenn

- es sich um einen Stoff handelt, für den eine Legaleinstufung vorliegt und
- dem Eintrag der Legaleinstufung dieses Stoffes die Anmerkung 3 zugeordnet ist.

*Gewichtsprozent der in Wasser gelösten Chromationen*

Bei der Einstufung von Gemischen, die diesen Stoff enthalten, sind die für den Stoff maßgeblichen Grenzwerte als Gewichtsprozent der in Wasser gelösten Chromationen zu verstehen.

In das Textfeld **Gewichtsanteil bezogen auf den Stoff** kann der Anteil der in Wasser gelösten Chromationen als Gewichtsprozent bezogen auf den Stoff (nicht auf das Gemisch!) eingegeben werden.

Der Wortlaut der Anmerkung 3 kann über den entsprechenden Link (unter **Hinweis**) eingeblendet werden.

### <span id="page-33-2"></span>**8.8 Einatmen von lungengängigen Titandioxidpartikeln**

Anzeigebedingungen Im Falle eines Stoffes wird diese Maske eingeblendet, wenn

- als Stand der Legaleinstufung mindestens der Stand 14. ATP eingestellt ist und
- es sich um Titandioxid (CAS-Nr. 13463-67-7) handelt.

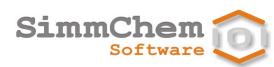

Bei Gemischen erscheint diese Maske, wenn

- als Stand der Legaleinstufung mindestens der Stand 14. ATP eingestellt ist und
- das Gemisch mindestens 1 Prozent lungengängiges<sup>[23](#page-34-2)</sup> Titandioxid (CAS-Nr. 13463-67-7) enthält oder die Anzeige dieser Eingabemaske in den Programmeinstellungen nicht deaktiviert ist (siehe Abschnit[t 13.1\)](#page-87-0).
- Im Falle eines Stoffes (Titandioxid) ist anzugeben, ob der Stoff weniger als 1 % Partikel mit einem aerodynamischen Durchmesser ≤ 10 µm enthält. Im Falle eines Gemisches ist anzugeben, ob das Gemisch weniger als 1 % Titandioxid in Partikelform oder eingebunden in Partikel mit einem aerodynamischen Durchmesser ≤ 10 µm enthält. *Lungengängigkeit*

#### Im Falle eines Stoffes (Titandioxid) kann hier eine **abweichende Karzinogenität gemäß der Anmerkung V** des zugehörigen Eintrags der Legaleinstufung angegeben werden. Ist das Häkchen gesetzt, kann die entsprechende Einstufung im Bereich **abweichende Eigenschaften** eingegeben werden. *karzinogene Wirkung auf die Lunge*

Der Wortlaut der Anmerkung V kann über den entsprechenden Link auf der rechten Seite eingeblendet werden.

### <span id="page-34-0"></span>**8.9 WHO-Fasern**

Im Falle eines Stoffes wird diese Maske eingeblendet, wenn *Anzeigebedingungen*

- es sich um Siliciumcarbid (EG-Nr. 206-991-8) handelt.
- Es ist anzugeben, ob es sich bei dem Stoff um Siliciumcarbidfasern mit einem Durchmesser < 3 μm, einer Länge > 5 μm und einem Länge-Durchmesserverhältnis ≥ 3:1 handelt. *WHO-Kriterien für Fasern*

# <span id="page-34-1"></span>**8.10 Physikalisch-chemische Eigenschaften des Stoffes**

Diese Maske wird nur bei Stoffen eingeblendet. Das Erscheinen ist auch von folgenden Aspekten abhängig: *Anzeigebedingungen*

- ob SCHEK mit dem Modul Aerosolpackungen ausgestattet ist $^{24}$  $^{24}$  $^{24}$ ,
- es sich um einen Stoff handelt und
- ob der Aggregatzustand des Stoffes von der Legaleinstufung vorgegeben ist.

<span id="page-34-3"></span><span id="page-34-2"></span>Bei **Aggregatzustand** ist der zutreffende Aggregatzustand einzustellen, es sei denn, er ist bereits durch die Legaleinstufung vorgegeben. *Aggregatzustand*

<sup>&</sup>lt;sup>23</sup> Für den Stoff wurde nicht angegeben, dass er weniger als 1 % Partikel mit einem aerodynamischen Durchmesser ≤ 10 µm enthält

<sup>&</sup>lt;sup>24</sup> In diesem Fall können Daten, die über die Maske entgegengenommen werden, für die Einstufung von Aerosolpackungen relevant sein, die diesen Stoff enthalten.

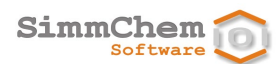

Ist der Aggregatzustand flüssig, können Daten zum **Flammpunkt in °C** und zum **Siedepunkt/Siedebeginn in °C** eingegeben werden. Die Informationen können auch als Bereich angegeben werden. Zudem besteht für Flüssigkeiten die Möglichkeit, die **Weiterbrennbarkeit** zu berücksichtigen.[25](#page-35-3) Für flüssige und feste Stoffe kann der **pH-Wert** angegeben werden. Ist SCHEK mit dem Modul Aerosolpackungen ausgestattet, kann die **Chemische**  Verbrennungswärme in kJ/g als Wert<sup>[26](#page-35-4)</sup> angegeben werden. *Eigenschaften für flüssige und für feste Stoffe Chemische Verbrennungswärme*

# <span id="page-35-0"></span>**8.11 Physikalisch-chemische Eigenschaften des Gemisches**

Diese Maske wird eingeblendet, wenn *Anzeigebedingungen*

- <span id="page-35-2"></span>• es sich um ein Gemisch handelt und
- das Gemisch entweder flüssig oder fest ist oder eine Aerosolpackung darstellt.

Ist der Aggregatzustand flüssig, dann können Daten zum **Flammpunkt in °C** und zum **Siedepunkt/Siedebeginn in °C** eingegeben werden. Die Informationen können auch als Bereich angegeben werden. Zudem besteht für Flüssigkeiten die Möglichkeit, die **Weiterbrennbarkeit** zu berücksichtigen. [25](#page-35-2) Für nicht gasförmige Gemische kann der **pH-Wert** angegeben werden. *Eigenschaften für flüssige und für feste Gemische*

Ist das SCHEK-System mit dem Modul Aerosolpackungen ausgestattet, kann die **Chemische Verbrennungswärme in kJ/g** als Wert oder als Bereich angegeben werden. *Chemische Verbrennungswärme*

# <span id="page-35-1"></span>**8.12 Ätzwirkung auf die Haut / schwere Augenschädigung aufgrund des extremen pH-Wertes**

Diese Maske wird eingeblendet, wenn • der Aggregatzustand des Stoffes oder des Gemisches nicht gasförmig ist und • ein pH-Wert eingegeben wurde, der extrem ausfällt ( $\leq 2$  oder  $\geq 11,5$ ) und • über die Programmeinstellung festgelegt ist, dass ein extremer pH-Wert ohne weitere Informationen zur Einstufung als hautätzend/schwer augenschädigend führt. Die eingegebenen Informationen zum pH-Wert werden angezeigt, können jedoch auf dieser Maske nicht geändert werden. Um diese Informationen zu ändern, gehen Sie bitte zurück zur Eingabemaske der physikalisch-chemischen Eigenschaften. Getrennt für die Gefahren Ätzwirkung auf die Haut und Schwere Augenschädigung können Angaben gemacht werden, die ggf. zur Nichteinstufung führen. Die Auswahl der Option **keine weiteren Informationen verfügbar** (Voreinstellung) führt zur Einstufung als hautätzend/schwer  $\overline{a}$ *Anzeigebedingungen pH-Wert Möglichkeiten der Nichteinstufung*

<span id="page-35-3"></span><sup>25</sup> Ist die Prüfung auf selbstunterhaltende Verbrennung (UN-Test L.2) negativ, kann die Einstufung als entzündbare Flüssigkeit unter Umständen entfallen. Die Weiterbrennbarkeit hat keinen Einfluss auf die Entzündbarkeit eines Stoffes, wenn diese über den Anhang VI der CLP-Verordnung vorgegeben ist.

<span id="page-35-4"></span><sup>&</sup>lt;sup>26</sup> Ein Bereich ist nicht vorgesehen, da mit den Einzelwerten gegebenenfalls eine Berechnung der chemischen Verbrennungswärme für Aerosolpackungen, die diesen Stoff enthalten, vorzunehmen ist.
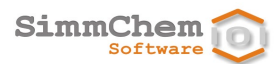

augenschädigend aufgrund des extremen pH-Wertes. Bei Auswahl der Option **Nichteinstufung aufgrund von Betrachtungen zur sauren/alkalischen Reserve** muss der Ausstieg aus der Einstufung bestätigt werden (Schaltfläche **durch weitere Daten bestätigt, vorzugsweise durch die Daten einer geeigneten validierten In-vitro-Prüfung**). Wird die Option **Nichteinstufung aufgrund Beweiskraftentscheidung** ausgewählt, erfolgt keine Einstufung.

## **8.13 Daten zur Aspirationsgefahr**

Das Erscheinen dieser Maske ist im Falle eines Stoffes von folgenden Aspekten abhängig: *Anzeigebedingungen*

- ob die Aspirationsgefahr bereits durch die Legaleinstufung vorgegeben ist,
- ob der Aggregatzustand des Stoffes von der Legaleinstufung vorgegeben ist,
- welcher Aggregatzustand für den Stoff eingestellt ist.

Bei Gemischen erscheint diese Maske nur, wenn es sich um eine Flüssigkeit handelt.

Bei **Bewertung anhand der Kriterien** können Angaben zum Kohlenwasserstoffgehalt, zur Viskosität eingetragen werden. *Kriterien der Aspirationsgefahr*

Alternativ kann eine Einstufung als **aspirationsgefährlich aufgrund praktischer Erfahrungen beim Menschen** angegeben werden. *Erfahrungen beim Menschen*

### **8.14 Bestätigung der ordnungsgemäßen Einstufung nach physikalischen Gefahren**

Anzeigebedingungen Diese Maske wird eingeblendet, wenn

- es sich um einen Stoff handelt, für den eine Legaleinstufung vorliegt und
- der Eintrag der Legaleinstufung mit "\*\*\*\*" angegeben ist.

*Legaleinstufung der physikalischen Gefahren ist zu bestätigen*

Für den Stoff konnte die ordnungsgemäße Einstufung der physikalischen Gefahren durch die Legaleinstufung nicht vorgenommen werden, da keine ausreichenden Daten zur Verfügung standen. Der Eintrag kann einer anderen Kategorie oder sogar einer anderen Gefahrenklasse als den angegebenen Kategorien oder Gefahrenklassen zugeordnet werden. Die ordnungsgemäße Einstufung ist durch Prüfungen zu bestätigen.

Die Einstufung der physikalischen Gefahren entsprechend der Prüfergebnisse ist im Bereich **Ordnungsgemäße Einstufung** unter **Prüfergebnisse** einzugeben. Dabei kann auch angegeben werden, dass einzelne Gefahren nicht einzustufen sind.

Der Wortlaut der Markierung "\*\*\*\*" kann über den Link **Sternchen** eingeblendet werden.

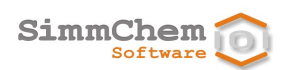

## **8.15 Herstellerdaten R-Sätze**

Anzeigebedingungen Diese Maske wird eingeblendet, wenn

- es sich um einen Stoff handelt und
- mit einer früheren SCHEK-Version Einstufung nach altem Recht eingegeben wurden, die möglicherweise Einstufungen gemäß CLP-Verordnung durch Anwendung der Umwandlungstabelle auslösen.
- Bei den aktuell ausgewählten R-Sätzen ist links das Häkchen gesetzt. R-Sätze können zur Auswahl hinzugefügt oder aus der Auswahl entfernen werden, indem die entsprechenden Häkchen gesetzt werden. *Auswahl der R-Sätze*

## **8.16 Bewertung des Gemisches als Ganzes hinsichtlich der physikalischen Gefahren**

Diese Maske wird eingeblendet, wenn *Anzeigebedingungen*

• es sich um ein Gemisch handelt.

#### *Einstufungen der physikalischen Gefahren*

Die Maske enthält eine Tabelle mit den Gefahrenklassen der physikalischen Gefahren und den Wortlauten der zugehörigen Gefahrenhinweise. Die Einstufungen der physikalischen Gefahren können direkt eingegeben werden. Wählen Sie dazu die Zeile der entsprechenden Gefahrenklasse aus (Anklicken). Sie können nun die jeweils zutreffende Einstufung in der zweiten Spalte aus einer vorgegebenen Liste auswählen. Wurde eine Bewertung ausgewählt, ist das Häkchen für diese Gefahrenklasse automatisch gesetzt.

# **8.17 Relevante Expositionswege/-formen der akuten Toxizität**

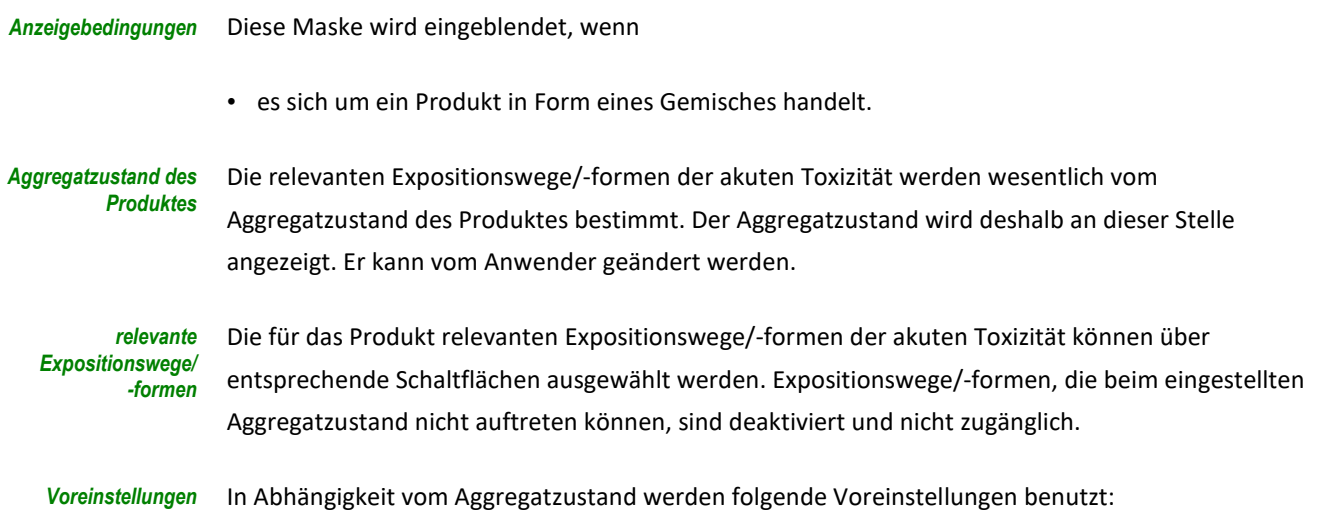

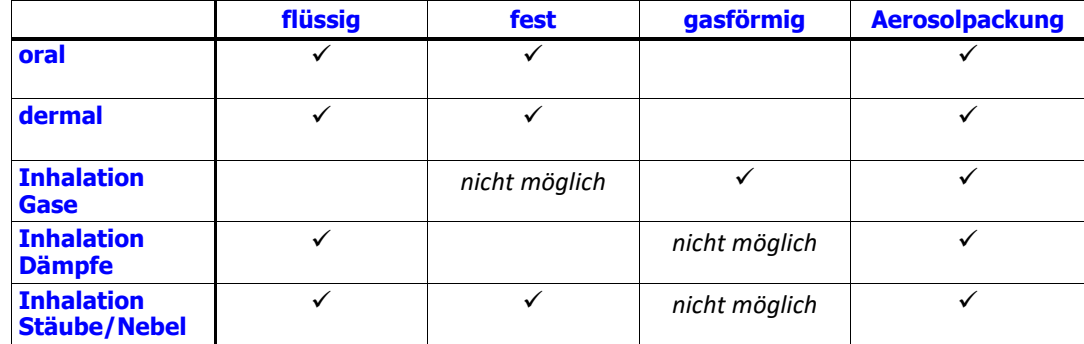

Mit der Schaltfläche **Zurücksetzen** kann die Auswahl der relevanten Expositionswege/-formen auf die Voreinstellung zurückgesetzt werden. *Auswahl zurücksetzen*

## **8.18 Prüfdaten zur akuten Toxizität**

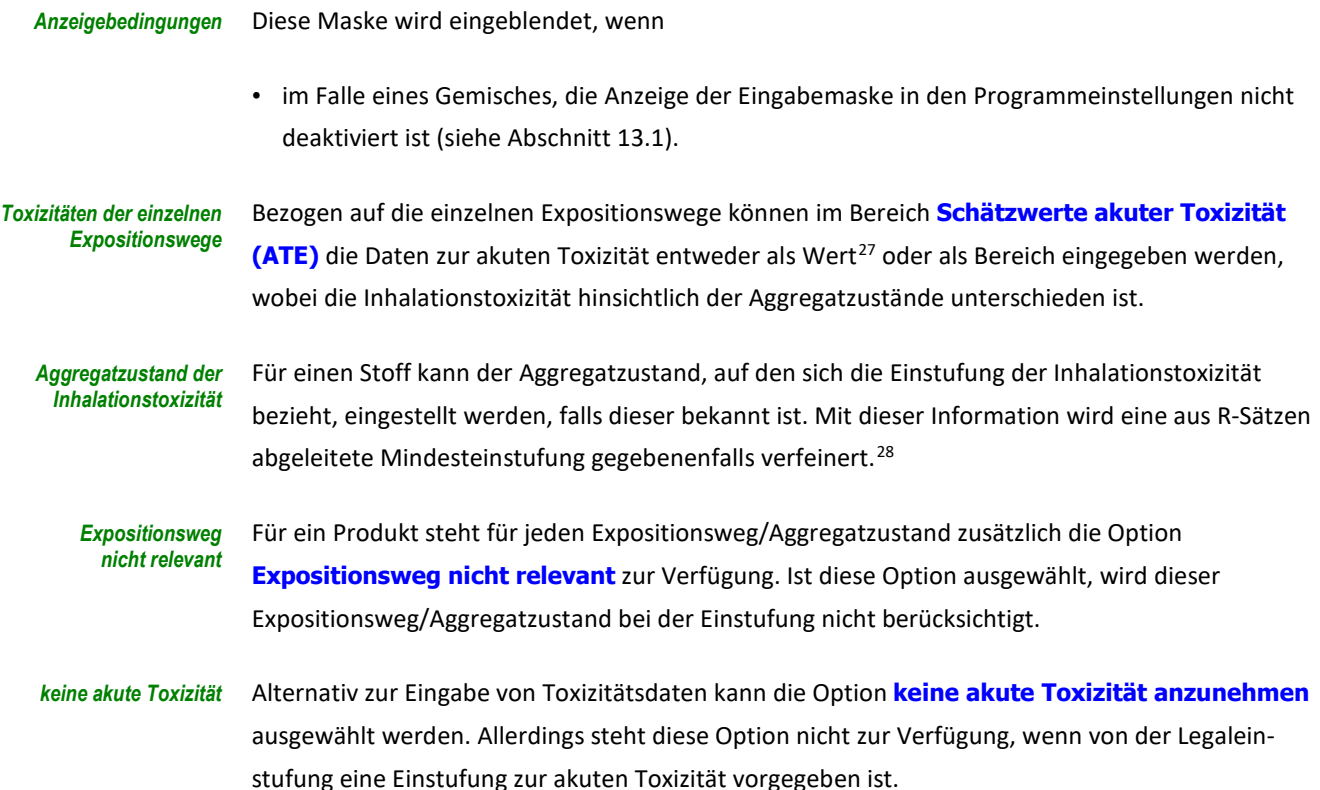

# **8.19 Mindesteinstufung der Spezifischen Zielorgan-Toxizität (wiederholte Exposition)**

<span id="page-38-0"></span>Diese Maske wird eingeblendet, wenn *Anzeigebedingungen*

- es sich um einen Stoff handelt, für den eine Legaleinstufung vorliegt und
- der Eintrag der Legaleinstufung die Einstufung STOT SE 2; H373 enthält und diese als Mindesteinstufung angegeben ist (mit "\*" markiert) und

 $27$  z. B. LD<sub>50</sub>-Werte (oral, dermal) oder LC<sub>50</sub>-Werte (Inhalation)

<span id="page-38-1"></span><sup>&</sup>lt;sup>28</sup> Dies kann auch bei einer von der Legaleinstufung vorgegebenen Mindesteinstufung der Fall sein.

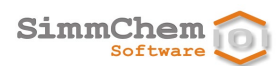

• die Anzeige der Eingabemaske in den Programmeinstellungen nicht deaktiviert ist (siehe Abschnitt [13.1\)](#page-87-0).

*möglicherweise strengere Kategorie für STOT RE* Liegen Informationen vor, dass hinsichtlich der Gefahrenklasse Spezifische Zielorgan-Toxizität (wiederholte Exposition) die Kategorie 1 zutreffend ist, so ist das entsprechende Häkchen zu setzen.

## **8.20 Prüfdaten zur kurzfristigen (akuten) Gewässergefährdung**

Diese Maske wird eingeblendet, wenn *Anzeigebedingungen*

- es sich um einen Stoff handelt oder
- im Falle eines Gemisches die Anzeige der Eingabemaske in den Programmeinstellungen nicht deaktiviert ist (siehe Abschnitt [13.1\)](#page-87-0). Liegt das Gemisch als Produkt in Form einer Aerosolpackung vor, wird die Maske nicht eingeblendet.

Bei **Toxizitätswerte bezogen auf die einzelnen Spezies** können die akuten aquatischen Toxizitäten bezogen auf die einzelne Spezies eingetragen werden. *Toxizitätswerte für die einzelnen Spezies*

- Alternativ kann der L(E)C50-Wert direkt als **niedrigster verfügbarer Toxizitätswert** angegeben werden. *niedrigster verfügbarer Toxizitätswert*
- Handelt es sich um einen Stoff mit der Einstufung gewässergefährdend Kategorie Akut 1, kann der M-Faktor direkt als **M-Faktor für Akut 1** angegeben werden. Dies gilt nicht, wenn der entsprechende M-Faktor bereits über die Legaleinstufung festgelegt ist. *Herstellerangaben zum M-Faktor*

# **8.21 Prüfdaten zur langfristigen (chronischen) Gewässergefährdung**

Diese Maske wird eingeblendet, wenn • es sich um einen Stoff handelt oder • im Falle eines Gemisches die Anzeige der Eingabemaske in den Programmeinstellungen nicht deaktiviert ist (siehe Abschnitt [13.1\)](#page-87-0). Liegt das Gemisch als Produkt in Form einer Aerosolpackung vor, wird die Maske nicht eingeblendet. Bei Chronische aquatische Toxizität können chronische NOEC- oder EC<sub>x</sub>-Werte bezogen auf die einzelne Spezies eingetragen werden. Im Falle eines Stoffes können die **Abbaubarkeit**, der **Biokonzentrationsfaktor** sowie der **Oktanol/Wasser-Verteilungskoeffizient** zusätzlich eingegeben werden. Für Stoffe, die mit den erfassten Daten nicht eingestuft werden können, kann angegeben werden, ob eine Einstufung über das **Sicherheitsnetz** geboten ist, weil Anlass zur Besorgnis besteht. Handelt es sich um einen Stoff mit der Einstufung gewässergefährdend Kategorie Chronisch 1, kann der M-Faktor direkt als **M-Faktor für Chronisch 1** angegeben werden, es sei denn, der entsprechende M-Faktor ist bereits über die Legaleinstufung festgelegt. *Anzeigebedingungen Toxizitätswerte für die einzelnen Spezies Persistenz und Bioakkumulation nur bei Stoffen Herstellerangaben zum M-Faktor*

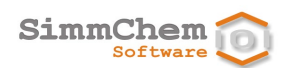

# **8.22 Herstellerdaten**

Anzeigebedingungen Diese Maske wird eingeblendet, wenn

• es sich um einen Stoff handelt.

Bei **Aggregatzustand** ist der zutreffende Aggregatzustand einzustellen, es sei denn, er ist bereits durch die Legaleinstufung vorgegeben. *Aggregatzustand*

Die Maske enthält eine Tabelle mit den Gefahrenklassen, die für den angegebenen Aggregatzustand relevant sind, und den Wortlauten der zugehörigen Gefahrenhinweise. Die Einstufungen können direkt eingegeben werden. Wählen Sie dazu die Zeile der entsprechenden Gefahrenklasse aus (Anklicken). Sie können nun die jeweils zutreffende Einstufung in der zweiten Spalte aus einer vorgegebenen Liste auswählen. Wurde eine Bewertung ausgewählt, ist das Häkchen für diese Gefahrenklasse automatisch gesetzt. *direkte Eingabe der CLP-Einstufungen*

### **8.23 Spezifische Konzentrationsgrenzwerte des Herstellers**

Diese Maske wird eingeblendet, wenn *Anzeigebedingungen*

- es sich um einen Stoff handelt, der Gesundheitsgefahren aufweist, die nicht über die Legaleinstufung vorgegeben werden und für die spezifische Konzentrationsgrenzwerte (SCLs) aufgestellt werden können. [29](#page-40-0)
- Die einzelnen Gefahrenebenen, für die der Hersteller spezifische Konzentrationsgrenzwerte festlegen kann, werden angezeigt. In der Spalte **SCL des Herstellers** kann der spezifische Konzentrationsgrenzwert eingetragen werden. Zum Vergleich ist auch der **Allgemeine Grenzwert** angegeben. *Hersteller-SCL*
- Die eingegebenen Werte werden auf Konsistenz geprüft. So kann der SCL für die Hautreizung nicht größer sein als der SCL für die hautätzende Wirkung. Zudem geben die ECHA-Leitlinien zur Anwendung der CLP-Kriterien vor, dass bestimmte SCL nicht höher ausfallen können als der allgemeine Grenzwert. *Konsistenzprüfung*

## **8.24 Freisetzungsrate Nickel**

 $\overline{a}$ 

Diese Maske wird eingeblendet, wenn *Anzeigebedingungen*

- es sich um ein Gemisch handelt und
- der Aggregatzustand des Gemisches fest ist und
- die Anzeige der Eingabemaske in den Programmeinstellungen nicht deaktiviert ist (siehe Abschnit[t 13.1\)](#page-87-0).

<span id="page-40-0"></span><sup>&</sup>lt;sup>29</sup> Die ECHA-Leitlinien zur Anwendung der CLP-Kriterien geben vor, dass für die Keimzellmutagenität, für die Aspirationsgefahr und für den Fall, dass der Stoff in die Spezifische Zielorgantoxizität (einmalige oder wiederholte Exposition) der Kategorie 2 eingestuft ist, keine SCLs aufgestellt werden können.

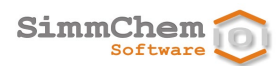

Handelt es sich bei dem Gemisch um eine nickelhaltige Legierung, kann die **Freisetzungsrate Nickel** gemäß EN 1811 in Ni/cm2 /Woche als Wert oder als Bereich angegeben werden. *Nickel-Freisetzung*

> **HINWEIS:** Die Nickelfreisetzung wird als Kriterium für die Einstufung der Hautsensibilisierung des Gemisches nur dann herangezogen, wenn das Gemisch den Stoff Nickel (in Anhang VI Teil 3 der CLP-Verordnung mit der Anmerkung 7 gelistet) enthält.

## **8.25 Höchstkonzentration an freisetzbarem Formaldehyd**

Diese Maske wird eingeblendet, wenn *Anzeigebedingungen*

- es sich um ein Gemisch handelt und
- die Anzeige der Eingabemaske in den Programmeinstellungen nicht deaktiviert ist (siehe Abschnit[t 13.1\)](#page-87-0).

Enthält das Gemisch Formaldehyd-freisetzende Stoffe, kann die theoretische **Höchstkonzentration an freisetzbarem Formaldehyd** (unabhängig von der Quelle) in % als Wert oder als Bereich angegeben werden. *Formaldehyd-Freisetzung*

> **HINWEIS:** Die Höchstkonzentration an freisetzbarem Formaldehyd wird als Kriterium für die Einstufung des Gemisches nur dann herangezogen, wenn das Gemisch mindestens einen Stoff enthält, dem in Anhang VI Teil 3 der CLP-Verordnung die Anmerkungen 8 und 9 zugeordnet sind.

## **8.26 Bewertung des Gemisches als Ganzes hinsichtlich Gesundheitsund Umweltgefahren**

Diese Maske wird eingeblendet, wenn *Anzeigebedingungen*

- es sich um ein Gemisch handelt und
- die Anzeige der Eingabemaske in den Programmeinstellungen nicht deaktiviert ist (siehe Abschnitt [13.1\)](#page-87-0).

*Erfahrungen, Synergismen und Antagonismen, Prüfergebnisse oder Bridging*

Die Maske enthält eine Tabelle mit den Gefahrenklassen der Gesundheits- und Umweltgefahren und den Wortlauten der zugehörigen Gefahrenhinweise. Sie dient der Entgegennahme von Einstufungen, die sich ergeben aus (ggf. über die Beurteilung durch Experten):

- Erfahrungen beim Menschen,
- verfügbaren Informationen über Synergismus- oder Antagonismuseffekte,
- Prüfdaten am Gemisch als Ganzes oder
- der Anwendung von Übertragungsgrundsätzen (Bridging).

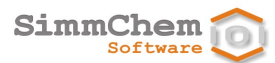

Die entsprechenden Einstufungen können direkt eingegeben werden. Wählen Sie dazu die Zeile der entsprechenden Gefahrenklasse aus (Anklicken). Sie können nun die jeweils zutreffende Einstufung in der zweiten Spalte aus einer vorgegebenen Liste auswählen. Wurde eine Bewertung ausgewählt, ist das Häkchen für die Gefahrenklasse automatisch gesetzt.

# **8.27 Spezialfälle hinsichtlich ätzend/reizend gegenüber Haut und/oder Auge**

Anzeigebedingungen Diese Maske wird eingeblendet, wenn

- es sich um einen Stoff handelt und
- der Stoff eingestuft ist in die Gefahrenklasse Ätz-/Reizwirkung auf die Haut oder in die Gefahrenklasse Schwere Augenschädigung/Augenreizung und
- die Anzeige der Eingabemaske in den Programmeinstellungen nicht deaktiviert ist (siehe Abschnitt [13.1\)](#page-87-0).
- Ist das Additivitätsprinzip für diesen Stoff bei der Berechnung von Gemischen, die den Stoff enthalten, nicht anwendbar, so ist das entsprechende Häkchen zu setzen. Der Stoff wird dann, wenn er als Bestandteil in einem Gemisch enthalten ist, aus der additiven Bewertung des Gemisches ausgeschlossen und eine nicht additive Berechnung wird zusätzlich durchgeführt. Als Einstufungsergebnis für das Gemisch gilt das strengere Ergebnis der beiden Berechnungen. *Additivität nicht anwendbar*
- Der allgemeine Berücksichtigungsgrenzwert für Stoffe, die in die Gefahrenklasse Ätz-/ Reizwirkung auf die Haut oder in die Gefahrenklasse Schwere Augenschädigung/Augenreizung eingestuft sind, liegt bei ≥ 1%, sofern kein Anlass zu der Annahme besteht, dass auch eine Konzentration < 1% relevant ist für die Einstufung von Gemischen, die den Stoff enthalten. Besteht Anlass zu der Annahme, dass der Stoff auch in Konzentrationen < 1% einstufungsrelevant ist, so ist das entsprechende Häkchen zu setzen. *kleiner 1% einstufungsrelevant*

# **8.28 Spezialfälle hinsichtlich Reizung der Atemwege (H335)**

Anzeigebedingungen Diese Maske wird eingeblendet, wenn

- es sich um einen Stoff handelt und
- der Stoff eingestuft ist in STOT SE 3; H335 (Reizung der Atemwege) und
- die Anzeige der Eingabemaske in den Programmeinstellungen nicht deaktiviert ist (siehe Abschnit[t 13.1\)](#page-87-0).
- Ist das Additivitätsprinzip für diesen Stoff bei der Berechnung von Gemischen, die den Stoff enthalten, nicht anwendbar, so ist das entsprechende Häkchen zu setzen. Der Stoff wird dann, wenn er als Bestandteil in einem Gemisch enthalten ist, aus der additiven Bewertung des Gemisches ausgeschlossen und eine nicht additive Berechnung wird zusätzlich durchgeführt. Als Einstufungsergebnis für das Gemisch gilt das strengere Ergebnis der beiden Berechnungen. *Additivität nicht anwendbar*

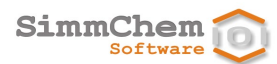

Der allgemeine Berücksichtigungsgrenzwert für Stoffe, die in STOT SE 3; H335 (Reizung der Atemwege) eingestuft sind, liegt bei ≥ 1%, sofern kein Anlass zu der Annahme besteht, dass auch eine Konzentration < 1% relevant ist für die Einstufung von Gemischen, die den Stoff enthalten. Besteht Anlass zu der Annahme, dass der Stoff auch in Konzentrationen < 1% einstufungsrelevant ist, so ist das entsprechende Häkchen zu setzen. *kleiner 1% einstufungsrelevant*

## **8.29 Spezialfälle hinsichtlich narkotisierender Wirkung (H336)**

Diese Maske wird eingeblendet, wenn *Anzeigebedingungen*

- es sich um einen Stoff handelt und
- der Stoff eingestuft ist in STOT SE 3; H336 (narkotisierende Wirkung) und
- die Anzeige der Eingabemaske in den Programmeinstellungen nicht deaktiviert ist (siehe Abschnit[t 13.1\)](#page-87-0).
- Ist das Additivitätsprinzip für diesen Stoff bei der Berechnung von Gemischen, die den Stoff enthalten, nicht anwendbar, so ist das entsprechende Häkchen zu setzen. Der Stoff wird dann, wenn er als Bestandteil in einem Gemisch enthalten ist, aus der additiven Bewertung des Gemisches ausgeschlossen und eine nicht additive Berechnung wird zusätzlich durchgeführt. Als Einstufungsergebnis für das Gemisch gilt das strengere Ergebnis der beiden Berechnungen. *Additivität nicht anwendbar*
- Der allgemeine Berücksichtigungsgrenzwert für Stoffe, die in STOT SE 3; H336 (narkotisierende Wirkung) eingestuft sind, liegt bei ≥ 1%, sofern kein Anlass zu der Annahme besteht, dass auch eine Konzentration < 1% relevant ist für die Einstufung von Gemischen, die den Stoff enthalten. Besteht Anlass zu der Annahme, dass der Stoff auch in Konzentrationen < 1% einstufungsrelevant ist, so ist das entsprechende Häkchen zu setzen. *kleiner 1% einstufungsrelevant*

## **8.30 Ergänzung der H-Sätze**

*Anzeigebedingungen*

Diese Maske wird eingeblendet, wenn

- es sich um einen Stoff handelt und
- dem Stoff mindestens ein Gefahrenhinweis (H-Satz) zugeordnet ist, bei dem der Wortlaut in bestimmten Situationen zu ergänzen ist und
- die betreffenden Ergänzungen nicht bereits über die Legaleinstufung vorgegeben sind.

Die ggf. zu ergänzenden H-Sätze werden tabellarisch aufgelistet. Über die Schaltfläche $\boxed{\mathcal{D}}$  in der letzten Spalte können Sie die Ergänzungen vornehmen. *Ergänzung einzelner H-Sätze*

## **8.31 Ergänzende Gefahrenmerkmale**

Diese Maske wird eingeblendet, wenn *Anzeigebedingungen*

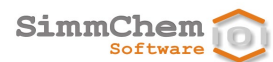

• eine Einstufung als gefährlich erfolgte (Einstufung in mindestens eine Gefahrenklasse).

*Auswahl der ergänzenden Gefahrenmerkmale*

Die Maske enthält eine Tabelle mit den ergänzenden Gefahrenmerkmalen gemäß Anhang II Teil 1 der CLP-Verordnung und ihren Wortlauten. Bei den aktuell ausgewählten ergänzenden Gefahrenmerkmalen ist links das Häkchen gesetzt. Sie können einzelne ergänzende Gefahrenmerkmale zur Auswahl hinzufügen oder aus der Auswahl entfernen, indem Sie die entsprechenden Häkchen setzen.

Ist der Stoffe oder das Gemisch als hautätzend oder als akut inhalationstoxisch eingestuft, ist auch die Anwendung des EUH071 ("Wirkt ätzend auf die Atemwege") möglich. Wird der EUH071 verwendet, kann zusätzlich das Gefahrenpiktogramm GHS05 (Ätzwirkung) zur Kennzeichnung verwendet werden. *EUH071 und GHS05*

### **8.32 Herstellerdaten P-Sätze**

Die Maske wird eingeblendet, wenn *Anzeigebedingungen*

- es sich um einen Stoff handelt und
- die Anzeige der Eingabemaske in den Programmeinstellungen nicht deaktiviert ist (siehe Abschnitt [13.1\)](#page-87-0).

Im Falle eines nicht als gefährlich eingestuften Stoffes muss über die Programmeinstellungen vorgegeben sein, dass P-Sätze als Kennzeichnungselement auch dann vorgesehen sind, wenn keine Einstufung als gefährlich erfolgt ist (siehe Abschnitt [13.3\)](#page-90-0).

Die Maske enthält die P-Sätze und ihre Wortlaute. Bei den aktuell ausgewählten P-Sätzen ist links das Häkchen gesetzt. Sie können einzelne P-Sätze hinzufügen oder aus der Auswahl entfernen, indem Sie die entsprechenden Häkchen setzen. Allerdings lassen sich die von der Legaleinstufung vorgegebenen P-Sätze nicht entfernen. *Auswahl der P-Sätze*

## **8.33 Klassifizierung nach Transportrecht**

*Anzeigebedingungen*

Diese Maske wird eingeblendet, wenn

• die Anzeige der Eingabemaske in den Programmeinstellungen nicht deaktiviert ist (siehe Abschnitt [13.1\)](#page-87-0).

Die Maske enthält Eingabemöglichkeiten für **UN-Nummer**, **Klasse**, **Unterklasse**, **Typ**, **Gruppe**, **Klassifizierungscode** (gemäß ADR) und **Verpackungsgruppe**. *Angaben der Transportklassifizierung*

*Ableitung der physikalischen Gefahren*

Die Programmeinstellung **Verwendung der Transportklassifizierung** gibt an, ob die Einstufung der physikalischen Gefahren gemäß CLP aus der Gefahrgutklassifizierung abgeleitet werden soll, falls keine anderen einstufungsrelevanten Daten vorliegen.

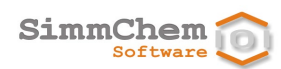

## <span id="page-45-2"></span>**8.34 Wassergefährungsklasse des Stoffes**

Die Maske wird eingeblendet, wenn: *Anzeigebedingungen*

- das SCHEK-System mit dem Modul Wassergefährdungsklasse ausgestattet ist und
- es sich um einen Stoff handelt.
- Die entsprechend der gewählten Zuordnungsoption ermittelte Wassergefährdungsklasse für den Stoff wird unter **WGK** angegeben. *WGK-Einstufung*
	- In diesem Bereich kann für den Stoff eine der folgenden Optionen der Zuordnung der Wassergefährdungsklasse ausgewählt werden: *Zuordnung*
		- **automatisch aus dem WGK-Katalog** (Voreinstellung)

<span id="page-45-0"></span>Anhand der Identifikationsnummern und des Namens erfolgt eine automatisierte Zuordnung zu einem Eintrag aus dem WGK-Katalog<sup>[30](#page-45-1)</sup>. Im Falle von mehreren-**gleichwertigen Treffern wird der** aktuellere Eintrag ausgewählt. passenden Einträgen, können die Angaben der Einstufung und Kennzeichnung sowie der Aggregatzustand des Stoffes zu einer eindeutigen Zuordnung führen. Kann keine eindeutige Zuordnung vorgenommen werden, wird der Eintrag mit der weniger strengen Wassergefährdungsklasse ausgewählt.

**HINWEIS:** Die Zuordnung zu einem Katalog-Eintrag kann sich ändern, wenn sich die Identifikationsnummern, der Stoffname, die Einstufung oder der Aggregatzustand ändern.

### • **Benutzerauswahl aus dem WGK-Katalog**

Der Benutzer kann aus dem WGK-Katalog<sup>30</sup> einen Eintrag auswählen. Es stehen verschiedene Möglichkeiten zur Verfügung, Suchkriterien festzulegen.

**HINWEIS:** Diese Zuordnung zu einem Katalog-Eintrag bleibt auch dann erhalten, wenn die Identifikationsnummern oder der Stoffname geändert werden.

### • **anhand der Summe von Bewertungs- und Vorsorgepunkten**

Anhand der ermittelten Gefahrenhinweise gemäß CLP-Verordnung und der Informationen zur akuten Toxizität, zur aquatischen Toxizität sowie zur Abbaubarkeit und zum Bioakkumulationspotenzial werden Bewertungs- und Vorsorgepunkte gemäß der AwSV ermittelt. Ist die Summe der Bewertungs- und Vorsorgepunkte 0, kann das Häkchen **die Anforderungen für die Einstufung als nicht wassergefährdend sind erfüllt** oder, im Falle eines flüssigen Stoffes, das Häkchen **aufschwimmender flüssiger Stoff nach Anlage 1 Nr. 3.1 AwSV (allgemein wassergefährdend)** gesetzt werden, falls die entsprechenden Kriterien erfüllt sind.

#### • **Benutzereingabe**

 $\overline{a}$ 

Der Benutzer gibt die Einstufung des Stoffes unmittelbar vor. Ist die Bewertung **awg** ausgewählt, kann mit der Schaltfläche **aufschwimmender flüssiger Stoff nach Anlage 1 Nr. 3.1 AwSV** 

<span id="page-45-1"></span><sup>30</sup> Datenbank Rigoletto des Umweltbundesamtes

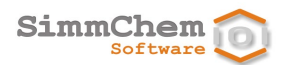

**(allgemein wassergefährdend)** angegeben werden, ob es sich um einen solchen Stoff handelt.

## <span id="page-46-0"></span>**8.35 Wassergefährungsklasse des Gemisches**

Die Maske wird eingeblendet, wenn: *Anzeigebedingungen*

- das SCHEK-System mit dem Modul Wassergefährdungsklasse ausgestattet ist und
- es sich um ein Rohstoffgemisch handelt.
- Ist dem Benutzer die Wassergefährdungsklasse des Gemisches bekannt, kann er diese unter **WGK** angegeben. Wurde eine Wassergefährdungsklasse durch den Benutzer angegeben, kann die Schaltfläche **den Rohstoff in Gemischen wie einen Stoff dieser WGK behandeln** aktiviert werden. In diesem Fall wird der Rohstoff, wenn er als Bestandteil von Gemischen eingesetzt wird, nicht in seine Inhaltsstoffe aufgelöst, sondern als Ganzes wie ein Stoff der angegebenen Wassergefährdungsklasse behandelt. *WGK-Einstufung*

## **8.36 Weitere Angaben**

Die Maske wird eingeblendet, wenn *Anzeigebedingungen*

- es sich um einen Stoff handelt.
- Im Bereich **PBT und vPvB gemäß REACH Anhang XIII** kann ggf. angegeben werden, dass der Stoff die PBT- und/oder vPvB-Kriterien gemäß Anhang XIII der REACH-Verordnung erfüllt. Diese Informationen werden berücksichtigt, wenn für Produkte ermittelt wird, welche Bestandteile im Abschnitt 3 des Sicherheitsdatenblattes aufzuführen sind. Ist das SCHEK-System mit dem Modul Beschränkungen ausgestattet, werden die Eigenschaften PBT und vPvB automatisiert von SCHEK gesetzt, wenn es sich um einen SVHC-Stoff handelt, der aufgrund PBT- und/oder vPvB-Eigenschaft in die Kandidatenliste gemäß Artikel 59 der REACH-Verordnung aufgenommen wurde. *PBT und vPvB*
- Im Bereich **endokrinschädliche Eigenschaften** kann angegeben werden, dass der Stoff solche Eigenschaften aufweist. Diese Information wird berücksichtigt, wenn für Produkte ermittelt wird, welche Bestandteile im Abschnitt 3 des Sicherheitsdatenblattes aufzuführen sind. Ist das SCHEK-System mit dem Modul Beschränkungen ausgestattet, wird die Eigenschaft automatisiert von SCHEK gesetzt, wenn es sich um einen SVHC-Stoff handelt, der aufgrund endokrinschädlicher Eigenschaften in die Kandidatenliste gemäß Artikel 59 der REACH-Verordnung aufgenommen wurde. *endokrinschädliche Eigenschaften*

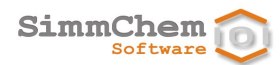

# **9 Rohstoffe oder Produkte bearbeiten**

Dieses Kapitel erläutert, wie Sie Rohstoffe und/oder Produkte nach dem Erstellen bearbeiten, z. B. wie im Falle von Gemischen die Informationen zur Zusammensetzung eingegeben werden und wie die Auswertung von Rohstoffen und Produkten erfolgt.

## **9.1 Öffnen von Rohstoffen und Produkten**

#### *Öffnen mit Doppelklick*

Zum Öffnen eines Rohstoffes oder eines Produktes führen Sie einen Doppelklick auf dem entsprechenden Objekt innerhalb des Navigationsbaumes aus. Sie können das zu öffnende Objekt auch markieren und benutzen dann

- den Befehl **Öffnen** über die rechte Maustaste oder
- den Befehl **Einheit Öffnen** aus dem Hauptmenü oder
- die Funktionstaste **F3**.

#### Alternativ können Objekte aus der Liste der vorhandenen Rohstoffe und Produkte zum Öffnen ausgewählt werden. Bitte beachten Sie, dass die Anzahl der gleichzeitig geöffneten Rohstoffe und Produkte auf 3 begrenzt ist. Zum Öffnen mehrerer Objekte benutzen Sie *Liste der Rohstoffe und Produkte*

- die Schaltfläche in der Symbolleiste oder
- **den Befehl Einheit ⇒ Produkt oder Rohstoff öffnen** aus dem Hauptmenü oder
- die Tastenkombination **Strg**+**O**.

Es erscheint ein Dialog, der alle angelegten Rohstoffe und Produkte in einer Tabelle anzeigt. Die Liste der Rohstoffe und Produkte kann nach verschiedenen Kriterien gefiltert werden.<sup>[31](#page-47-0)</sup> Sie können die Tabelleneinträge auch nach verschiedenen Kriterien sortieren, indem Sie auf einzelne Spaltenüberschriften klicken. Ein wiederholtes Klicken kehrt die Sortierreihenfolge um. Wählen Sie die Rohstoffe und/oder Produkte aus, die geöffnet werden sollen (möchten Sie mehr als ein Objekt auswählen, dann halten Sie die **Strg**-Taste gedrückt und markieren die einzelnen Einträge durch Anklicken).

Von einem geöffneten Rohstoff/Produkt können weitere Ansichten im Bearbeitungsbereich geöffnet werden. Benutzen Sie dazu im Navigationsbaum die rechte Maustaste über dem entsprechenden Rohstoff/Produkt und wählen Sie den Befehl **Neuer Editor**. *mehrere Ansichten*

<span id="page-47-0"></span>Enthält der Bearbeitungsbereich mehrere Ansichten, können Sie eine einzelne Ansicht separat anordnen. Ziehen Sie den Reiter der Ansicht mit gedrückter linker Maustaste an den Rand des Bearbeitungsbereiches entsprechend der gewünschten Position. Dies kann z. B. nützlich sein, wenn Sie die Informationen eines geänderten Rohstoffes/Produktes mit dem ursprünglichen Zustand vergleichen wollen. *Ansichten separat anordnen*

<sup>&</sup>lt;sup>31</sup> Sie können beliebigen Text eingeben. Die Platzhalter \* und ? sind ebenfalls erlaubt.

## **9.2 Die Registerkarten eines geöffneten Rohstoffes/Produktes**

Die Ansicht eines geöffneten Rohstoffes/Produktes im Bearbeitungsbereich besteht aus verschiedenen Registerkarten, die in diesem Abschnitt erläutert werden.

### **9.2.1 Übersicht**

#### Diese Registerkarte enthält *Inhalte*

- Informationen zur Identität des Rohstoffs/des Produktes,
- Informationen zur Erstellung und zur letzten Änderung des Rohstoffs/des Produktes,
- ein Feld für eigene Notizen,
- einen Bereich für angehängte Dokumente und
- kurze inhaltliche Zusammenfassungen der anderen Registerkarten.

Die unter **Identität** angegebene **SCHEK-Nr.** ist eine eindeutige Nummer, die vom SCHEK-System vergeben wird.

- Im Bereich **Dokumente** können für den Rohstoff/für das Produkt externe Dateien (z. B. PDF-Dateien von Sicherheitsdatenblättern) als Dokumentenliste verwaltet werden. Dafür stehen in diesem Bereich die Schaltflächen  $\left(\frac{1}{2}\right)$  und  $\left(\frac{1}{2}\right)$ zur Verfügung. Dateien können auch direkt mit Hilfe von Drag and Drop in die Liste der Dokumente eingefügt werden. *Dokumente*
	- **ACHTUNG:** Wird eine Datei zur Dokumentenliste hinzugefügt, erstellt SCHEK eine Kopie der Originaldatei. Nachträgliche Änderungen am Original oder an der Kopie haben keine Auswirkungen auf die jeweils andere Datei. Entsprechend wird beim Löschen eines Dokuments aus der Dokumentenliste lediglich die von SCHEK erstellte Kopie gelöscht, nicht jedoch das Original.

Das Hinzufügen oder Löschen von Dokumenten wird sofort ausgeführt. Entsprechende Änderungen der Dokumentenliste markieren den Rohstoff/das Produkt nicht als geändert und stellen somit keine Änderungen am Rohstoff/Produkt dar, die erst durch Speichern dauerhaft erhalten bleiben.

Mit einem Doppelklick auf einen Eintrag der Dokumentenliste wird die entsprechende Datei mit der zugehörigen Standardanwendung geöffnet.

**HINWEIS:** Wird im Mehrbenutzerbetrieb ein zentraler Datenbank-Server eingesetzt, können Dokumente nur dann verwaltet werden, wenn bei der Konfiguration ein Dokumentenverzeichnis angegeben wird. Sie finden entsprechende Hinweise im Kundenbereich der SimmChem-Internetseite unter SCHEK DATABASE SERVER – Hinweise zur Installation und Konfiguration bzw. im Dokument SCHEK\_DB\_Server.pdf im Verzeichnis Server auf der SCHEK-CD.

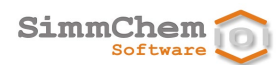

Bereiche, die inhaltliche Zusammenfassungen anzeigen, enthalten einen Link **Details**. Klicken Sie auf diesen Link, wenn Sie zur entsprechenden Registerkarte gelangen möchten. *Details*

Liegen für den Rohstoff/das Produkt gültige Auswertungsergebnisse vor, werden auch die Bereiche **Einstufung** und **Kennzeichnung** sowie im Falle von Produkten die Bereiche **Verpackung** und **Sicherheitsdatenblatt** mit inhaltlichen Zusammenfassungen angezeigt. Ist SCHEK mit den entsprechenden Spezialmodulen ausgestattet, erscheinen auch die Bereiche **Beschränkungen**, **SVHC**, **Aerosolbestimmungen, Biozid-Auswertung** und **Wassergefährdungsklasse**.

### <span id="page-49-3"></span>**9.2.2 Allgemeines**

*bei Änderungen muss erneut ausgewertet werden*

Werden Änderungen der angezeigten Inhalte vorgenommen, sind bereits generierte Auswertungsergebnisse nicht mehr gültig. Um wieder gültige Ergebnisse zu erhalten, muss die Auswertung erneut ausgeführt werden (siehe [9.6\)](#page-73-0).

*Stand der Legaleinstufung* Bei **Optionen der Auswertung** ist der **anzuwendende Stand der Legaleinstufung (Anhang VI Teil 3 der CLP-Verordnung)** angegeben, der für die Auswertung zu Grunde gelegt wird. Sind auf-grund von Übergangsregelungen mehrere ATP-Stände der Legaleinstufung<sup>[32](#page-49-0)</sup> möglich, kann hier der gewünschte ATP-Stand eingestellt werden. Die Vorbelegung, die bei neu erstellten Rohstoffen / Produkten zur Anwendung kommen soll, kann über die Programmeinstellungen gesteuert werden (siehe Abschnitt [13.2\)](#page-88-0).

*Stand der Einstufungsund Kennzeichnungsregeln*

Mit der Schaltfläche **anzuwendende Einstufungs- und Kennzeichnungsregeln (Anhang I und II der CLP-Verordnung)** ist der Stand der Einstufungs- und Kennzeichnungsregeln angegeben, der für die Auswertung zu Grunde gelegt wird. Sind aufgrund von Übergangsregelungen mehrere ATP-Stände hinsichtlich der Einstufungs- und Kennzeichnungsregeln möglich, kann hier der gewünschter ATP-Stand eingestellt werden. Die Vorbelegung, die bei neu erstellten Rohstoffen / Produkten zur Anwendung kommen soll, kann über die Programmeinstellungen gesteuert werden (siehe Abschnitt [13.2\)](#page-88-0).

- Mit dem Häkchen bei **Vorschriften mit zukünftigem Anwendungstermin bereits anwenden** wird angegeben, ob Vorschriften, die bereits in Kraft getreten sind, deren spätester Anwendungstermin jedoch noch nicht abgelaufen ist, bereits freiwillig bei der Auswertung berücksichtigt werden sollen.<sup>[33](#page-49-1)</sup> Eine entsprechende Vorbelegung wird über die Programmeinstellungen gesteuert (siehe Abschnitt [13.7\)](#page-92-0). *freiwillige Anwendung von Vorschriften*
	- Der zutreffende **Aggregatzustand** ist einzustellen (Voreinstellung ist **flüssig**). Wird der Aggregatzustand bereits von der Legaleinstufung vorgegeben (z. B. über die Einstufung als Entzündbarer Feststoff), ist dieser Aggregatzustand eingestellt und kann nicht geändert werden. *Aggregatzustand*
	- Ist SCHEK mit dem Modul Aerosolpackungen ausgestattet, kann bei Produkten zusätzlich **Aerosolpackung** als Aggregatzustand eingestellt werden. Im Falle einer Aerosolpackung prüfen Sie bitte, ob der richtige **Behältertyp** eingestellt ist.[34](#page-49-2) *Aerosolpackungen*

<span id="page-49-2"></span><span id="page-49-1"></span><span id="page-49-0"></span><sup>32</sup> Aktualisierungsstand der Legaleinstufung

<sup>33</sup> ausgenommen ist die CLP-Verordnung, deren anzuwendender ATP-Stand separat eingestellt werden kann

<sup>34</sup> Der Behältertyp wird benötigt, um zu entscheiden, ob das Produkt der Aerosolrichtlinie unterliegt.

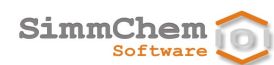

- Wird das Produkt durch Verspritzen oder Versprühen angewendet, setzen Sie bitte das entsprechende Häkchen. Bei Aerosolpackungen wird die Anwendung durch Versprühen automatisch eingestellt und kann nicht geändert werden. *Verspritzen und Versprühen*
	- Für ein Produkt ist bei **Endanwender** anzugeben, für wen das Produkt bestimmt ist. Dabei ist es nicht von Belang, ob Sie selbst diese Endanwender beliefern. Stellen Sie z. B. ein Pflegemittel her, das im Einzelhandel verkauft wird, dann wählen Sie **Private Endverbraucher (Allgemeine Öffentlichkeit)** auch dann aus, wenn Sie selbst lediglich an gewerbliche Unternehmen liefern und keinen Verkauf an Private durchführen. Es muss mindestens ein Verwenderkreis ausgewählt sein. Die Vorbelegungen, die bei neu erstellten Produkten zur Anwendung kommen sollen, können über die Programmeinstellungen gesteuert werden (siehe Abschnitt [13.4\)](#page-91-0). *Endanwender*
		- Für ein Produkt sind bei **Menge** mehrere Bereiche für das Verpackungsvolumen einstellbar.[35](#page-50-0) Voreingestellt ist **> 220 mL und ≤ 1 Liter**. Zudem können **Nennvolumen** und **Nennmasse** angegeben werden. Ist für **Nennvolumen** ein Wert angegeben, werden **Verpackungsvolumen** und **Nennvolumen** automatisch in Übereinstimmung gebracht. *Menge*
	- Ist SCHEK mit dem Modul Biozide ausgestattet, kann ein Produkt als **Biozidprodukt** oder als mit Bioziden **behandelte Ware** angegeben werden, indem das entsprechende Häkchen gesetzt wird. In einem solchen Fall sind auch immer die zutreffenden **Produktarten** anzugeben, da ansonsten keine Auswertung möglich ist. *Biozid-Status*

### <span id="page-50-1"></span>**9.2.3 Stoffidentität**

Diese Registerkarte wird lediglich im Falle von Rohstoffen angezeigt, bei denen es sich um einen Stoff handelt.

- Neben den Angaben zur **Identität** des Stoffes werden Informationen zu seiner **Legaleinstufung** angezeigt. *Daten der Legaleinstufung*
- Ist SCHEK mit dem Modul Biozide ausgestattet, erscheint auch ein Reiter **Biozid-Wirkstoff**. Dort ist angegeben, ob der Stoff in den einschlägigen Wirkstoff-Listen enthalten ist oder von Entscheidungen zu den Übergangsregelungen betroffen ist. *Biozid-Wirkstoff*
- Ist SCHEK mit dem Modul Beschränkungen ausgestattet, erscheint auch ein Reiter **SVHC**. Dort ist angegeben, ob der Stoff in die Kandidatenliste gemäß Artikel 59 der REACH-Verordnung und in die Liste der zulassungspflichtigen Stoffe (Anhang XIV der REACH-Verordnung) aufgenommen wurde. *SVHC-Informationen*

### **9.2.4 Eigenschaften**

 $\overline{a}$ 

<span id="page-50-0"></span>*bestimmte Eingabedaten zum Rohstoff bzw. zum Produkt* Die Registerkarte zeigt bestimmte Daten zum Rohstoff bzw. zum Produkt, die bei der Erstellung des Rohstoffes bzw. bei der Erstellung des Produktes eingegeben oder nachträglich geändert wurden. Diese Daten beziehen sich in der Regel auf den Rohstoff/auf das Produkt selbst und nicht auf seine Bestandteile. Eine Ausnahme stellt der Fall dar, dass ein Produkt genau einen Bestandteil in einer

<sup>35</sup> Die Menge spielt bei verschiedenen Auswertungsregeln eine Rolle (z. B. Anwendbarkeit der Kleinmengenregelung, Bestimmung der Etikettmindestgröße, Anwendbarkeit der Aerosolrichtlinie).

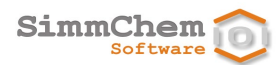

Konzentration von 100 % enthält. In diesem Fall werden die Eigenschaften des Bestandteils angezeigt.

*vorhandene Eingabedaten werden hervorgehoben* Die Rubriken, für die Eingabedaten vorhanden sind, erscheinen mit roter Überschrift und die zugehörigen Datenbereiche sind eingeblendet. Rubriken, für die keine Eingabedaten vorhanden sind, werden mit schwarzer Überschrift dargestellt und die zugehörigen Datenbereiche sind ausgeblendet. Durch Klicken auf die Überschrift kann der Datenbereich einer Rubrik ein- bzw. ausgeblendet werden.

*keine direkten Eingabemöglichkeiten zum Ändern*

Die Registerkarte dient lediglich der Anzeige und stellt selbst keine Eingabemöglichkeiten zum Ändern bereit. Um die dargestellten Inhalte zu ändern, gehen Sie wie im Abschnitt [9.5](#page-73-1) beschrieben vor.

### <span id="page-51-0"></span>**9.2.5 Zusammensetzung**

Diese Registerkarte wird bei Produkten angezeigt sowie im Falle von Rohstoffen, bei denen es sich um ein Gemisch handelt. *nicht bei Rohstoffen, die Stoffe sind*

Werden Änderungen der Zusammensetzung vorgenommen, sind bereits generierte Auswertungsergebnisse nicht mehr gültig. Um wieder gültige Ergebnisse zu erhalten, muss die Auswertung erneut ausgeführt werden (siehe [9.6\)](#page-73-0). *bei Änderungen muss erneut ausgewertet werden*

*Tabelle der Bestandteile*

Die Anzeige sowie die Änderung der Zusammensetzung erfolgen über die Tabelle der Bestandteile. Die Tabelleneinträge sind fortlaufend nummeriert. Bei der Anzeige einer aufgelösten Zusammensetzung (siehe weiter unten) ist der Nummer des Bestandteils der Buchstabe "a" vorangestellt. Folgende Informationen werden in der Tabelle aufgelistet:

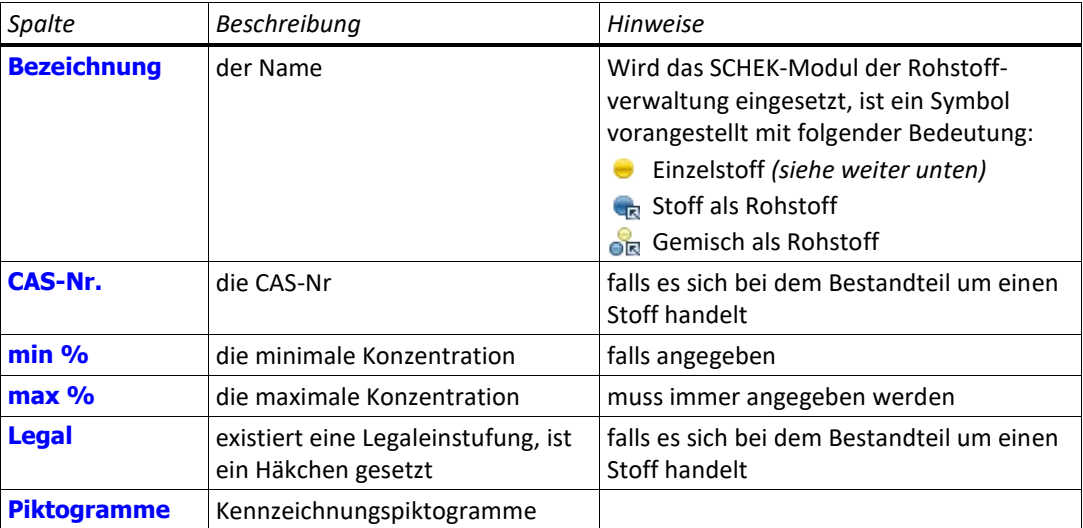

Ist SCHEK nicht mit dem Modul Rohstoffverwaltung ausgestattet, können in der Tabelle nur Einzelstoffe eingefügt werden.

Ein Einzelstoff ist ein Stoff, der im Gegensatz zu Rohstoffen nicht mehrfach in verschiedenen Produkten oder Rohstoffen eingesetzt werden kann. Einzelstoffe sind nicht verknüpft mit anderen Einzelstoffen. *Einzelstoffe*

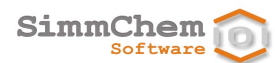

Ist das SCHEK-Modul Rohstoffverwaltung im Einsatz, kann die Tabelle neben Einzelstoffen auch Rohstoffe enthalten (zur Erstellung von Rohstoffen siehe Abschnit[t 6.1\)](#page-24-0).

*Einzelstoffe und Rohstoffe*

Der Unterschied zwischen Einzelstoff und Rohstoff wird an folgendem Beispiel erläutert:

- In einem Produkt 1 wird der Einzelstoff A eingefügt. In einem Produkt 2 wird ebenfalls ein Einzelstoff mit der Bezeichnung A eingefügt. Wird nun der Einzelstoff A in Produkt 1 geändert, hat dies zwar Auswirkungen auf Produkt 1, nicht jedoch auf Produkt 2, denn der Einzelstoff A in Produkt 2 ist unverändert.
- Es wird ein Rohstoff B angelegt. Sowohl in Produkt 1 als auch in Produkt 2 wird dieser Rohstoff B eingefügt. Werden nun Änderungen an Rohstoff B vorgenommen, wirken sich diese sowohl auf Produkt 1 als auch auf Produkt 2 aus.

Ist SCHEK mit dem Modul Rohstoffverwaltung ausgestattet, wird über der Tabelle der Bestandteile eine Schaltfläche zum Umschalten zwischen den Optionen **direkte Bestandteile** und **aufgelöste Zusammensetzung** eingeblendet. *aufgelöste Zusammensetzung*

> Sind im Gemisch keinerlei Rohstoffe enthalten, die selbst Gemische darstellen, dann ist die Option **direkte Bestandteile** eingestellt und ein Umschalten ist nicht möglich.

Ist hingegen mindestens ein Rohstoff enthalten, der selbst ein Gemisch ist, können Sie zwischen der direkten und der aufgelösten Zusammensetzung umschalten. Die Tabelle zeigt die Zusammensetzung entsprechend dieser Einstellung an.

Der Unterschied zwischen direkter Zusammensetzung und aufgelöster Zusammensetzung soll an einem Beispiel erläutert werden:

- Rohstoff A ist ein Gemisch und besteht zu 50 % aus Stoff B und zu 25 % aus Stoff C.
- In einem Produkt 1 wird der Rohstoff A zu 10 % eingesetzt. Das ist die Zusammensetzung von Produkt 1. Die aufgelöste Zusammensetzung von Produkt 1 ergibt 5 % des Stoffes B und 2,5 % des Stoffes C.
- Um Änderungen der Zusammensetzung vorzunehmen, benutzen Sie die Schaltflächen, die sich rechts neben der Tabelle befinden. *gesonderte Schaltflächen*
	- **ACHTUNG:** Ist die Tabellenanzeige die aufgelöste Zusammensetzung eingestellt (siehe Abschnitt weiter oben), sind einige dieser Schaltflächen nicht zugänglich. Um in einem solchen Fall Änderungen z. B. an der Zusammensetzung vornehmen zu können, schalten Sie bitte auf die Einstellung **direkte Bestandteile** um.
	- Benutzen Sie die Schaltfläche , um einen Bestanteil hinzuzufügen. Es erscheint ein Dialog, der die Auswahl des einzufügenden Bestandteils steuert. *Hinzufügen von Bestandteilen*
	- Ist SCHEK mit dem Modul Rohstoffverwaltung ausgestattet, wird Ihnen die Liste der vorhandenen Rohstoffe angezeigt und Sie können einen Rohstoff auswählen. Rohstoffe, die Sie bereits eingefügt haben, erscheinen nicht in der Liste, da es nicht möglich ist, einen Bestandteil auf der gleichen *Hinzufügen eines Rohstoffes*

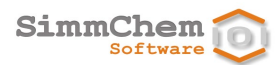

Ebene mehrfach einzufügen. Die Rohstoffliste kann nach verschiedenen Kriterien gefiltert werden.[36](#page-53-0) Bei **Konzentration** geben Sie den Gehalt des Bestandteils an. Die Angabe einer maximalen Konzentration ist zwingend, wobei der Wert 1 % voreingestellt ist. Sie übernehmen den Rohstoff mit **Fertigstellen**.

Möchten Sie keinen Rohstoff, sondern einen Einzelstoff hinzufügen, schalten Sie um auf den Bereich **Einzelstoff anlegen** und gehen vor, wie im folgenden Abschnitt beschrieben.

- **HINWEIS:** Für das Hinzufügen eines Bestandteils ist die Voreinstellung, den Bestandteil aus der Rohstoffliste auszuwählen. Diese Voreinstellung kann über eine Programmeinstellung geändert werden (siehe Abschnitt [13.1\)](#page-87-0).
- Um einen Einzelstoff hinzuzufügen, geben Sie unter **Suchkriterien** geeignete Daten zu dem einzufügenden Stoff an.[37](#page-53-1) Wenn Sie keine Daten eingeben, gelangen Sie mit **Weiter >** zur Liste aller im SCHEK-System vorhandenen Stoffe.<sup>[38](#page-53-2)</sup> Das Suchergebnis kann mit vorhandenen Stoffdaten eingeschränkt werden (hilfreich sind insbesondere Identifikationsnummern wie CAS-, EG-, und/oder Index-Nummer). Kann auf der Grundlage Ihrer Eingabedaten kein SCHEK-gelisteter Stoff gefunden werden, dann müssen Sie bei **Bezeichnung** oder **Chemischer Name** einen Stoffnamen angeben. *Hinzufügen eines Einzelstoffes*
- Bevor Sie die Eingabemaske verlassen, sollten Sie die Konzentration des Stoffes überprüfen (falls Sie bereits auf **Weiter >** geklickt haben, können Sie mit **< Zurück** wieder zur entsprechenden Stelle zurückkehren). Die Angabe einer maximalen Konzentration ist zwingend, wobei der Wert 1 % voreingestellt ist. *Konzentration angeben*
	- Mit **Weiter >** gelangen Sie zur Trefferliste, wenn über die von Ihnen eingegebenen Daten SCHEKgelistete Stoffe zugeordnet werden konnten oder wenn Sie keinerlei Daten eingegeben haben (im letzteren Fall erhalten Sie die vollständige Liste wie oben beschrieben). *Trefferliste*

Enthält die Trefferliste mehrere Einträge, können Sie den passenden Eintrag aus der Liste auswählen. Für den ausgewählten Eintrag werden Ihnen bei **Ausgewählter Stoff** die Daten der Legaleinstufung angezeigt. Ist SCHEK mit dem Modul Biozide ausgestattet, können Sie auf die Schaltfläche **Biozid-Wirkstoff** gehen. Ist der Stoff in den einschlägigen Wirkstoff-Listen enthalten oder von Entscheidungen zu den Übergangsregelungen betroffen, werden diese Informationen hier angezeigt.

<span id="page-53-1"></span><span id="page-53-0"></span>Mit den Schaltflächen **Weiter >** und **< Zurück** am unteren Rand des Dialogs können Sie nun wieder zwischen einzelnen Eingabemasken hin- und herschalten. Ausführliche Informationen zu den einzelnen Eingabemasken finden Sie im Kapitel [8.](#page-31-0) Es ist nicht erforderlich, dass Sie Eintragungen vornehmen. Sie können entsprechende Daten auch zu einem späteren Zeitpunkt eingeben. *Eingabemasken*

<sup>&</sup>lt;sup>36</sup> Sie können beliebigen Text eingeben. Die Platzhalter \* und ? sind ebenfalls erlaubt.

<sup>37</sup> In die Textfelder für den chemischen Namen sowie für die Identifikationsnummern können auch Suchkriterien eingegeben werden. Dazu wird der zu suchende Text eingetragen und das Häkchen **Suche** aktiviert. Die Platzhalter \* und ? sind ebenfalls erlaubt.

<span id="page-53-2"></span><sup>38</sup> Die Liste enthält die Einträge der Legaleinstufung (Anhang VI Teil 3 der CLP-Verordnung). Ist SCHEK mit dem Modul Biozide ausgestattet, enthält die Liste auch die Altwirkstoffe entsprechend der Biozid-Review-Verordnung, die Wirkstoffe, deren Genehmigung bis zum 01.09.2016 beantragt wurde sowie die Wirkstoffe, über deren Genehmigung bzw. Nichtgenehmigung gemäß Biozid-Verordnung entschieden wurde. Ist SCHEK mit dem Modul Beschränkungen ausgestattet, enthält die Liste auch die Stoffe der Kandidatenliste gemäß Artikel 59 der REACH-Verordnung sowie die Stoffe aus dem Anhang XIV der REACH-Verordnung.

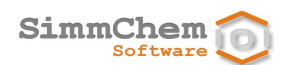

<span id="page-54-0"></span>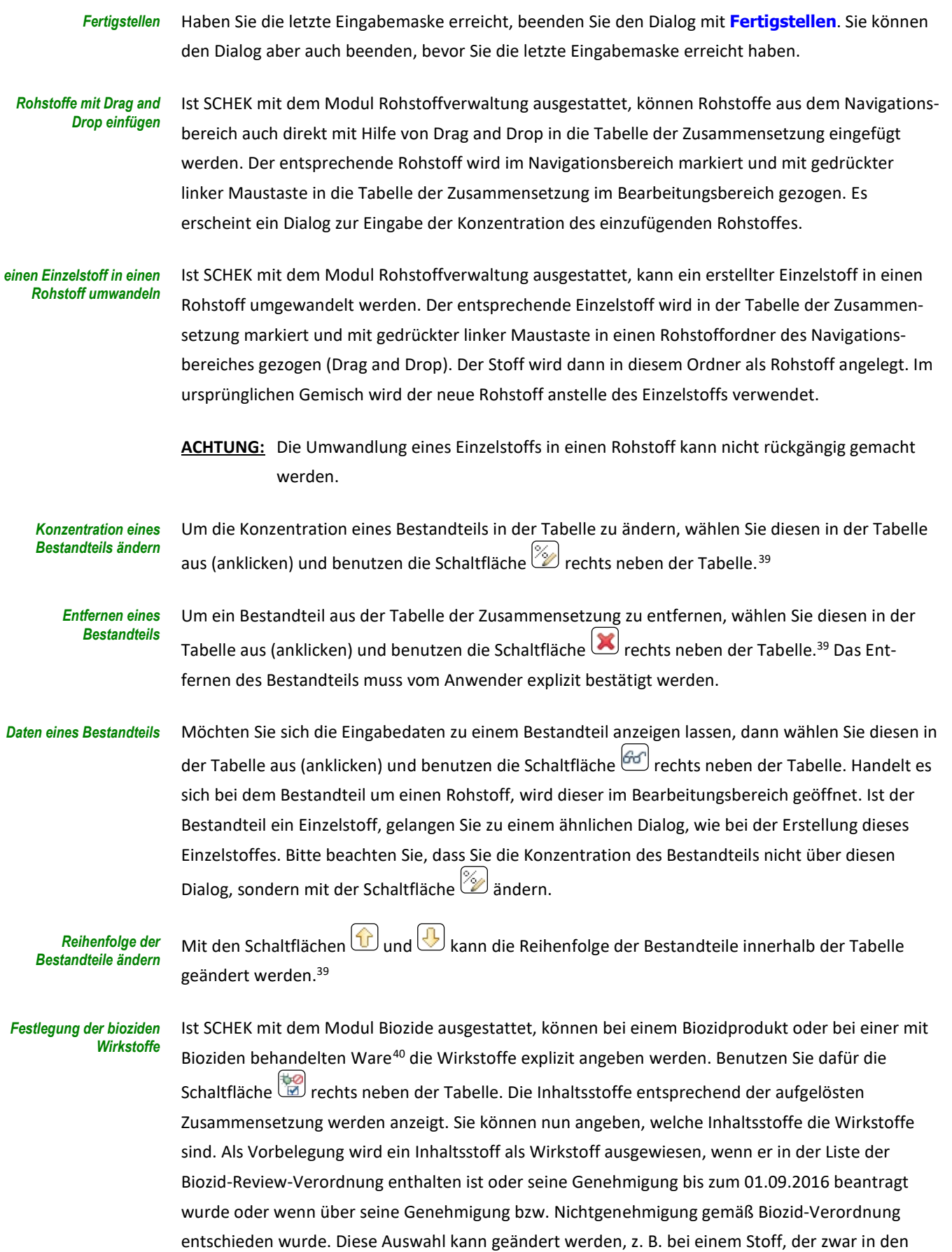

<span id="page-54-2"></span><span id="page-54-1"></span><sup>39</sup> Ist die Tabellenanzeige der aufgelösten Zusammensetzung eingestellt, ist diese Schaltfläche nicht zugänglich. <sup>40</sup> Die Einstellung, ob ein Produkt ein Biozidprodukt oder eine mit Bioziden behandelte Ware ist, nehmen Sie in der Registerkarte **Allgemeines** vor (siehe Abschnit[t 9.2.2\)](#page-49-3).

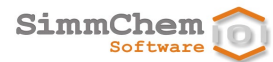

Wirkstoff-Listen enthalten ist, im betreffenden Produkt jedoch eine andere Funktion als die biozide Wirkung hat.

*Bestandteile von der ATEmix-Berechnung ausschließen*

Sie können explizit angeben, welche Bestandteile bei der ATE<sub>mix</sub>-Berechnung unberücksichtigt bleiben sollen. Benutzen Sie dafür die Schaltfläche rechts neben der Tabelle. Die Inhaltsstoffe entsprechend der aufgelösten Zusammensetzung werden anzeigt. Sie können angeben, welche Inhaltsstoffe bei der ATEmix-Berechnung der einzelnen Expositionswege/Fomen nicht berücksichtigt werden sollen.

#### Beispiel:

Für einen festen Stoff wird eine auf den Staub bezogene Inhalationstoxizität eingegeben. Wird dieser Stoff in einem Flüssiggemisch eingesetzt (gelöst), trägt er zur Inhalationstoxizität des Gemisches bei. Von der Berechnung der Inhalationstoxizität bezogen auf Dämpfe kann der feste Rohstoff in der Regel ausgeschlossen werden. Ist für das Gemisch auch die auf Nebel bezogene Inhalationstoxizität relevant, trägt der feste Bestandteil in der Regel zu dieser Toxizität bei.

#### *Abtrennungsverhalten der Aerosolbestandteile festlegen*

Ist SCHEK mit dem Modul Aerosolpackungen ausgestattet, können Sie für ein Aerosol explizit angeben, welche Bestandteile sich beim Versprühen des Aerosols abtrennen.[41](#page-55-0) Benutzen Sie dafür die Schaltfläche **in Tabelle** rechts neben der Tabelle. Die gasförmigen und flüssigen Inhaltsstoffe der aufgelösten Zusammensetzung werden anzeigt. Sie können für die Stoffe angeben, ob sie sich beim Versprühen des Aerosols abtrennen. Folgende Voreinstellungen werden verwendet:

- Gasförmige Stoffe trennen sich beim Versprühen ab.<sup>[42](#page-55-1)</sup>
- Flüssige Stoffe trennen sich beim Versprühen nicht ab. [43](#page-55-2)
- Unter der Tabelle der Zusammensetzung werden die angegebenen minimalen und maximalen Anteile der Bestandteile als Summe ausgegeben. *Summe der Anteile*

*Details zum ausgewählten Bestandteil*

Im Bereich **Ausgewählter Bestandteil** unter der Tabelle werden Informationen zu dem Bestandteil, der in der Tabelle ausgewählt ist, angezeigt. Ist der Bestandteil ein Stoff, werden bestimmte Identifikationsdaten (CAS-Nummer, EG-Nummer, Index-Nummer und der chemische Name) angezeigt. Ist der Bestandteil ein Rohstoff und stellt er ein Gemisch dar, dann ist in diesem Bereich die Zusammensetzung des Rohstoffes angegeben.

<span id="page-55-0"></span>*Einstufung und Kennzeichnung des ausgewählten Bestandteils*

 $\overline{a}$ 

Es werden auch die Daten der Einstufung und Kennzeichnung für den ausgewählten Bestandteil angegeben. Für gewässergefährdende Stoffe, die in Kategorie Akut 1 und/oder Chronisch 1 eingestuft sind, kann der entsprechende M-Faktor mit angezeigt werden. Einzelheiten sind im Abschnitt [13.2](#page-88-0) beschrieben.

<span id="page-55-2"></span>(siehe ECHA Q&As [https://echa.europa.eu/de/support/qas-support/qas] ID: 1456 Version 1.0)

<sup>41</sup> Bei der Einstufung der Gesundheits- und Umweltgefahren von Aerosolen werden Bestandteile nicht berücksichtigt (keine verdünnende Wirkung), die sich beim Versprühen abtrennen und selbst nicht in die jeweilige Gesundheits- oder Umweltgefahr eingestuft sind.

<span id="page-55-1"></span><sup>(</sup>siehe ECHA Q&As [https://echa.europa.eu/de/support/qas-support/qas] ID: 1456 Version 1.0) 42 Im Allgemeinen wird davon ausgegangen, dass sich ein gasförmiger Bestandteil vom Gemisch abtrennt, wenn er entweder nicht verflüssigt ist oder verflüssigt ist und einen Dampfdruck (20°C) ≥ 10 kPa hat. (siehe ECHA Q&As [https://echa.europa.eu/de/support/qas-support/qas] ID: 1456 Version 1.0) 43 Im Allgemeinen wird davon ausgegangen, dass sich ein flüssiger Bestandteil vom Gemisch nicht abtrennt, wenn er einen Dampfdruck (20°C) unter 10 kPa hat.

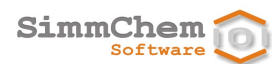

**ACHTUNG:** Hier werden nicht die Einstufung und Kennzeichnung des Produktes/des zusammengesetzten Rohstoffes selbst angegeben.

Handelt es sich bei dem ausgewählten Bestandteil um einen Stoff, erscheinen zusätzlich die Reiter **Legaleinstufung**, **Biozid-Wirkstoff** (falls das Modul Biozide eingesetzt wird), **SVHC** (falls das Modul Beschränkungen eingesetzt wird) sowie **WGK** (falls das Modul Wassergefährdungsklasse eingesetzt wird). Diese enthalten bestimmte zum Stoff zugehörige Informationen wie in Abschnitt [9.2.3](#page-50-1) beschrieben. *Gegebenenfalls weitere Informationen*

#### *Anzeige der Konzentrationsgrenzen*

Handelt es sich beim ausgewählten Bestandteil um einen Stoff, erscheint rechts neben den Angaben zur Kennzeichnung des Bestandteils eine Tabelle mit Grenzwerten. In Abhängigkeit von der Einstufung des Stoffes enthält die Tabelle stoffspezifische und/oder allgemeine Konzentrations-grenzwerte, die für die Berechnung der Gemischeinstufung maßgeblich sind.<sup>[44](#page-56-0)</sup> Von der Legaleinstufung vorgegebene stoffspezifische Grenzwerte sind in der letzten Spalte als SCL markiert. Liegt die Konzentration des Stoffes im Gemisch innerhalb des angegebenen Konzentrationsbereiches, wird der Tabelleneintrag rot dargestellt.

Wie Sie die Auswertung vornehmen, ist in Abschnitt [9.6](#page-73-0) beschrieben. *Auswertung*

### **9.2.6 Einstufung**

Diese Registerkarte wird angezeigt, wenn für das geöffnete Produkt/den geöffneten Rohstoff gültige Auswertungsergebnisse vorliegen. Wie die Auswertung von Produkten und Rohstoffen durchgeführt wird, ist in Abschnit[t 9.6](#page-73-0) beschrieben.

- Die Einstufung des Produktes/Rohstoffes gemäß CLP-Verordnung wird angezeigt. Für gewässergefährdende Stoffe, die in Kategorie Akut 1 und/oder Chronisch 1 eingestuft sind, kann der entsprechende M-Faktor mit angezeigt werden (siehe Abschnitt [13.2.3\)](#page-89-0). *Einstufung*
- Rechts neben dem Einstufungsergebnis ist ein Bereich **Details** eingeblendet. Hier finden Sie weiterführende Informationen zur ermittelten Einstufung. *Einstufungsdetails*

Bezogen auf die einzelnen bewerteten Gefahren wird bei **Einstufungsmethoden** das jeweils angewendete Einstufungsverfahren angegeben. Folgende Werte können als Methoden angegeben sein: *Einstufungsmethoden*

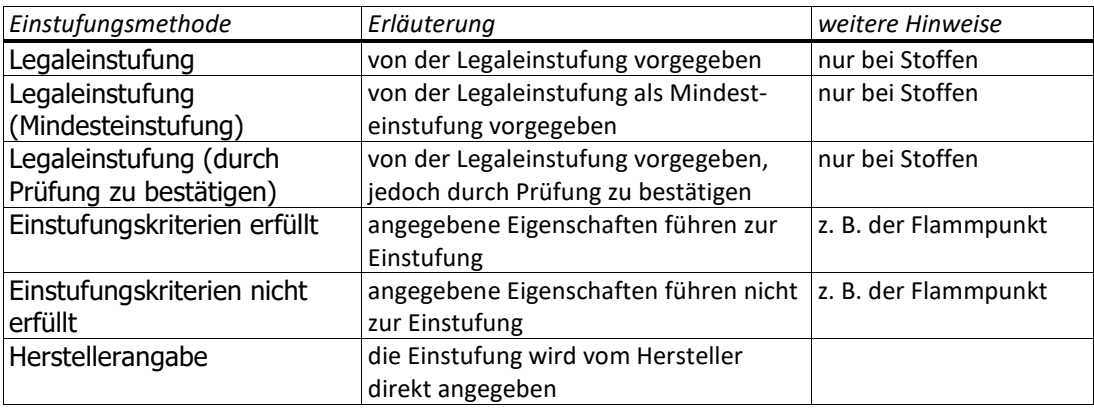

<span id="page-56-0"></span><sup>44</sup> Da das Einstufungssystem der CLP-Verordnung bei der Berechnung der Gemischeinstufung hinsichtlich der Gefahrenklasse Akute Toxizität keine Konzentrationsgrenzwerte verwendet, erscheinen hier keine Konzentrationsgrenzen für diese Gefahrenklasse.

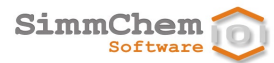

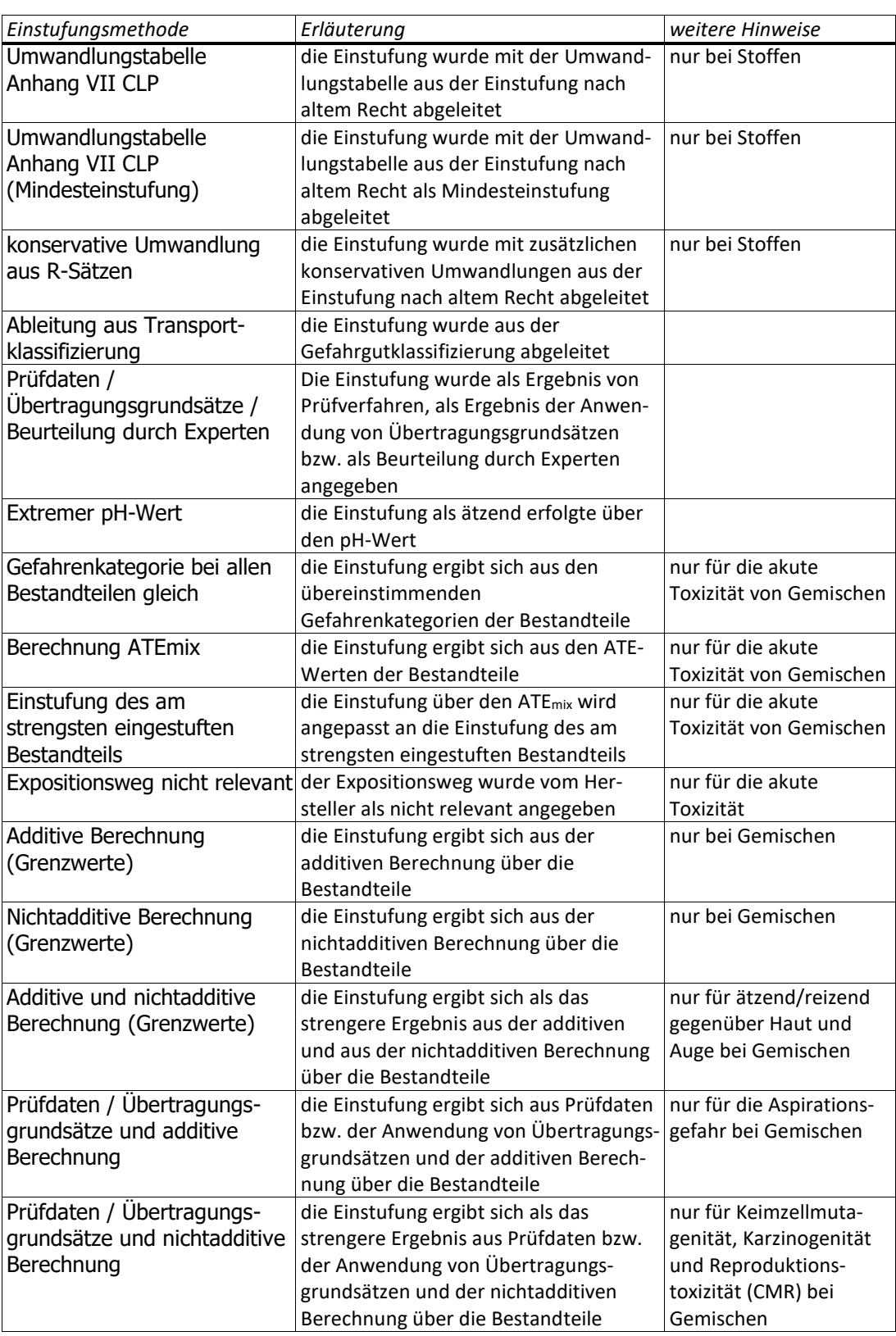

#### *Berechnungsdetails für Gemische*

Für Gemische werden zusätzliche Einstufungsinformationen hinsichtlich der Berechnung über die Bestandteile angezeigt. Gehen Sie auf die Register **additive Berechnungen** und **nicht additive Berechnungen**, um sich die Berechnungsergebnisse in grafisch aufbereiteter Form anzusehen. Benutzen Sie die Pfeilsymbole, die in der Mitte am oberen Rand angeordnet sind, um zwischen den einzelnen Gefahren hin- und her zuschalten.

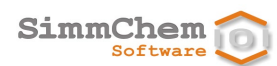

### Für die Einstufung der akuten Toxizität über die Bestandteile können Details der ATE<sub>mix</sub>-Berechnung angezeigt werden. Dafür steht unter **additive Berechnungen** bei den einzelnen Expositionswegen / -formen der akuten Toxizität die Schaltfläche **Beiträge der Bestandteile** bereit. Über diese Schaltfläche wird eine Tabelle mit folgenden Informationen zu den einzelnen Bestandteilen angezeigt: *Akute Toxizität*

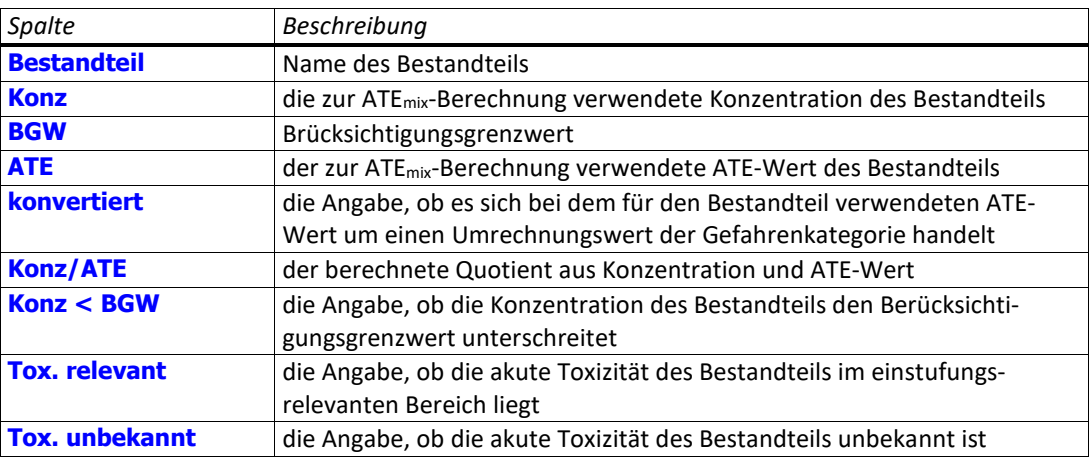

#### *andere Gesundheits- und Umweltgefahren*

Für die einzelnen Gefahren wird angegeben, welche Inhaltsstoffe Beiträge zur Einstufung geleistet haben. Sind Beiträge vorhanden, können Sie sich die Details über die Schaltfläche **Beiträge der**  Bestandteile anzeigen lassen.<sup>[45](#page-58-0)</sup> Es wird eine Tabelle mit folgenden Informationen zu den einzelnen Bestandteilen eingeblendet:

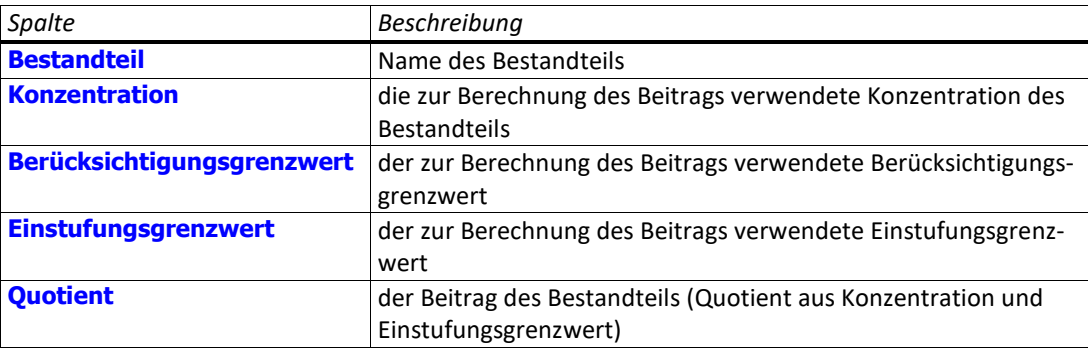

Für additiv einzustufende Gefahren wird auch die Quotientensumme angezeigt.

Im Falle von Aerosolpackungen bleiben Bestandteile unberücksichtigt, die sich beim Versprühen abtrennen und selbst nicht in die jeweilige Gesundheits- oder Umweltgefahr eingestuft sind. Die Konzentrationen der verbleibenden Bestandteile werden entsprechend umgerechnet.

**ACHTUNG:** Stellen Sie sicher, dass für die gasförmigen und flüssigen Bestandteile der Aerosolpackung richtig eingestellt ist, ob sie sich beim Versprühen abtrennen (siehe Abschnitt [9.2.5\)](#page-51-0).

<span id="page-58-0"></span><sup>45</sup> Erfolgte die Auswertung mit einer älteren SCHEK-Version als Version 2.9.2, können Sie diese Schaltfläche erst benutzen, wenn die Auswertung erneut ausgeführt wurde (siehe Abschnitt [9.6\)](#page-73-0). Erfolgte die Auswertung mit einer älteren SCHEK-Version als Version 2.10.0, wird der Berücksichtigungsgrenzwert erst dann mit ausgegeben, wenn die Auswertung erneut ausgeführt wurde (siehe Abschnitt [9.6\)](#page-73-0).

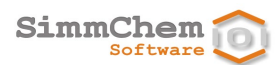

Die Einstufung der Entzündbarkeit für Aerosolpackungen gemäß der Aerosolrichtlinie wird nicht auf dieser Registerkarte angegeben. Diese Informationen finden Sie auf der Registerkarte **Aerosolbestimmungen** (siehe Abschnitt [9.2.11\)](#page-68-0).

### <span id="page-59-0"></span>**9.2.7 Kennzeichnung**

Diese Registerkarte wird angezeigt, wenn für das geöffnete Produkt/den geöffneten Rohstoff gültige Auswertungsergebnisse vorliegen. Wie die Auswertung von Produkten und Rohstoffen durchgeführt wird, ist in Abschnit[t 9.6](#page-73-0) beschrieben.

Unter **Kennzeichnung** sind die erforderlichen Kennzeichnungselemente angegeben. *Kennzeichnung*

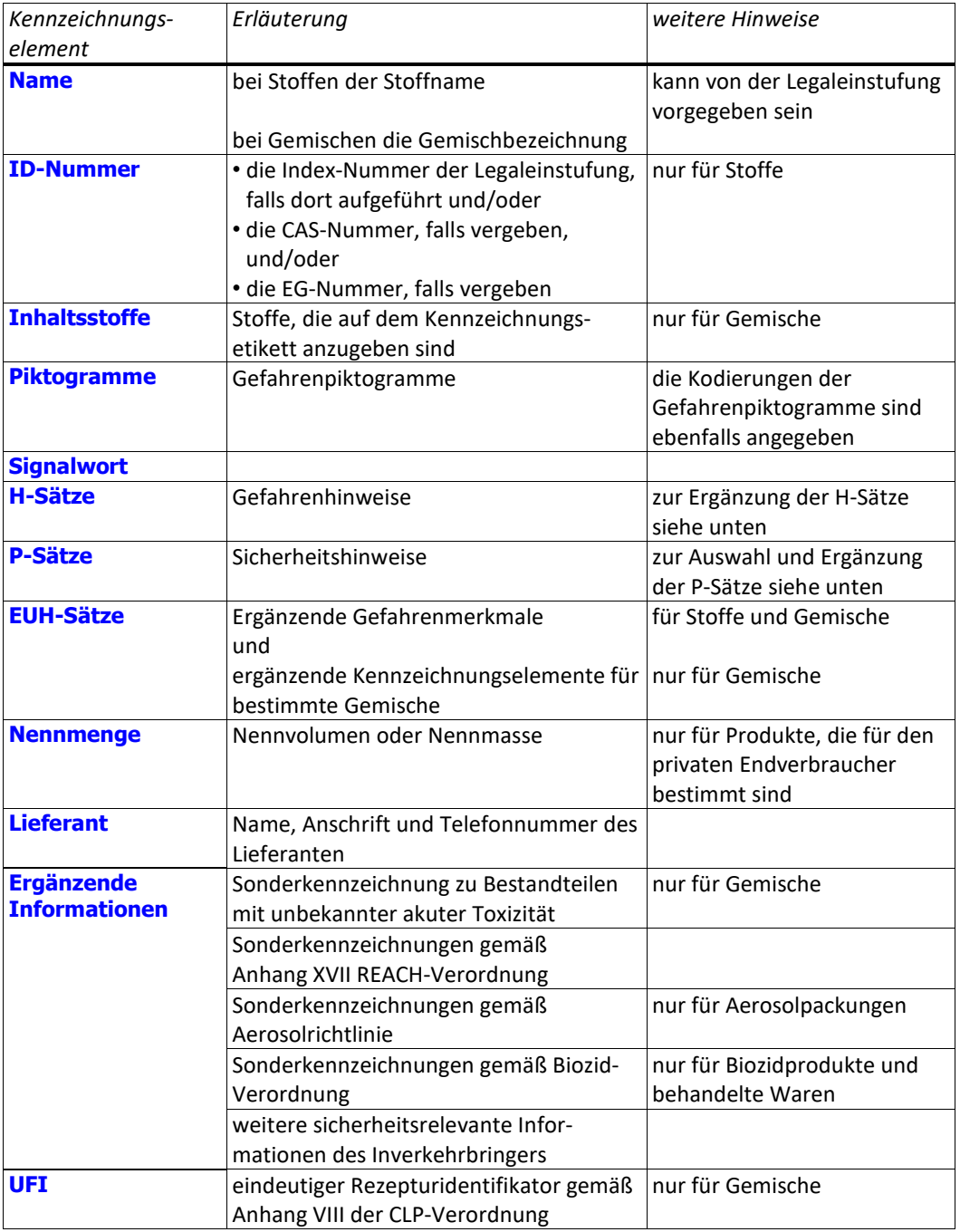

Folgende Kennzeichnungselemente können angegeben sein:

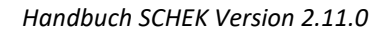

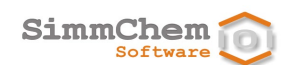

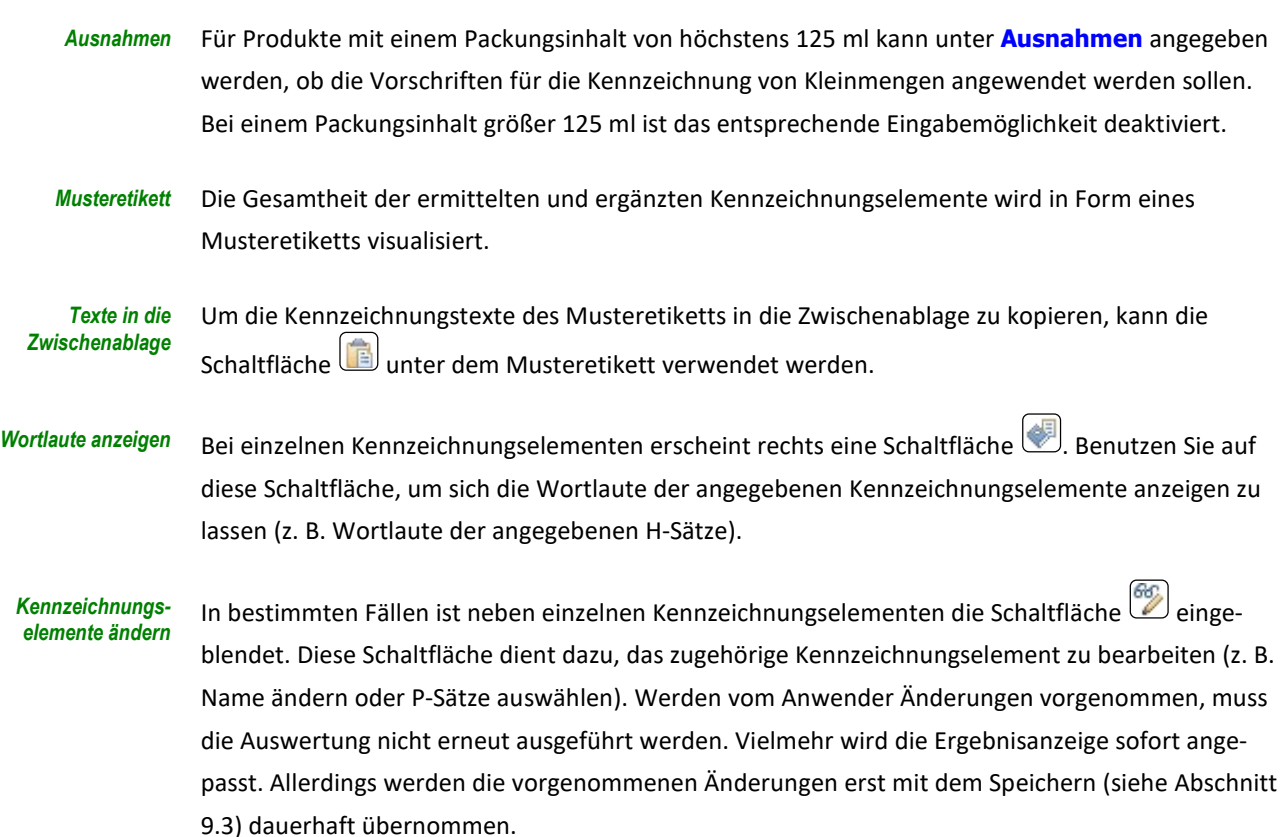

### Änderung von Stoffnamen

### Bei als gefährlich eingestuften Stoffen muss das Kennzeichnungselement **Name** angegeben werden. Der Stoffname kann über die Schaltfläche geändert werden, es sei denn, er ist verbindlich über die Legaleinstufung vorgegeben. Gibt die Legaleinstufung mehrere Stoffnamen an, können Sie einen Namen aus den vorgegebenen Bezeichnungen auswählen. *Stoffbezeichnungen der Legaleinstufung*

Bei Gemischen erfolgen Auswahl und Änderung der einzelnen Stoffnamen über die Schaltfläche **Inhaltsstoffe**. Bei Stoffen mit Legaleinstufung wird als Voreinstellung eine Bezeichnung der Legaleinstufung verwendet. Gibt die Legaleinstufung mehrere Stoffnamen an, kann ein Name aus den vorgegebenen Bezeichnungen ausgewählt werden. *Inhaltsstoffe von Gemischen*

> **HINWEIS:** Der Name eines Stoffes mit Legaleinstufung wird automatisch auf eine Bezeichnung der Legaleinstufung zurückgesetzt, wenn der Stoffname im Textfeld gelöscht wird.

### Auswahl der ID-Nummer(n)

Als Identifikationsnummer(n) für die Kennzeichnung von Stoffen können folgende Nummern verwendet werden: *manuelle Auswahl der ID-Nummer(n)*

- die Index-Nummer (falls der Stoff in Anhang VI der CLP-Verordnung aufgeführt ist)
- die CAS-Nummer (falls vergeben)
- die EG-Nummer (falls vergeben)

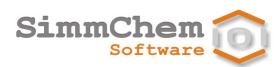

SCHEK wählt zunächst eine Identifikationsnummer, falls vorhanden, in der genannten Reihenfolge aus. Für neu erstellte Produkte/Rohstoffe kann diese automatisierte Auswahl über die Programmeinstellungen gesteuert werden (siehe Abschnitt [13.3.1\)](#page-90-1).

Sind mehrere Nummern vorhanden, kann eine Auswahl der anzugebenden Identifikationsnummer(n) über die Schaltfläche  $\binom{66}{2}$ neben dem Textfeld **ID-Nummer(n)** vorgenommen werden.

### Auswahl der gefahrenbestimmenden Komponenten

- Bei Gemischen werden diejenigen Bestandteile ausgewählt, von denen bestimmte Gesundheitsgefahren überwiegend ausgehen. *Inhaltsstoffe von Gemischen*
	- **HINWEIS:** Ein Bestandteil, der zur betreffenden Einstufung beiträgt, diese allein jedoch nicht auslöst, wird nicht ausgewählt, wenn ein anderer Bestandteil vorhanden ist, dessen Einstufungsbeitrag mindestes zehnmal so hoch ist.

### Ergänzung von einzelnen H-Sätzen

- Bei den H-Sätzen können einzelne der ermittelten H-Sätze zu ergänzen sein. In diesen Fällen ist rechts neben den H-Sätzen die Schaltfläche (en eingeblendet. Benutzen Sie diese Schaltfläche und es erscheint ein Dialog, der die Kodierungen und die Wortlaute der H-Sätze anzeigt. Bei den zu ergänzenden H-Sätzen erscheint in der letzten Spalte eine Schaltfläche . Über diese Schaltfläche können Sie die Ergänzungen vornehmen. *Ergänzung einzelner H-Sätze*
	- Gibt die Legaleinstufung für einen Stoff Ergänzungen einzelner H-Sätze vor, werden diese berücksichtigt. Bei Gemischen, die einen solchen Stoff enthalten, werden die Ergänzungen ebenfalls angewendet, wenn der Stoff eine entsprechende Gemischeinstufung auslöst. *Vorgaben der Legaleinstufung*

### Auswahl, Reihenfolge und Ergänzung von P-Sätzen

*automatisierte Auswahl der P-Sätze*

Die P-Sätze werden bei der ersten Auswertung automatisiert ausgewählt entsprechend der bei den Programmeinstellungen angegebenen Vorgehensweise (siehe Abschnitt [13.3.3\)](#page-90-2). Es gibt folgende Optionen für die Vorgehensweise bei der P-Satz-Auswahl:

### • **nur die gemäß ECHA-Leitlinien dringend empfohlenen P-Sätze vorgeben**

<span id="page-61-0"></span>Es werden lediglich die gemäß ECHA-Leitlinien<sup>[46](#page-61-1)</sup> dringend empfohlenen P-Sätze ausgewählt.

- **alle gemäß ECHA-Leitlinien empfohlenen P-Sätze vorgeben** Es werden die gemäß ECHA-Leitlinien<sup>46</sup> dringend empfohlenen sowie die empfohlenen P-Sätze ausgewählt.
- **alle gemäß ECHA-Leitlinien empfohlenen und optionalen P-Sätze vorgeben** Es werden die gemäß ECHA-Leitlinien<sup>46</sup> dringend empfohlenen, die empfohlenen sowie die optionalen P-Sätze ausgewählt.

<span id="page-61-1"></span><sup>46</sup> ECHA: Leitlinien zur Kennzeichnung und Verpackung gemäß Verordnung (EG) Nr. 1272/2008 Stand: Version 4.0 (März 2019)

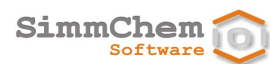

### • **alle aus der Einstufung abgeleiteten P-Sätze vorgeben**

Es werden alle P-Sätze, die sich aus der neuen Einstufung ableiten, ausgewählt.

Für Produkte, die an die allgemeine Öffentlichkeit abgegeben werden, ist in der Regel ein Sicherheitshinweis zur Entsorgung erforderlich. In der von SCHEK vorgenommenen Vorauswahl der P-Sätze ist deshalb der P501 (Inhalt/Behälter ... zuführen.) enthalten, falls es sich um ein Produkt für den privaten Endverbraucher (allgemeine Öffentlichkeit) handelt und der P501 in der Menge aller aus der Einstufung abgeleiteten P-Sätze enthalten ist. In diesem Fall ist der P501 obligatorisch und kann nicht aus der Auswahl der P-Sätze entfernt werden. Das Gleiche gilt sinngemäß für den P502 (Informationen zur Wiederverwendung/ Wiederverwertung beim Hersteller/Lieferanten erfragen.). Die endgültige Auswahl der P-Sätze können Sie festlegen, indem Sie die Schaltfläche Drechts neben den angegebenen P-Sätzen benutzen. Es erscheint ein Dialog, der Ihnen die Kodierungen und die Wortlaute aller P-Sätze anzeigt. Bei den aktuell ausgewählten P-Sätzen ist das Häkchen vor der Kodierung gesetzt. Sie können nun einzelne P-Sätze zur Auswahl hinzufügen oder aus der Auswahl entfernen, indem Sie die entsprechenden Häkchen benutzen. Die Auswahl der P-Sätze kann wieder auf eine automatisiert ermittelte Vorauswahl zurückgesetzt werden. Dazu benutzen Sie links unten die Schaltfläche **Zurücksetzen** im Dialog zur Bearbeitung der P-Sätze und entscheiden sich für eine der drei möglichen Vorgehensweisen der P-Satz-Auswahl (siehe oben). Bitte beachten Sie, dass manuell vorgenommene Änderungen der P-Satz-Auswahl beim Zurücksetzen verlorengehen. Von Ihnen vorgegebene Spezialfälle bei der P-Satz-Auswahl werden berücksichtigt (siehe nächster Absatz). Im Dialog zur Bearbeitung der P-Sätze können Sie die Schaltfläche **Spezialfälle** benutzen, um von Ausnahmen bei der P-Satz-Auswahl Gebrauch zu machen. Setzen Sie die zugehörigen Häkchen, falls einzelne der eingeblendeten Ausnahmen zutreffend sind. Bei der automatisierten Auswahl der P-Sätze durch SCHEK werden die Sicherheitshinweise der Reaktion gegebenenfalls in der von den eingestuften Gefahren vorgegebenen Reihenfolge ausgegeben. Dadurch wird zum Ausdruck gebracht, dass sich einzelne P-Sätze auf bestimmte Expositionswege oder auf bestimmte Situationen beziehen. Die vorgegebene Reihenfolge der P-Sätze kann geändert werden. Dies erfolgt im Dialog zur Bearbeitung der P-Sätze über die Schaltfläche  $\frac{1}{20}$ rechts neben dem Ergebnisfeld. Im Dialog zur Bearbeitung der P-Sätze kann bei einzelnen P-Sätzen rechts die Schaltfläche erscheinen, die anzeigt, dass der P-Satz zu ergänzen ist bzw. ergänzt werden kann. Ist der P-Satz ausgewählt, können Sie über diese Schaltfläche die Ergänzungen vornehmen. Über die Programmeinstellungen kann vorgegeben werden, dass P-Sätze auch bei nicht als gefährlich eingestuften Produkten angegeben werden können (siehe Abschnitt [13.3\)](#page-90-0). *P501 und/oder P502 für Verbraucherprodukte manuelle Auswahl der P-Sätze Auswahl der P-Sätze zurücksetzen Spezialfälle bei der P-Satz-Auswahl Reihenfolge der P-Sätze Ergänzung einzelner P-Sätze für alle Produkte einstellbar*

### Angaben zur Nennmenge

Für gefährliche Produkte, die für den privaten Endverbraucher (allgemeine Öffentlichkeit) vorgesehen sind, ist die Angabe der Nennmenge erforderlich. *Erfordernis*

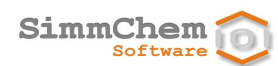

Als Nennmenge kann das Nennvolumen und/oder die Nennmasse, sofern bei **Allgemeines** angegeben, angezeigt werden.<sup>[47](#page-63-0)</sup> Die Auswahl erfolgt über die Schaltfläche *Nennvolumen und/oder Nennmasse*

Über die Programmeinstellungen kann vorgegeben werden, dass die Angaben zur Nennmenge auch dann ausgegeben werden, wenn sie über die Vorschriften nicht gefordert sind (siehe Abschnitt [13.3.1\)](#page-90-1). *für alle Produkte einstellbar*

### Angaben zum Lieferanten

- Über die Schaltfläche rechts neben dem Feld **Lieferant** erhalten Sie Zugang zur Liste der eingetragenen Lieferanten. Sie können einen Eintrag aus der Liste für den Rohstoff bzw. für das Produkt auswählen, neue Adressdatensätze anlegen sowie vorhandene Daten ändern, kopieren oder löschen. Hinsichtlich einzelner Einträge kann auch angezeigt werden, bei welchen Rohstoffen und Produkten der Adressdatensatz verwendet wird. *Liste der Lieferanten*
	- Über die Programmeinstellungen kann vorgegeben werden, dass die Angaben zum Lieferanten auch dann ausgegeben werden, wenn sie über die Vorschriften nicht gefordert sind (siehe Abschnitt [13.3.1\)](#page-90-1). *für alle Produkte einstellbar*

### <span id="page-63-1"></span>Ergänzende Informationen

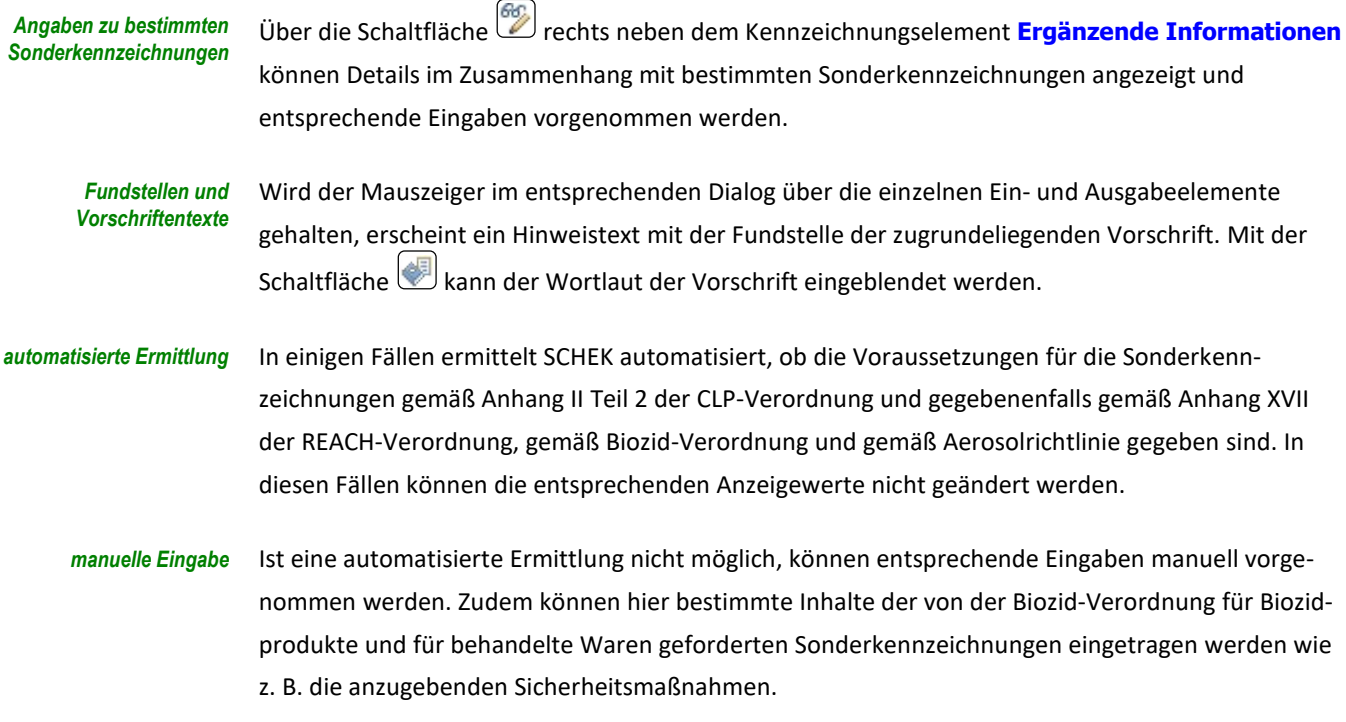

### UFI

<span id="page-63-0"></span>Über die Schaltfläche neben dem Textfeld **UFI** kann eine der folgenden Optionen ausgewählt werden: *Angaben zum UFI*

<sup>47</sup> Für Aerosolpackungen, die unter die Aerosolrichtlinie fallen, ist das Nennvolumen in jedem Fall anzugeben. Für solche Produkte kann das Nennvolumen deshalb nicht deaktiviert werden.

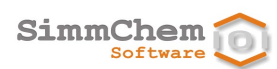

• UFI nicht oder noch nicht erforderlich • UFI an anderer Stelle auf der Verpackung angegeben • UFI alternativ im Sicherheitsdatenblatt angegeben • UFI auf dem Kennzeichnungsetikett angegeben Für neu erstellte Gemische kann die Voreinstellung über die Programmeinstellungen gesteuert werden (siehe Abschnitt [13.3.1\)](#page-90-1). Über die Programmeinstellungen kann vorgegeben werden, dass der UFI grundsätzlich für alle Gemische möglich sein soll (siehe Abschnitt [13.3.1\)](#page-90-1). **HINWEIS:** Ist für das Gemisch kein UFI erforderlich (z. B. weil das Gemisch keine physikalischen und keine Gesundheitsgefahren aufweist), so ist die Schaltfläche (B) neben dem Textfeld **UFI** nur zugänglich, wenn über die Programmeinstellungen festgelegt wurde, dass die Angabe eines UFI grundsätzlich für alle Gemische möglich sein soll (siehe Abschnitt [13.3.1\)](#page-90-1). Wird ein UFI verwendet, kann dieser im entsprechenden Textfeld eingetragen werden. Dabei wird geprüft, ob der UFI den Erstellungsregeln genügt (Validierung). *Voreinstellung steuerbar für alle Gemische einstellbar UFI-Validierung*

### **9.2.8 Verpackung**

Diese Registerkarte wird lediglich bei Produkten angezeigt, für die gültige Auswertungsergebnisse vorliegen. Wie die Auswertung von Produkten durchgeführt wird, ist in Abschnitt [9.6](#page-73-0) beschrieben.

Bei Produkten, die für den privaten Endverbraucher vorgesehen sind,<sup>[48](#page-64-0)</sup> wird angegeben, ob ein kindergesicherter Verschluss und/oder ein tastbarer Gefahrenhinweis erforderlich sind. Diese Anforderungen werden aus der ermittelten Einstufung und Kennzeichnung abgeleitet. *kindergesicherter Verschluss und/oder tastbarer Gefahrenhinweis*

### **9.2.9 SDB**

Diese Registerkarte **SDB** (Sicherheitsdatenblatt) wird lediglich bei Produkten angezeigt, für die gültige Auswertungsergebnisse vorliegen. Wie die Auswertung von Produkten durchgeführt wird, ist in Abschnitt [9.6](#page-73-0) beschrieben.

- Zunächst wird angezeigt, ob nichtprivaten Abnehmern unaufgefordert bzw. auf Verlangen ein Sicherheitsdatenblatt zur Verfügung zu stellen ist. *Erfordernis*
- <span id="page-64-0"></span>Ferner werden die im Abschnitt 3 des Sicherheitsdatenblattes aufzuführenden Stoffe aufgelistet. Neben der Bezeichnung und der CAS-Nummer wird angegeben, aus welchen der folgenden Gründe ein Stoff in Abschnitt 3 des Sicherheitsdatenblattes aufzuführen ist: *im Abschnitt 3 zu nennende Stoffe*

<sup>48</sup> Produkte, die nicht für den privaten Endverbraucher (allgemeine Öffentlichkeit) vorgesehen sind, unterliegen diesen Anforderungen generell nicht. Ob ein Produkt für den privaten Endverbraucher vorgesehen ist, wird in der Registerkarte **Allgemeines** eingestellt (siehe Abschnit[t 9.2.2\)](#page-49-3).

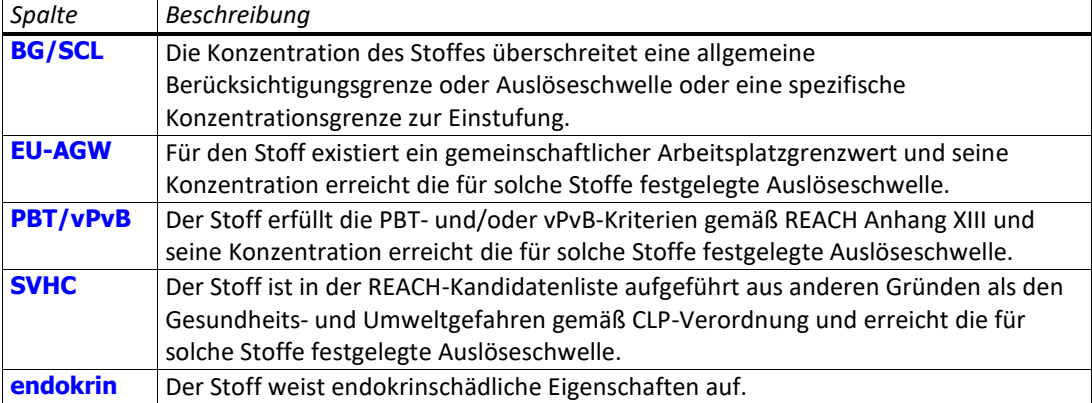

#### *Hinweis zu Bestandteilen unbekannter akuter Toxizität*

Der für Gemische vorgesehene Kennzeichnungshinweis zu den Bestandteilen mit unbekannter akuter Toxizität kann erforderlich sein. Bei mehreren relevanten Expositionswegen wird der größte Wert als allgemeiner Hinweis der Form "x Prozent des Gemisches bestehen aus einem oder mehreren Bestandteilen unbekannter akuter Toxizität" auf dem Kennzeichnungsetikett angegeben. Im Sicherheitsdatenblatt können die Werte differenziert bezogen auf die einzelnen Expositionswege angegeben werden. SCHEK führt die differenzierten Werte unter **Hinweis zu Bestandteilen mit unbekannter akuter Toxizität bezogen auf einzelne Expositionswege** auf.

## **9.2.10 Biozid**

Dieser Abschnitt ist für Sie nur dann relevant, wenn SCHEK mit dem Modul Biozide ausgestattet ist.

Die Registerkarte **Biozid** wird angezeigt, falls es sich bei dem geöffneten Produkt um ein Biozid-produkt oder eine mit Bioziden behandelte Ware handelt<sup>[49](#page-65-0)</sup> und gültige Auswertungsergebnisse vorliegen. Wie die Auswertung von Produkten durchgeführt wird, ist in Abschnitt [9.6](#page-73-0) beschrieben.

### **Biozidprodukte**

Der Bereich **als Wirkstoffe angegebene Inhaltsstoffe** enthält eine Tabelle mit den Inhaltsstoffen, die für das Biozidprodukt als Wirkstoffe ausgewiesen sind. Als Vorbelegung wird ein Inhaltsstoff als Wirkstoff ausgewiesen, wenn er in der Liste der Biozid-Review-Verordnung enthalten ist oder seine Genehmigung bis zum 01.09.2016 beantragt wurde oder wenn über seine Genehmigung bzw. Nichtgenehmigung gemäß Biozid-Verordnung entschieden wurde. Sie können die Auswahl ändern<sup>[50](#page-65-1)</sup> (siehe Abschnitt [9.2.5\)](#page-51-0). *biozide Wirkstoffe*

> <span id="page-65-2"></span>Neben der Bezeichnung und der CAS-Nummer zeigt die Tabelle für jeden Wirkstoff folgende Informationen an:

<span id="page-65-0"></span><sup>&</sup>lt;sup>49</sup> Die Einstellung, ob ein Produkt ein Biozidprodukt oder eine mit Bioziden behandelte Ware ist, nehmen Sie in der Registerkarte **Allgemeines** vor (siehe Abschnit[t 9.2.2\)](#page-49-3).

<span id="page-65-1"></span><sup>50</sup> Beispielsweise wenn ein Inhaltsstoff enthalten ist, der zwar als Wirkstoff gelistet ist, im betreffenden Produkt jedoch eine andere Funktion als die biozide Wirkung hat.

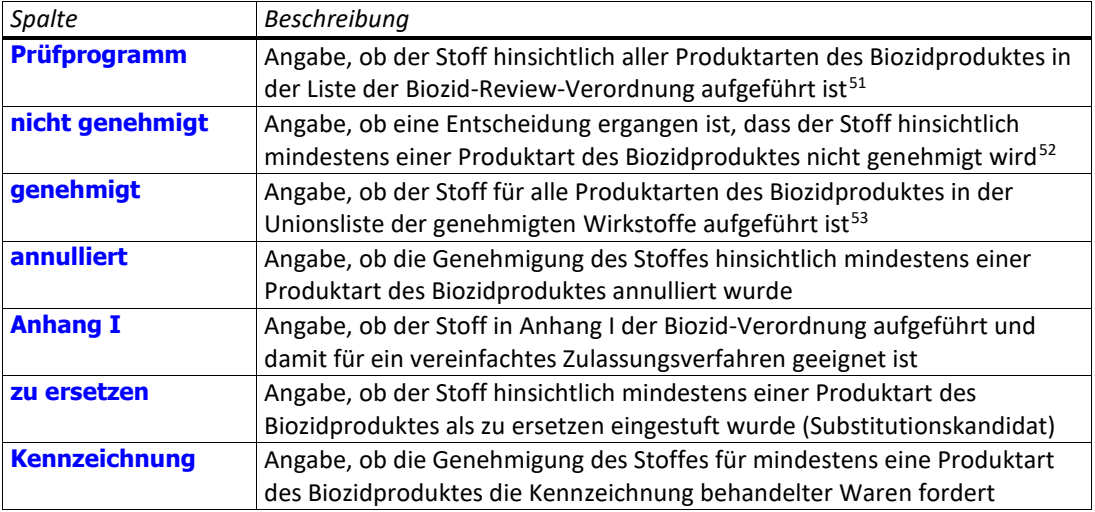

#### *Vermarktungsfähigkeit*

<span id="page-66-6"></span>Im Bereich **Vermarktungsfähigkeit** wird angegeben, ob das Biozidprodukt vermarktet werden darf und unter welchen Bedingungen. Handelt es sich bei dem Biozidprodukt um ein sogenanntes Phase-Out-Produkt<sup>54</sup>, wird zusätzlich angegeben, zu welchem Zeitpunkt das nicht zugelassene Biozidprodukt vom Markt genommen werden muss bzw. vom Markt zu nehmen war. Bei Biozidprodukten, die Übergangsregelungen zur Zulassungsbedürftigkeit in Anspruch nehmen können[55](#page-66-4), wird ein Hinweis zur befristeten Vermarktungsfähigkeit angezeigt.

#### *Übergangsregelungen hinsichtlich Zulassung*

Der Bereich **Übergangsregelungen hinsichtlich Zulassung** enthält eine Tabelle mit Fristen für die Zulassung des Biozidproduktes oder, falls kein Zulassungsantrag gestellt wird, für dessen Abverkauf[56.](#page-66-5) Folgende Informationen werden angezeigt:

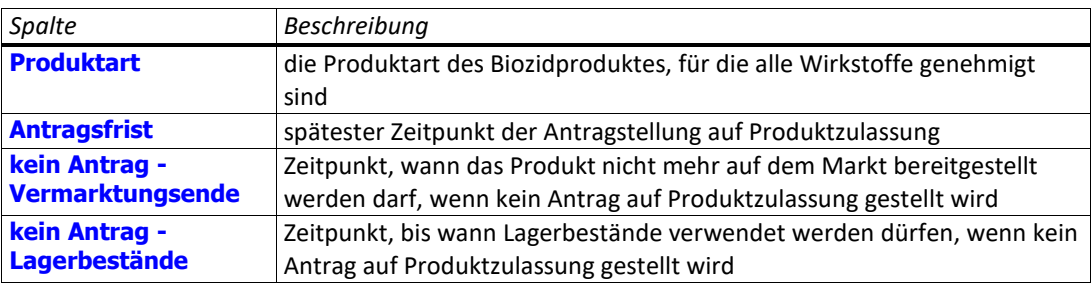

### Behandelte Waren

 $\overline{a}$ 

<span id="page-66-1"></span><span id="page-66-0"></span>Der Bereich **als Wirkstoffe angegebene Inhaltsstoffe** enthält eine Tabelle mit den Wirkstoffen, mit denen das Produkt behandelt wurde. Als Vorbelegung wird ein Stoff als Wirkstoff ausgewiesen, wenn er in der Liste der Biozid-Review-Verordnung enthalten ist oder seine Genehmigung bis zum 01.09.2016 beantragt wurde oder wenn über seine Genehmigung bzw. Nichtgenehmigung gemäß *biozide Wirkstoffe*

<sup>51</sup> Anhang II der Verordnung (EU) Nr. 1062/2014 [Biozid-Review-Verordnung]

<span id="page-66-2"></span><sup>52</sup> Dazu gehören auch die vor dem 01.09.2013 ergangenen Entscheidungen über Nichtaufnahmen in die Anhänge I, IA oder IB der Biozidrichtlinie

<sup>53</sup> Dazu gehören auch die in Anhang I der Biozidrichtlinie aufgeführten Wirkstoffe.

<span id="page-66-3"></span><sup>54</sup> Die Vermarktung ohne Zulassung ist/war nur bis zu einem bestimmten Zeitpunkt möglich.

<span id="page-66-4"></span><sup>55</sup> Die Übergangsregelungen gelten, wenn das Biozidprodukt ausschließlich alte Wirkstoffe enthält und für mindestens einen Wirkstoff noch keine Entscheidung über dessen Genehmigung hinsichtlich der betreffenden Produktart ergangen ist. Sie laufen am 14.05.2024 ab.

<span id="page-66-5"></span><sup>56</sup> Die Übergangsregelungen hinsichtlich der Zulassung gelten, wenn alle enthaltenen Wirkstoffe für die betreffende Produktart genehmigt sind.

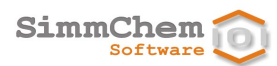

Biozid-Verordnung entschieden wurde. Sie können die Auswahl ändern<sup>50</sup> (siehe Abschnit[t 9.2.5\)](#page-51-0).

Neben der Bezeichnung und der CAS-Nummer zeigt die Tabelle für jeden Wirkstoff folgende Informationen an:

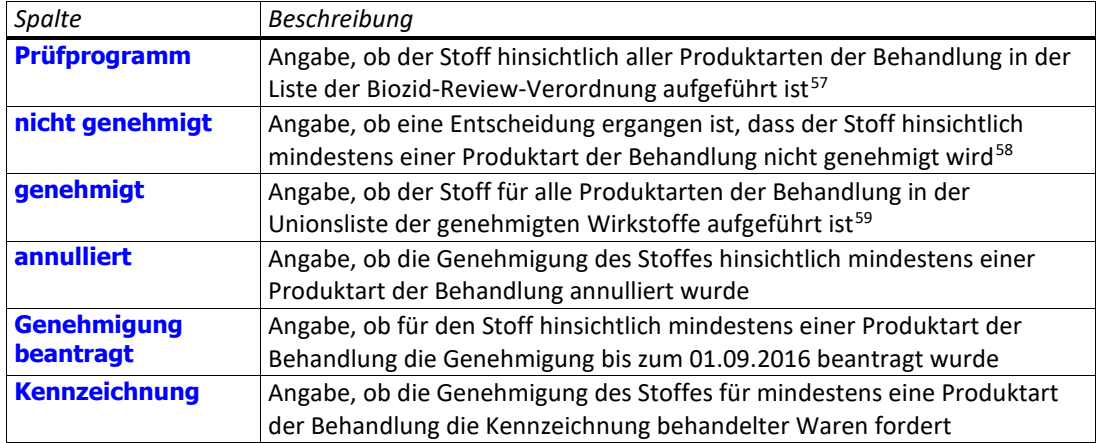

#### Im Bereich **Vermarktungsfähigkeit** wird angegeben, ob die behandelte Ware vermarktet werden darf. Eine behandelte Ware darf nur dann in Verkehr gebracht werden, wenn *Vermarktungsfähigkeit*

- der verwendete Wirkstoff für die entsprechende Produktart genehmigt ist oder
- der verwendete Wirkstoff für die entsprechende Produktart in das Prüfprogramm aufgenommen wurde und keine Entscheidung zur Nichtgenehmigung ergangen ist oder
- ein Antrag auf Genehmigung des verwendeten Wirkstoffs für die entsprechende Produktart bis spätestens zum 01.09.2016 gestellt wurde.<sup>[60](#page-67-3)</sup>

Handelt es sich um eine sogenannte Phase-Out-Ware<sup>54</sup>, wird zusätzlich angegeben, zu welchem Zeitpunkt die Ware vom Markt genommen werden muss bzw. vom Markt zu nehmen war.

Im Bereich **Kennzeichnungserfordernis** wird angegeben, ob die behandelte Ware der Kennzeichnungspflicht gemäß Biozid-Verordnung unterliegt. Eine Kennzeichnung der behandelten Ware gemäß Biozid-Verordnung ist erforderlich, wenn *Kennzeichnungserfordernis*

- der Hersteller Angaben zu bioziden Eigenschaften dieser Ware macht oder
- für mindestens einen der verwendeten Wirkstoffe hinsichtlich der entsprechenden Produktart eine Genehmigung ergangen ist, die eine Kennzeichnung behandelter Waren gemäß Biozid-Verordnung explizit verlangt.

Im letzteren Fall wird zudem angegeben, ab welchem Zeitpunkt die Kennzeichnung der behandelten Ware erforderlich ist.

<sup>57</sup> Anhang II der Verordnung (EU) Nr. 1062/2014 [Biozid-Review-Verordnung]

<span id="page-67-1"></span><span id="page-67-0"></span><sup>58</sup> Dazu gehören auch die vor dem 01.09.2013 ergangenen Entscheidungen über Nichtaufnahmen in die Anhänge I, IA oder IB der Biozidrichtlinie

<span id="page-67-3"></span><span id="page-67-2"></span><sup>59</sup> Dazu gehören auch die in Anhang I der Biozidrichtlinie aufgeführten Wirkstoffe.

 $60$  ECHA-Dokument: Treated articles: allowed active substances - Status of active substance (AS) – product type (PT) combinations as on 31 October 2023

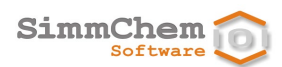

### <span id="page-68-0"></span>**9.2.11 Aerosol**

Dieser Abschnitt ist für Sie nur dann relevant, wenn SCHEK mit dem Modul Aerosolpackungen ausgestattet ist.

<span id="page-68-1"></span>Die Registerkarte **Aerosol** wird angezeigt, wenn es sich bei dem Produkt um eine Aerosolpackung handelt<sup>[61](#page-68-2)</sup> und gültige Auswertungsergebnisse vorliegen. Wie die Auswertung von Produkten durchgeführt wird, ist in Abschnitt [9.6](#page-73-0) beschrieben.

Werden vom Anwender Änderungen auf dieser Registerkarte vorgenommen, muss die Auswertung nicht erneut ausgeführt werden. Vielmehr wird die Ergebnisanzeige sofort angepasst. Allerdings werden die vorgenommenen Änderungen erst mit dem Speichern (siehe Abschnit[t 9.3\)](#page-72-0) dauerhaft übernommen.

Bei **Anwendung der Aerosolrichtlinie** wird angezeigt, ob das Produkt aufgrund des angegebenen Behältertyps<sup>61</sup> und des Nennvolumens<sup>61</sup> unter die Richtlinie 75/324/EWG [Aerosolrichtlinie] fällt. *Anwendung der Aerosolrichtlinie*

Unter **Anteil entzündbarer Bestandteile** wird der aus der Zusammensetzung berechnete Anteil entzündbarer Bestandteile angegeben. *Anteil entzündbarer Bestandteile*

> **ACHTUNG:** Die Definition entzündbarer Bestandteil der Aerosolrichtlinie umfasst insbesondere auch flüssige Bestandteile mit einem Flammpunkt bis einschließlich 93°C.

Zusätzlich erscheint eine Eingabemöglichkeit **Angabe des Herstellers**. Hier kann angegeben werden, in welchen Bereich der Anteil entzündbarer Bestandteile fällt. Falls sowohl der über die Zusammensetzung berechnete Anteil entzündbarer Bestandteile als auch der vom Hersteller angegebene Anteil entzündbarer Bestandteile vorliegen, wird der größere Anteil zur Auswertung verwendet.

Neben dem Anteil entzündbarer Bestandteile gehen auch die chemische Verbrennungswärme und im Falle einer getesteten Aerosolpackung die Prüfergebnisse der Tests in die Auswertung ein.

Der Bereich **Chemische Verbrennungswärme in kJ/g** ist unterteilt. Unter **gemäß anerkannter**  technischer Vorschriften kann die chemische Verbrennungswärme der Aerosolpackung selbst<sup>[62](#page-68-3)</sup> als Wert oder als Bereich angegeben werden. Zudem wird das Ergebnis **gemäß Berechnungsverfahren** über die chemischen Verbrennungswärmen der Bestandteile angezeigt. Dieses Berechnungsergebnis wird für die Auswertung verwendet, wenn keine chemische Verbrennungswärme für die Aerosolpackung selbst angegeben ist. *chemische Verbrennungswärme*

<span id="page-68-3"></span><span id="page-68-2"></span>Der Bereich **Testverfahren** enthält eine Eingabemöglichkeit **Aerosolpackung wurde hinsichtlich ihrer Entzündbarkeit getestet**. Wird dieses Häkchen gesetzt, erscheinen weitere Eingabemöglichkeiten um die Prüfergebnisse, differenziert nach **Sprühaerosol** und **Schaumaerosol**, entgegenzunehmen. *Testverfahren*

<sup>61</sup> Die Einstellung kann in der Registerkarte **Allgemeines** vorgenommen werden (siehe Abschnitt [9.2.2\)](#page-49-3). <sup>62</sup> entweder mit Hilfe anerkannter technischer Vorschriften, wie sie beispielsweise in Normen wie ASTM D 240, ISO 13943 86.1 bis 86.3 und NFPA 30B beschrieben sind oder der wissenschaftlich fundierten Literatur zu entnehmen sind

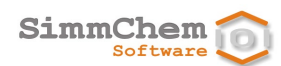

#### Bei **Einstufung der Entzündbarkeit** wird das Ergebnis der Einstufung angezeigt. *Einstufungsergebnis*

- Hinsichtlich der Kennzeichnung von Aerosolpackungen werden die gemäß Aerosolrichtlinie erforderlichen Informationen angegeben. *Kennzeichnung*
- Im Bereich **Gefahrenanalyse** wird auf die Verpflichtung zur Durchführung einer Gefahrenanalyse hingewiesen. Der Wortlaut der Verpflichtung wird angezeigt, wenn Sie den Link **Vorgaben** benutzen. *Gefahrenanalyse*

### **9.2.12 Beschränkungen**

Dieser Abschnitt ist für Sie nur dann relevant, wenn SCHEK mit dem Modul Beschränkungen ausgestattet ist.

Die Registerkarte **Beschränkungen** wird angezeigt, wenn für das geöffnete Produkt/den geöffneten Rohstoff gültige Auswertungsergebnisse vorliegen. Wie die Auswertung von Produkten und Rohstoffen durchgeführt wird, ist in Abschnit[t 9.6](#page-73-0) beschrieben.

*Anhang XVII REACH sowie Anhang I der POP-Verordnung*

Für Rohstoffe und Produkte wird ermittelt, welche der in Anhang XVII der REACH-Verordnung sowie in Anhang I der POP-Verordnung aufgeführten Verbote und Beschränkungen möglicherweise zutreffen.

Unter **relevante Beschränkungen** bzw. **relevante Verbote** werden diejenigen Einträge des Anhang XVII der REACH-Verordnung bzw. des Anhang I der POP-Verordnung angezeigt, für die das Produkt/der Rohstoff die stofflichen oder einstufungsbezogenen Voraussetzungen erfüllt. In der jeweiligen Vorschrift können zusätzliche Bedingungen formuliert sein (z. B. dass sich die Beschränkung auf bestimmte Verwendungen bezieht). Liegen keine Informationen vor, dass diese Bedingungen für das Produkt/den Rohstoff nicht zutreffend sind, zeigt SCHEK diese als relevant an (Beschränkung/Verbot kann nicht ausgeschlossen werden). *relevante Beschränkungen*

Unter **potentielle Beschränkungen** bzw. **potentielle Verbote** sind diejenigen Einträge des Anhang XVII der REACH-Verordnung bzw. des Anhang I der POP-Verordnung aufgeführt, für die das Produkt/der Rohstoff die stofflichen oder einstufungsbezogenen Voraussetzungen zwar erfüllt, bei denen jedoch bestimmte zusätzliche Bedingungen nicht erfüllt sind (Beschränkung/Verbot kann ausgeschlossen werden). *potentielle Beschränkungen*

Falls das Vorliegen zusätzlicher Bedingungen angegeben werden kann, ist rechts neben der Beschränkung/dem Verbot die Schaltfläche  $(2)$ zugänglich. Benutzen Sie diese Schaltfläche, um die zusätzliche(n) Bedingung(en) anzuzeigen und deren Vorliegen gegebenenfalls zu ändern. *zusätzliche Beschränkungsbedingungen*

Haben im Falle von Gemischen einzelne Bestandteile dazu geführt, dass die Beschränkung/ das Verbot als möglicherweise zutreffend ermittelt wurde, ist rechts neben der Beschränkung/dem Verbot die Schaltfläche **Quegänglich. Benutzen Sie diese Schaltfläche**, um die Auslöser anzuzeigen. *Auslöser*

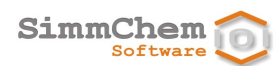

Wird der Mauszeiger über die einzelne Beschränkung/das einzelne Verbot gehalten, erscheint ein Hinweistext zur Fundstelle. Mit der Schaltfläche kann der Wortlaut der Vorschrift eingeblendet werden. *Fundstellen und Vorschriftentexte*

Die Sonderkennzeichnungen gemäß Anhang XVII der REACH-Verordnung werden von SCHEK auch über die Registerkarte Kennzeichnung berücksichtigt (siehe Abschnitt [9.2.7](#page-59-0) [Ergänzende](#page-63-1)  [Informationen\)](#page-63-1). *Sonderkennzeichnungen*

### **9.2.13 SVHC**

Dieser Abschnitt ist für Sie nur dann relevant, wenn SCHEK mit dem Modul Beschränkungen ausgestattet ist.

Die Registerkarte **SVHC** wird angezeigt, wenn für das geöffnete Produkt/den geöffneten Rohstoff gültige Auswertungsergebnisse vorliegen. Wie die Auswertung von Produkten und Rohstoffen durchgeführt wird, ist in Abschnit[t 9.6](#page-73-0) beschrieben.

- Im Falle eines Stoffes wird ermittelt, ob der Stoff in die Kandidatenliste gemäß Artikel 59 der REACH-Verordnung aufgenommen wurde. Im Falle eines Gemisches werden die Inhaltsstoffe aufgeführt, die in der Kandidatenliste enthalten sind. *Kandidatenliste*
- Im Falle eines Stoffes wird ermittelt, ob der Stoff in Anhang XIV der REACH-Verordnung aufgenommen wurde. Im Falle eines Gemisches werden die Inhaltsstoffe aufgeführt, die in Anhang XIV der REACH-Verordnung aufgenommen wurden. *Anhang XIV REACH*

### **9.2.14 WGK**

Dieser Abschnitt ist für Sie nur dann relevant, wenn SCHEK mit dem Modul Wassergefährdungsklasse ausgestattet ist.

Die Registerkarte **WGK** wird angezeigt, wenn für das geöffnete Produkt/den geöffneten Rohstoff gültige Auswertungsergebnisse vorliegen. Wie die Auswertung von Produkten und Rohstoffen durchgeführt wird, ist in Abschnit[t 9.6](#page-73-0) beschrieben.

- Unter **WGK** ist die ermittelte Wassergefährdungsklasse eingetragen. Unter **Methode** wird angegeben, nach welchem Verfahren die Zuordnung der Wassergefährdungsklasse erfolgte. Im Falle eines Gemisches wird mit **Kriterium** zusätzlich angegeben, welche Bedingung die zugeordnete Wassergefährdungsklasse ausgelöst hat. *WGK-Einstufung*
	- Im Falle eines Stoffes wird in diesem Bereich angegeben, welche Option der Zuordnung ausgewählt wurde (siehe Abschnitt [8.34\)](#page-45-2). *Zuordnung*
- Im Falle eines Gemisches kann eine der Optionen **aus den Wassergefährdungsklassen der enthaltenen Stoffe** (Voreinstellung) und **aus am Gemisch gewonnenen Prüfdaten** gewählt werden. Ist das Gemisch ein Rohstoff und wurde seine Wassergefährdungsklasse vom Anwender vorgegeben (siehe Abschnitt [8.35\)](#page-46-0), steht zusätzlich die Option **vom Benutzer vorgegeben (in Gemischen diesen Rohstoff wie einen Stoff behandeln)** zur Verfügung. In diesem Fall wird der *Ableitung der WGK*

Rohstoff, wenn er als Bestandteil von Gemischen eingesetzt wird, nicht in seine Inhaltsstoffe aufgelöst, sondern als Ganzes wie ein Stoff der angegebenen Wassergefährdungsklasse behandelt.

*Beiträge der Bestandteile*

Ist bei einem Gemisch im Bereich **Ableitung der WGK** die Option **aus den Wassergefährdungsklassen der enthaltenen Stoffe** ausgewählt, werden die Beiträge der Bestandteile als Tabelle mit folgenden Informationen angezeigt:

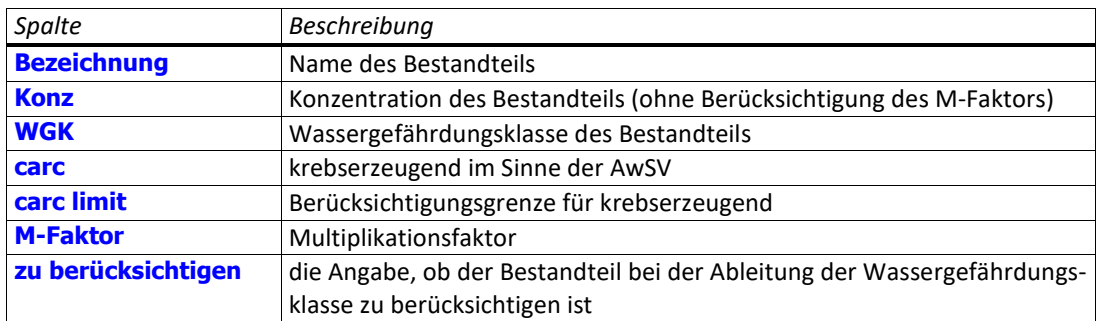

Ist bei einem Gemisch im Bereich **Ableitung der WGK** die Option **aus den Wassergefährdungsklassen der enthaltenen Stoffe** ausgewählt, sind für die Wassergefährdungsklassen 3, 2 und 1 die Anteile der Bestandteile angegeben, die in die jeweilige Wassergefährdungsklasse eingestuft sind, sowie die Summe dieser Anteile. *Summe der Anteile*

- Ist bei einem Gemisch im Bereich **Ableitung der WGK** die Option **aus den Wassergefährdungsklassen der enthaltenen Stoffe** ausgewählt, kann ggf. das Häkchen **die Anforderungen für die Einstufung als nicht wassergefährdend sind erfüllt** gesetzt werden, um zu bestätigen, dass alle Kriterien der Einstufung als nicht wassergefährdend erfüllt sind. *nwg / awg*
	- **HINWEIS:** Sind bestimmte Voraussetzungen für die Einstufung als nicht wassergefährdend nicht gegeben, ist die Eingabemöglichkeit nicht zugänglich und das Häkchen kann nicht gesetzt werden.

Die Schaltfläche **das Gemisch schwimmt auf** ist für aufschwimmende Gemische vorgesehen.

- **HINWEIS:** Ein aufschwimmendes Gemisch wird als allgemein wassergefährdend eingestuft, wenn es ausschließlich aus aufschwimmenden flüssigen Stoffen nach Anlage 1 Nr. 3.1 AwSV und nicht wassergefährdenden Stoffen besteht.
- Im Falle der Selbsteinstufung eines Stoffes oder eines Gemisches kann das jeweils erforderliche Dokumentationsformblatt weitgehend ausgefüllt als PDF erstellt werden. *Dokumentation*
- Ist bei einem Gemisch im Bereich **Ableitung der WGK** die Option **aus am Gemisch gewonnenen Prüfdaten** ausgewählt, werden für das Gemisch Bewertungs- und Vorsorgepunkte gemäß der AwSV ermittelt. Diese basieren hinsichtlich akuter und aquatischer Toxizität auf den Prüfdaten zum Gemisch selbst sowie hinsichtlich Abbaubarkeit und Bioakkumulationspotenzial auf entsprechende Informationen der Bestandteile. *Bewertungs- und Vorsorgepunkte*
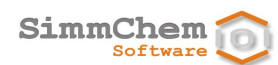

## <span id="page-72-0"></span>**9.3 Speichern von Rohstoffen und Produkten**

Werden Änderungen an Rohstoffen oder Produkten vorgenommen, müssen die Änderungen *Änderungen müssen gespeichert werden* explizit gespeichert werden, wenn sie dauerhaft erhalten bleiben sollen.<sup>[63](#page-72-1)</sup> Wurden an einem Rohstoff/Produkt nicht gespeicherte Änderungen vorgenommen, dann beginnt *geänderte Ansichten sind markiert* der angezeigte Rohstoff-/Produktname der zugehörigen Ansicht im Bearbeitungsbereich mit einem  $^{\ast}$ ". 63 *Speichern* Bringen Sie den zu speichernden Rohstoff/das zu speichernde Produkt im Bearbeitungsbereich in den Vordergrund, indem Sie auf den Reiter der zugehörigen Ansicht gehen. Zum Speichern benutzen Sie • die Schaltfläche in der Symbolleiste oder • den Befehl **Einheit Speichern** aus dem Hauptmenü oder • die Tastenkombination **Strg**+**S**. Enthalten mehrere Rohstoffe/Produkte nicht gespeicherte Änderungen, dann können Sie alle *alle geänderten Ansichten gleichzeitig*  Rohstoffe/Produkte mit einer Aktion speichern. Benutzen Sie dafür *speichern*  $\bullet$  die Schaltfläche  $\overline{\mathbb{G}}$  in der Symbolleiste oder • den Befehl **Einheit Alle Speichern** aus dem Hauptmenü oder • die Tastenkombination **Strg**+**Umschalttaste**+**S**. **9.4 Schließen von Rohstoffen und Produkten** *Ansicht schließen* Sie schließen einen geöffneten Rohstoff/ein geöffnetes Produkt, indem Sie e Testgemisch • im zugehörigen Kartenreiter auf die Schaltfläche rechts neben dem Namen klicken oder Übersicht Allgement Zusar Schließen • die rechte Maustaste über dem zugehörigen Kartenreiter betätigen und den Befehl **Schließen** benutzen oder • den Rohstoff/das Produkt im Bearbeitungsbereich in den Vordergrund bringen und den Befehl **Einheit <sup>→</sup> Editor schließen** aus dem Hauptmenü benutzen oder • den Rohstoff/das Produkt im Bearbeitungsbereich in den Vordergrund bringen und die Tastenkombination **Strg**+**W** benutzen. Sie können alle geöffneten Rohstoffe und Produkte mit einer Aktion schließen, indem Sie *alle Ansichten gleichzeitig schließen*• die rechte Maustaste über einem Kartenreiter im Bearbeitungsbereich betätigen und den Befehl  $\overline{a}$ 

<span id="page-72-1"></span><sup>63</sup> Davon ausgenommen sind lediglich Änderungen hinsichtlich angehängter Dokumente (siehe Abschnitt [9.2.1\)](#page-48-0).

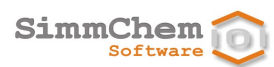

#### **Alle schließen** benutzen oder

- den Befehl **Einheit Alle Editoren schließen** aus dem Hauptmenü benutzen oder
- die Tastenkombination **Strg**+**Umschalttaste**+**W** benutzen.

Sie können alle geöffneten Rohstoffe und Produkte bis auf einen bestimmten Rohstoff/ein bestimmtes Produkt schließen, indem Sie über dem Kartenreiter des Rohstoffes/Produktes, der/das nicht geschlossen werden soll, die rechte Maustaste betätigen und den Befehl **Andere Schließen** benutzen. *alle anderen Ansichten schließen*

> Wird ein Rohstoff/Produkt geschlossen, an dem nicht gespeicherte Änderungen vorgenommen wurden, wird abfragt, ob die Änderungen gespeichert werden sollen.<sup>63</sup>

## **9.5 Eigenschaften eines Rohstoffes oder eines Produktes ändern**

Die Daten zu den Eigenschaften eines Rohstoffes/Produktes, die bereits beim Erstellen entgegengenommen werden, können angezeigt und geändert werden.

Diese Daten beziehen sich in der Regel auf den Rohstoff/auf das Produkt selbst und nicht auf seine Bestandteile. Eine Ausnahme stellt der Fall dar, dass ein Produkt genau einen Bestandteil in einer Konzentration von 100 % enthält. In diesem Fall werden die Produkteigenschaften vom Bestandteil vorgegeben.

- Um diese Daten zu den Eigenschaften eines Rohstoffes oder eines Produktes aufzurufen, öffnen Sie den Rohstoff/das Produkt bzw. bringen die entsprechende Ansicht im Bearbeitungsbereich in den Vordergrund und benutzen *Eigenschaften aufrufen*
	- die Schaltfläche in der Symbolleiste oder
	- den Befehl **Einheit Ändern** aus dem Hauptmenü oder
	- die Tastenkombination **Alt**+**Umschalttaste**+**U**.

Es erscheint ein Dialog, der die Anzeige und Entgegennahme von Informationen zu den Rohstoff- /Produkteigenschaften steuert. Ausführliche Informationen zu den einzelnen Eingabemasken finden Sie im Kapite[l 8.](#page-31-0)

Bestimmte Daten zu Rohstoffen und Produkten werden über die Registerkarten angezeigt und können dort direkt geändert werden (siehe Abschnitt [9.2\)](#page-48-1).

## <span id="page-73-0"></span>**9.6 Einen Rohstoff oder ein Produkt auswerten**

#### *Auswertung starten*

Um einen Rohstoff/ein Produkt auszuwerten, öffnen Sie den Rohstoff/das Produkt bzw. bringen die entsprechende Ansicht im Bearbeitungsbereich in den Vordergrund und benutzen

 $\bullet$  die Schaltfläche  $\bullet$  in der Symbolleiste oder

- **•** den Befehl **Einheit <sup>→</sup> Auswerten** aus dem Hauptmenü oder
- die Tastenkombination **Strg**+**A**.

Nach der Auswertung wird die Registerkarte **Einstufung** eingeblendet, es sei denn, vor der Auswertung war bereits eine andere Registerkarte mit Auswertungsergebnissen (z. B. **Kennzeichnung**) im Vordergrund.

Rohstoffe und Produkte, für die keine gültigen Auswertungsergebnisse vorliegen, werden bei ihrer Symboldarstellung im Navigations- und Bearbeitungsbereich sowie in diversen Auswahllisten mit dem Zeichen M markiert. *Rohstoffe/Produkte ohne Auswertung*

### **9.7 Umbenennen eines Rohstoffes oder eines Produktes**

Um den Namen eines Rohstoffs oder eines Produktes zu ändern, markieren Sie das entsprechende Objekt im Navigationsbereich und benutzen *Umbenennen*

- den Befehl **Umbenennen** über die rechte Maustaste oder
- den Befehl **Bearbeiten Umbenennen** aus dem Hauptmenü oder
- die Funktionstaste **F2**.

Es erscheint ein Dialog. Geben Sie bei **Bezeichnung** einen anderen Namen für den Rohstoff bzw. für das Produkt ein. Der geänderte Name wird nicht akzeptiert, wenn im Ordner, in dem sich der Rohstoff bzw. das Produkt befindet, bereits ein Rohstoff mit gleichem Namen vorhanden ist.

*Bezüge auf geänderte Rohstoffnamen werden angepasst* Wird der Name eines Rohstoffs geändert, werden auch alle Bezüge auf diesen Rohstoff in anderen Rohstoffen und in Produkten, die diesen Rohstoff enthalten, entsprechend geändert.

## **9.8 Verschieben eines Rohstoffes oder eines Produktes**

*Verschieben im Navigationsbaum* Um einen Rohstoff oder ein Produkt innerhalb seines Basisordners zu verschieben, markieren Sie das entsprechende Objekt im Navigationsbereich. Ziehen Sie das Objekt dann mit gedrückter linker Maustaste auf den Ordner, in den das Objekt verschoben werden soll. Ein Verschieben ist nicht möglich, wenn im Zielordner bereits ein entsprechendes Objekt mit gleichem Namen vorhanden ist. Es ist auch möglich, mehrere Objekte mit einer Aktion zu verschieben (möchten Sie mehr als ein Objekt verschieben, dann halten Sie die **Strg**-Taste gedrückt und markieren die einzelnen Einträge durch Anklicken). Allerdings können nicht mehrere Objekte derselben Art mit dem gleichen Namen verschoben werden.

## **9.9 Kopieren und Einfügen eines Rohstoffes oder eines Produktes**

Von Rohstoffen und Produkten können Kopien erstellt werden. Die Bezeichnung und die Material- /Artikel-Nr. kann beim Kopieren verändert werden. Ansonsten enthält die Kopie identische Daten im Vergleich zum Original.

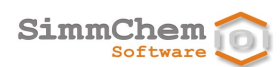

- Um einen Rohstoff oder ein Produkt zu kopieren, markieren Sie das entsprechende Objekt im Navigationsbereich und benutzen *Kopieren*
	- die Schaltfläche in der Symbolleiste oder
	- den Befehl **Kopieren** über die rechte Maustaste oder
	- **den Befehl Bearbeiten <sup>→</sup> Kopieren** aus dem Hauptmenü oder
	- die Tastenkombination **Strg**+**C**.
- Um das kopierte Objekt an einer bestimmten Stelle einzufügen, markieren Sie den entsprechenden Zielordner und benutzen *Einfügen*
	- die Schaltfläche in der Symbolleiste oder
	- den Befehl **Einfügen** über die rechte Maustaste oder
	- **den Befehl Bearbeiten ⇒ Einfügen** aus dem Hauptmenü oder
	- die Tastenkombination **Strg**+**V**.

Wird die Markierung des kopierten Objektes bei der Aktion **Einfügen** beibehalten, erfolgt das Einfügen der Kopie in den gleichen Ordner, in dem sich das kopierte Objekt befindet.

*Original und Kopie sind eigenständig* Original und Kopie sind nicht miteinander verknüpft. Ändern Sie das Original nachdem Sie eine Kopie erstellt haben, werden die Änderungen nur beim Original wirksam, nicht jedoch bei der Kopie. Ebenso wirken sich Änderungen der Kopie nicht auf das Original aus.

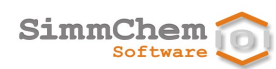

# **10 Berichte erstellen und drucken**

Um für einen Rohstoff/für ein Produkt einen Bericht zu erstellen, öffnen Sie den Rohstoff/ das Produkt bzw. bringen die entsprechende Ansicht im Bearbeitungsbereich in den Vordergrund und benutzen • die Schaltfläche  $\left[\begin{array}{c} \blacksquare \end{array}\right]$  in der Symbolleiste oder **•** den Befehl **Einheit <sup>⇒</sup> Bericht** aus dem Hauptmenü oder • die Tastenkombination **Strg**+**R**. Der entsprechende Bericht wird erstellt und in einer Seitenansicht eingeblendet. Über den zunächst eingeblendeten Dialog können Sie die Auswahl, welche Inhalte im Bericht enthalten sein sollen, ändern. Wenn Sie die Auswahl bestätigen, wird eine entsprechende Seitenansicht des Berichts angezeigt. Um den Bericht zu drucken, betätigen Sie die Schaltfläche der Seitenansicht. Möchten Sie den Bericht im PDF-Format speichern, dann benutzen Sie bitte einen PDF-Konverter als Drucker (z. B. den Acrobat-PDF-Konverter von Adobe). *Bericht anzeigen Inhalte des Berichts auswählen Bericht drucken PDF generieren*

# **11 Rohstoffe und Produkte suchen**

Dieses Kapitel erläutert, wie Sie Rohstoffe und Produkte suchen können, die bestimmte Kriterien erfüllen bzw. nicht erfüllen.

## **11.1 Zu aktualisierende Rohstoffe und Produkte suchen**

Wurde eine neue SCHEK-Version installiert, erscheint beim ersten SCHEK-Start nach der Installation ein Dialog, der die Aktualisierung von vorhandenen Rohstoffen und Produkten steuert. Es wird dringend empfohlen, den Anweisungen des Dialogs zu folgen. Falls Sie dennoch diesen Aktualisierungsvorgang abbrechen, können Sie ihn zu einem späteren Zeitpunkt auch manuell starten. Um den Aktualisierungsvorgang manuell zu starten, benutzen Sie • die Schaltfläche in der Symbolleiste oder • den Befehl **Extras**  $\Rightarrow$  **Rohstoffe oder Produkte suchen** aus dem Hauptmenü<sup>[64](#page-76-0)</sup> oder *Aktualisierungsvorgang wird nach jeder Update-Installation gestartet Aktualisierungsvorgang manuell starten*

<span id="page-76-1"></span>• die Tastenkombination **Strg**+**Umschalttaste**+**F**.

 $\overline{a}$ 

<span id="page-76-0"></span><sup>64</sup> Ist SCHEK nicht mit dem Modul Rohstoffverwaltung ausgestattet, lautet der Befehl **Produkte suchen**

SimmChem Softwar

> Wählen Sie aus der eingeblendeten Auswahl **zu aktualisierende Rohstoffe und Produkte** aus und betätigen Sie die Schaltfläche **Weiter**.

Der Dialog zeigt Ihnen zunächst an, wie viele Rohstoffe und Produkte in Ihrem SCHEK-System vorhanden sind. *Vorhandene Rohstoffe und Produkte*

- Rechts neben der Liste der vorhandenen Rohstoffe und Produkte befindet sich eine Schaltfläche **Datensicherung**. Benutzen Sie diese Schaltfläche, um Ihre Daten vor der Aktualisierung zu sichern. Eine solche Datensicherung wird dringend empfohlen. Ausführliche Informationen, wie Sie bei der Datensicherung vorgehen, finden Sie im Kapitel [15.](#page-103-0) *Datensicherung*
- Betätigen Sie bitte die Schaltfläche **Weiter >**. Falls Sie noch keine Datensicherung vorgenommen haben, erscheint ein entsprechender Hinweis. Für die vorhandenen Rohstoffe und Produkte wird nun geprüft, ob eine Aktualisierung erforderlich ist. Dieser Vorgang kann je nach Anzahl der Rohstoffe und Produkte und in Abhängigkeit von ihren technischen Systemeigenschaften einige Zeit in Anspruch nehmen. *Suche ausführen*
	- Nach Beendigung der Prüfung zeigt der Dialog eine Tabelle an, in der die zu aktualisierenden Rohstoffe und Produkte aufgelistet werden. Wenn Sie einen einzelnen Rohstoff/ein einzelnes Produkt in der Tabelle auswählen, erscheinen unter der Tabelle bei **Grund der Aktualisierung** Hinweise, warum der Rohstoff/das Produkt zu aktualisieren ist. *Trefferliste*
- <span id="page-77-1"></span>Mit der Schaltfläche **alle aktualisieren** können alle in der Tabelle aufgeführten Rohstoffe und Produkte mit einer Aktion aktualisiert werden. Über die Schaltfläche **ausgewählte aktualisieren** werden lediglich die ausgewählten Tabelleneinträge aktualisiert. [65](#page-77-0) *Aktualisierung ausführen*
	- Wird die Aktualisierung durchgeführt, werden die aktualisierten Daten sofort dauerhaft gespeichert. Das heißt, durchgeführte Aktualisierungen können nicht rückgängig gemacht werden. *Aktualisierungen sind dauerhaft*
	- Wenn Sie die Schaltfläche **Weiter >** betätigen, werden die Ergebnisse des Aktualisierungsvorgangs angezeigt. *Ergebnis der Aktualisierung*
- Im Bereich **Stand der Aktualisierung** wird angezeigt, wie viele Rohstoffe und Produkte noch zu aktualisieren sind, wie viele Rohstoffe und Produkte bereits aktualisiert wurden und bei wie vielen Rohstoffen und Produkten die Prüfung auf Aktualisierung oder die Aktualisierung selbst fehlgeschlagen ist. Wird die Schaltfläche **anzeigen** eingeblendet, können Sie sich die Liste der entsprechenden Rohstoffe und Produkte anzeigen lassen. *Stand der Aktualisierung*

Wurden noch nicht alle Rohstoffe und Produkte aktualisiert, für die eine Aktualisierung erforderlich ist, erscheint eine entsprechende Warnung. Um die fehlenden Aktualisierungen auszuführen, können Sie entweder die Schaltfläche **alle aktualisieren** nutzen oder mit der Schaltfläche **< Zurück** am unteren Rand des Dialogs zur vorherigen Ansicht umschalten und die Aktualisierungen dort wie oben beschrieben vornehmen. *Warnung wenn Aktualisierung noch nicht vollständig*

 $\overline{a}$ 

<span id="page-77-0"></span><sup>65</sup> Mit der Taste **Strg** oder der **Umschalttaste**, die Sie gedrückt halten, wenn Sie einzelne Tabelleneinträge mit der linken Maustaste auswählen, können Sie mehrere Einträge auswählen.

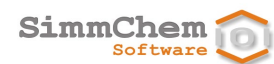

#### *Bericht zum Aktualisierungsvorgang*

Mit der Schaltfläche **Bericht erstellen** haben Sie die Möglichkeit, einen Bericht zum gesamten Aktualisierungsvorgang zu erstellen und auszugeben. Nach Beendigung des Aktualisierungsvorgangs kann dieser Bericht nicht mehr erstellt werden. Sie erhalten deshalb einen entsprechenden Hinweis, wenn Sie den Aktualisierungsvorgang beenden, ohne dass ein Bericht erstellt und ausgegeben wurde.

*Auflistung von Rohstoffen und Produkten nach Fertigstellung*

Bevor Sie den Aktualisierungsvorgang mit **Fertigstellen** beenden, sollten Sie entscheiden, ob SCHEK nach Beendigung des Aktualisierungsvorgangs eine Liste mit denjenigen Rohstoffen und Produkten anzeigen soll, die beim Aktualisierungsvorgang eine Rolle gespielt haben. Dazu stehen im Bereich **Stand der Aktualisierung** die Schaltflächen **nach Fertigstellung im Suchergebnis anzeigen** zur Verfügung. Die von Ihnen ausgewählten Rohstoffe und Produkte werden nach Beendigung des Aktualisierungsvorgangs im Bereich **Suchergebnis** angezeigt. Die einzelnen Einträge in der Liste können Sie mit einem Doppelklick oder mit den im Abschnitt [9.1](#page-47-0) beschriebenen Aktionen öffnen.

## **11.2 Nicht ausgewertete Rohstoffe und Produkte suchen**

Um den Suchvorgang zu starten, benutzen Sie *Suchvorgang starten*

- die Schaltfläche in der Symbolleiste oder
- **den Befehl Extras <sup>⇔</sup> Rohstoffe oder Produkte suchen** aus dem Hauptmenü<sup>64</sup> oder
- die Tastenkombination **Alt**+**F5**.

Wählen Sie aus der eingeblendeten Auswahl **nicht ausgewertete Rohstoffe und Produkte** aus und betätigen Sie die Schaltfläche **Weiter**.

Der Dialog zeigt Ihnen zunächst an, wie viele Rohstoffe und Produkte in Ihrem SCHEK-System vorhanden sind. *Vorhandene Rohstoffe und Produkte*

Rechts neben der Liste der vorhandenen Rohstoffe und Produkte befindet sich eine Schaltfläche **Datensicherung**. Benutzen Sie diese Schaltfläche, um Ihre Daten vor der Aktualisierung zu sichern. Eine solche Datensicherung wird dringend empfohlen. Ausführliche Informationen, wie Sie bei der Datensicherung vorgehen, finden Sie im Kapitel [15.](#page-103-0) *Datensicherung*

Betätigen Sie bitte die Schaltfläche **Weiter >**. Falls Sie noch keine Datensicherung vorgenommen haben, erscheint ein entsprechender Hinweis. Für die vorhandenen Rohstoffe und Produkte wird nun jeweils geprüft, ob gültige Auswertungsergebnisse vorliegen. Dieser Vorgang kann je nach Anzahl der Rohstoffe und Produkte und in Abhängigkeit von ihren technischen Systemeigenschaften einige Zeit in Anspruch nehmen. *Suche ausführen*

Nach Beendigung der Prüfung zeigt der Dialog eine Tabelle an, in der die Rohstoffe und Produkte aufgelistet werden, für die keine gültigen Auswertungsergebnisse vorliegen. *Trefferliste*

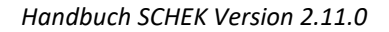

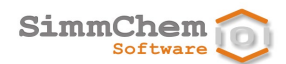

Mit der Schaltfläche **alle auswerten** können alle in der Tabelle aufgeführten Rohstoffe und Produkte mit einer Aktion ausgewertet werden. Über die Schaltfläche **ausgewählte auswerten** werden lediglich die ausgewählten Tabelleneinträge ausgewertet. [65](#page-77-1) Wird die Auswertung durchgeführt, werden die Auswertungsdaten sofort dauerhaft gespeichert. Das heißt, die durchgeführten Auswertungen können nicht rückgängig gemacht werden. Wenn Sie die Schaltfläche **Weiter >** betätigen, werden die Ergebnisse der Auswertungsvorgänge angezeigt. Im Bereich **Stand der Auswertung** wird angezeigt, wie viele Rohstoffe und Produkte noch auszuwerten sind, wie viele Rohstoffe und Produkte bereits ausgewertet wurden und bei wie vielen Rohstoffen und Produkten die Prüfung auf Auswertungserfordernis oder die Auswertung selbst fehlgeschlagen ist. Wird die Schaltfläche **anzeigen** eingeblendet, können Sie sich die Liste der entsprechenden Rohstoffe und Produkte anzeigen lassen. Wurden noch nicht alle Rohstoffe und Produkte ausgewertet, erscheint eine entsprechende Warnung. Um die fehlenden Auswertungen auszuführen, können Sie entweder die Schaltfläche **alle auswerten** nutzen oder mit der Schaltfläche **< Zurück** am unteren Rand des Dialogs zur vorherigen Ansicht umschalten und die Auswertungen dort wie oben beschrieben vornehmen. Mit der Schaltfläche **Bericht erstellen** haben Sie die Möglichkeit, einen Bericht zum gesamten Suchvorgang zu erstellen und auszugeben. Nach Beendigung der Suche kann dieser Bericht nicht mehr erstellt werden. Sie erhalten deshalb einen entsprechenden Hinweis, wenn Sie die Suche beenden, ohne dass ein Bericht erstellt und ausgegeben wurde. Bevor Sie den Suchvorgang mit **Fertigstellen** beenden, sollten Sie entscheiden, ob SCHEK nach Beendigung der Suche eine Liste mit bestimmten Rohstoffen und Produkten anzeigen soll. Dazu stehen im Bereich **Stand der Auswertung** die Schaltflächen **nach Fertigstellung im Suchergebnis anzeigen** zur Verfügung. Die von Ihnen ausgewählten Rohstoffe und Produkte werden nach Beendigung des Suchvorgangs im Bereich **Suchergebnis** angezeigt. Die einzelnen Einträge in der Liste können Sie mit einem Doppelklick oder mit den im Abschnit[t 9.1](#page-47-0) beschriebenen Aktionen öffnen. *Auswertungen ausführen Auswertungen sind dauerhaft Ergebnis der Auswertungen Stand der Auswertung Warnung wenn Auswertung noch nicht vollständig Bericht zum Suchvorgang Auflistung von Rohstoffen und Produkten nach Fertigstellung*

## **11.3 Rohstoffe und Produkte mit abweichenden Auswertungsergebnissen suchen**

Werden Programmeinstellungen geändert, können sich die Auswertungsergebnisse von einzelnen Rohstoffen und Produkten bei erneuter Auswertung ändern.

*Suchvorgang starten*

Um den Suchvorgang zu starten, benutzen Sie

- die Schaltfläche in der Symbolleiste oder
- den Befehl **Extras**  $\Rightarrow$  **Rohstoffe oder Produkte suchen** aus dem Hauptmenü<sup>64</sup> oder
- die Tastenkombination **Alt**+**F5**.

SimmChem Software

> Wählen Sie aus der eingeblendeten Auswahl **Rohstoffe und Produkte mit abweichenden Auswertungsergebnissen** aus und betätigen Sie die Schaltfläche **Weiter**.

Der Dialog zeigt Ihnen zunächst an, wie viele Rohstoffe und Produkte in Ihrem SCHEK-System vorhanden sind. *Vorhandene Rohstoffe und Produkte*

- Rechts neben der Liste der vorhandenen Rohstoffe und Produkte befindet sich eine Schaltfläche **Datensicherung**. Benutzen Sie diese Schaltfläche, um Ihre Daten vor der Aktualisierung zu sichern. Eine solche Datensicherung wird dringend empfohlen. Ausführliche Informationen, wie Sie bei der Datensicherung vorgehen, finden Sie im Kapitel [15.](#page-103-0) *Datensicherung*
- Betätigen Sie bitte die Schaltfläche **Weiter >**. Falls Sie noch keine Datensicherung vorgenommen haben, erscheint ein entsprechender Hinweis. Für die vorhandenen Rohstoffe und Produkte wird nun jeweils geprüft, ob eine erneute Auswertung abweichende Ergebnisse liefert. Dieser Vorgang kann je nach Anzahl der Rohstoffe und Produkte und in Abhängigkeit von ihren technischen Systemeigenschaften einige Zeit in Anspruch nehmen. *Suche ausführen*
	- Nach Beendigung der Prüfung zeigt der Dialog eine Tabelle an, in der die Rohstoffe und Produkte aufgelistet werden, für die eine erneute Auswertung abweichende Ergebnisse liefert. Wenn Sie einen einzelnen Rohstoff/ein einzelnes Produkt in der Tabelle auswählen, erscheinen unter der Tabelle bei **Vergleich der Ergebnisse** Hinweise, welche Abweichungen bei erneuter Auswertung auftreten. *Trefferliste*
- Mit der Schaltfläche **alle erneut auswerten** können alle in der Tabelle aufgeführten Rohstoffe und Produkte mit einer Aktion erneut ausgewertet werden. Über die Schaltfläche **ausgewählte erneut auswerten** werden lediglich die ausgewählten Tabelleneinträge erneut ausgewertet[.65](#page-77-1) *Erneute Auswertungen ausführen*
	- Wird die erneute Auswertung durchgeführt, werden die Auswertungsdaten sofort dauerhaft gespeichert. Das heißt, die durchgeführten erneuten Auswertungen können nicht rückgängig gemacht werden. *Auswertungen sind dauerhaft*
- Wenn Sie die Schaltfläche **Weiter >** betätigen, werden die Ergebnisse der Auswertungsvorgänge angezeigt. *Ergebnis der erneuten Auswertungen*

*Stand der erneuten Auswertung*

Im Bereich **Stand der erneuten Auswertung** wird angezeigt, wie viele Rohstoffe und Produkte noch auszuwerten sind, wie viele Rohstoffe und Produkte bereits ausgewertet wurden und bei wie vielen Rohstoffen und Produkten die Prüfung auf Auswertungserfordernis oder die Auswertung selbst fehlgeschlagen ist. Wird die Schaltfläche **anzeigen** eingeblendet, können Sie sich die Liste der entsprechenden Rohstoffe und Produkte anzeigen lassen.

*erneute Auswertung noch nicht vollständig*

Wurden noch nicht alle Rohstoffe und Produkte erneut ausgewertet, erscheint eine entsprechende Warnung. Um die fehlenden erneuten Auswertungen auszuführen, können Sie entweder die Schaltfläche **alle erneut auswerten** nutzen oder mit der Schaltfläche **< Zurück** am unteren Rand des Dialogs zur vorherigen Ansicht umschalten und die erneuten Auswertungen dort wie oben beschrieben vornehmen.

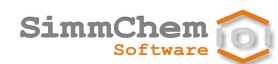

*Bericht zum Suchvorgang* Mit der Schaltfläche **Bericht erstellen** haben Sie die Möglichkeit, einen Bericht zum gesamten Suchvorgang zu erstellen und auszugeben. Nach Beendigung der Suche kann dieser Bericht nicht mehr erstellt werden. Sie erhalten deshalb einen entsprechenden Hinweis, wenn Sie die Suche beenden, ohne dass ein Bericht erstellt und ausgegeben wurde.

*Auflistung von Rohstoffen und Produkten nach Fertigstellung* Bevor Sie den Suchvorgang mit **Fertigstellen** beenden, sollten Sie entscheiden, ob SCHEK nach Beendigung der Suche eine Liste mit bestimmten Rohstoffen und Produkten anzeigen soll. Dazu stehen im Bereich **Stand der erneuten Auswertung** die Schaltflächen **nach Fertigstellung im Suchergebnis anzeigen** zur Verfügung. Die von Ihnen ausgewählten Rohstoffe und Produkte werden nach Beendigung des Suchvorgangs im Bereich **Suchergebnis** angezeigt. Die einzelnen Einträge in der Liste können Sie mit einem Doppelklick oder mit den im Abschnit[t 9.1](#page-47-0) beschriebenen Aktionen öffnen.

## **11.4 Rohstoffe und Produkte mit abweichenden ATP-Einstellungen suchen**

Um den Suchvorgang zu starten, benutzen Sie • die Schaltfläche in der Symbolleiste oder **• den Befehl Extras <sup>⇔</sup> Rohstoffe oder Produkte suchen** aus dem Hauptmenü<sup>64</sup> oder • die Tastenkombination **Alt**+**F5**. Wählen Sie aus der eingeblendeten Auswahl **Rohstoffe und Produkte mit abweichenden ATP-Einstellungen** aus und betätigen Sie die Schaltfläche **Weiter**. Der Dialog zeigt Ihnen zunächst an, wie viele Rohstoffe und Produkte in Ihrem SCHEK-System vorhanden sind. Rechts neben der Liste der vorhandenen Rohstoffe und Produkte befindet sich eine Schaltfläche **Datensicherung**. Benutzen Sie diese Schaltfläche, um Ihre Daten vor der Aktualisierung zu sichern. Eine solche Datensicherung wird dringend empfohlen. Ausführliche Informationen, wie Sie bei der Datensicherung vorgehen, finden Sie im Kapitel [15.](#page-103-0) Betätigen Sie bitte die Schaltfläche **Weiter >**. Falls Sie noch keine Datensicherung vorgenommen haben, erscheint ein entsprechender Hinweis. Legen Sie nun die Suchkriterien hinsichtlich der ATP-Einstellungen fest. Betätigen Sie bitte die Schaltfläche **Weiter >**. Für die vorhandenen Rohstoffe und Produkte wird nun jeweils geprüft, ob die festgelegten Suchkriterien zutreffen. Dieser Vorgang kann je nach Anzahl der Rohstoffe und Produkte und in Abhängigkeit von ihren technischen Systemeigenschaften einige Zeit in Anspruch nehmen. Nach Beendigung der Prüfung zeigt der Dialog eine Tabelle an, in der die Rohstoffe und Produkte aufgelistet werden, die die festgelegten Suchkriterien erfüllen. Wenn Sie einen einzelnen *Suchvorgang starten Vorhandene Rohstoffe und Produkte Datensicherung ATP-Einstellungen festlegen Suche ausführen Trefferliste*

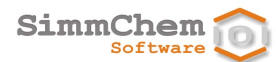

Rohstoff/ein einzelnes Produkt in der Tabelle auswählen, erscheinen unter der Tabelle bei **Vergleich der Ergebnisse** Hinweise, welche Abweichungen bei erneuter Auswertung auftreten. Mit der Schaltfläche **alle umstellen** können alle in der Tabelle aufgeführten Rohstoffe und Produkte mit einer Aktion auf die festgelegten ATP-Einstellungen umgestellt werden. Über die Schaltfläche **ausgewählte umstellen** werden lediglich die ausgewählten Tabelleneinträge auf die festgelegten ATP-Einstellungen umgestellt.<sup>65</sup> ATP-Umstellungen werden sofort dauerhaft gespeichert. Das heißt, sie können nicht rückgängig gemacht werden. Wenn Sie die Schaltfläche **Weiter >** betätigen, werden die Ergebnisse der ATP-Umstellung angezeigt. Im Bereich **Stand der ATP-Umstellung** wird angezeigt, wie viele Rohstoffe und Produkte noch umzustellen sind, wie viele Rohstoffe und Produkte bereits umgestellt wurden und bei wie vielen Rohstoffen und Produkten die Prüfung oder die Umstellung fehlgeschlagen ist. Wird die Schaltfläche **anzeigen** eingeblendet, können Sie sich die Liste der entsprechenden Rohstoffe und Produkte anzeigen lassen. Wurden noch nicht alle Rohstoffe und Produkte umgestellt, erscheint eine entsprechende Warnung. Um die fehlenden ATP-Umstellungen auszuführen, können Sie entweder die Schaltfläche **alle umstellen** nutzen oder mit der Schaltfläche **< Zurück** am unteren Rand des Dialogs zur vorherigen Ansicht umschalten und die ATP-Umstellung dort wie oben beschrieben vornehmen. Mit der Schaltfläche **Bericht erstellen** haben Sie die Möglichkeit, einen Bericht zum gesamten Suchvorgang zu erstellen und auszugeben. Nach Beendigung der Suche kann dieser Bericht nicht mehr erstellt werden. Sie erhalten deshalb einen entsprechenden Hinweis, wenn Sie die Suche beenden, ohne dass ein Bericht erstellt und ausgegeben wurde. Bevor Sie den Suchvorgang mit **Fertigstellen** beenden, sollten Sie entscheiden, ob SCHEK nach Beendigung der Suche eine Liste mit bestimmten Rohstoffen und Produkten anzeigen soll. Dazu stehen im Bereich **Stand der ATP-Umstellung** die Schaltflächen **nach Fertigstellung im Suchergebnis anzeigen** zur Verfügung. Die von Ihnen ausgewählten Rohstoffe und Produkte werden nach Beendigung des Suchvorgangs im Bereich **Suchergebnis** angezeigt. Die einzelnen Einträge in der Liste können Sie mit einem Doppelklick oder mit den im Abschnit[t 9.1](#page-47-0) beschriebenen Aktionen öffnen. *ATP-Umstellung ausführen ATP-Umstellungen sind dauerhaft Ergebnis der ATP-Umstellung Stand der ATP-Umstellung ATP-Umstellung noch nicht vollständig Bericht zum Suchvorgang Auflistung von Rohstoffen und Produkten nach Fertigstellung*

### **11.5 Rohstoffe und Produkte mit bestimmten Merkmalen**

*Suchvorgang starten*

Um den Suchvorgang zu starten, benutzen Sie

- die Schaltfläche in der Symbolleiste oder
- den Befehl **Extras**  $\Rightarrow$  **Rohstoffe oder Produkte suchen** aus dem Hauptmenü<sup>64</sup> oder
- die Tastenkombination **Alt**+**F5**.

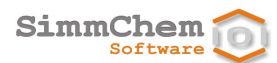

Wählen Sie aus der eingeblendeten Auswahl **Rohstoffe und Produkte mit bestimmten Merkmalen** aus und betätigen Sie die Schaltfläche **Weiter**.

Der Dialog zeigt Ihnen zunächst an, wie viele Rohstoffe und Produkte in Ihrem SCHEK-System vorhanden sind. *Vorhandene Rohstoffe und Produkte*

Betätigen Sie bitte die Schaltfläche **Weiter >**. Legen Sie nun die Suchkriterien fest. Die Suchkriterien sind in verschiedene Blöcke unterteilt. Innerhalb eines Kriterienblockes können gesetzte Suchkriterien mit **zurücksetzen** wieder entfernt werden. *Suchkriterien festlegen*

> **HINWEIS:** Zur Auswahl der Suchkriterien werden mitunter teilaktivierte Kontrollkästchen eingesetzt. Die Zustände eines solchen Kontrollkästchens haben folgende Bedeutung:

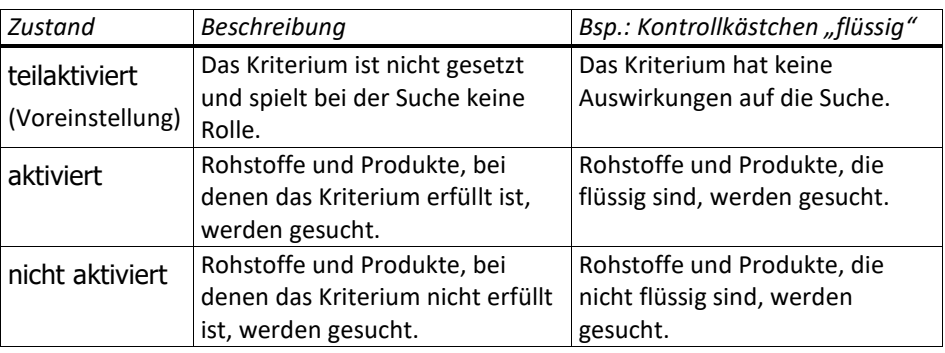

**HINWEIS:** Sind mehrere Suchkriterien festgelegt worden, wird nach Rohstoffen und Produkten gesucht, die alle festgelegten Suchkriterien erfüllen (UND-Verknüpfung der Suchkriterien).

- Betätigen Sie bitte die Schaltfläche **Weiter >**. Für die vorhandenen Rohstoffe und Produkte wird nun jeweils geprüft, ob die festgelegten Suchkriterien zutreffen. Dieser Vorgang kann je nach Anzahl der Rohstoffe und Produkte und in Abhängigkeit von ihren technischen Systemeigenschaften einige Zeit in Anspruch nehmen. *Suche ausführen*
	- Nach Beendigung der Prüfung zeigt der Dialog eine Tabelle an, in der die Rohstoffe und Produkte aufgelistet werden, die die festgelegten Suchkriterien erfüllen. *Trefferliste*

*Auflistung von Rohstoffen und Produkten nach Fertigstellung* Bevor Sie den Suchvorgang mit **Fertigstellen** beenden, sollten Sie entscheiden, ob SCHEK nach Beendigung der Suche eine Liste mit bestimmten Rohstoffen und Produkten anzeigen soll. Dazu stehen die Schaltflächen **nach Fertigstellung im Suchergebnis anzeigen** zur Verfügung. Die von Ihnen ausgewählten Rohstoffe und Produkte werden nach Beendigung des Suchvorgangs im Bereich **Suchergebnis** angezeigt. Die einzelnen Einträge in der Liste können Sie mit einem Doppelklick oder mit den im Abschnitt [9.1](#page-47-0) beschriebenen Aktionen öffnen.

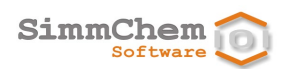

# <span id="page-84-2"></span>**12 Pflege von Stoffgruppen**

<span id="page-84-1"></span>Dieses Kapitel erläutert, wie Sie Stoffgruppen<sup>[66](#page-84-0)</sup>, die Gegenstand bestimmter Vorschriften sind, bearbeiten können.

Um Stoffgruppen zu bearbeiten benutzen Sie *Stoffgruppen bearbeiten*

- die Schaltfläche in der Symbolleiste oder
- **den Befehl Extras <sup>→</sup> Stoffgruppen bearbeiten** aus dem Hauptmenü oder
- die Tastenkombination **Alt**+**G**.

Es erscheint ein Dialog, der die Stoffgruppen anzeigt.

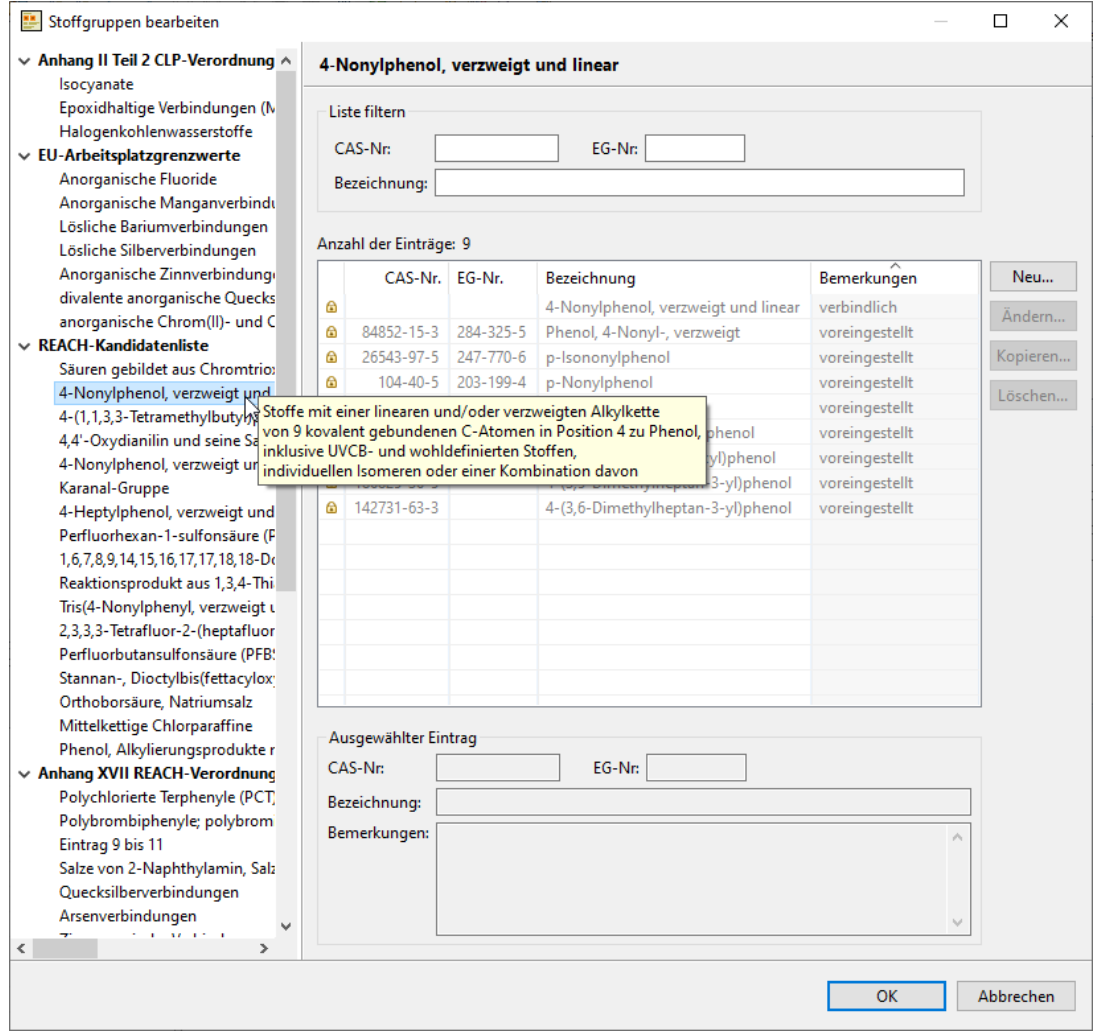

#### <span id="page-84-0"></span>*Stoffgruppe auswählen*

 $\overline{a}$ 

Der Navigationsbaum auf der linken Seite strukturiert die Stoffgruppen nach folgenden Vorschriften:

<sup>66</sup> Eine Stoffgruppe ist eine nicht abschließende Liste allgemein definierter Stoffe (z. B. alle Vertreter einer bestimmten Stoffklasse).

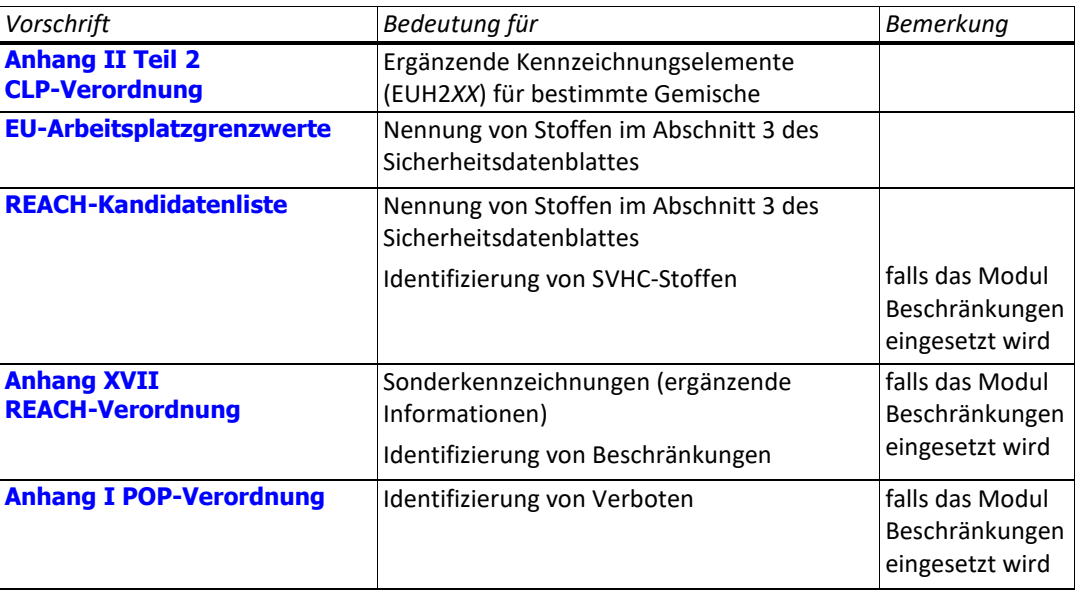

Für die im Navigationsbaum ausgewählte Stoffgruppe werden die Einträge als Liste in Tabellenform angezeigt. *Tabelle der Einträge*

Um Änderungen der Liste vorzunehmen, benutzen Sie die Schaltflächen, die sich rechts neben der Tabelle befinden. *Einträge bearbeiten*

Bei einigen Stoffgruppen sind als verbindlich oder voreingestellt ausgewiesene Einträge vorhanden. Diese Einträge sind in der Tabelle mit grauer Schrift hinterlegt und in der ersten Spalte erscheint das Symbol **a**. *verbindliche und voreingestellte Einträge*

- **HINWEIS:** Bei den verbindlichen Einträgen handelt es sich um Stoffinformationen, die von der Vorschrift unmittelbar vorgegeben werden. Bei den voreingestellten Einträgen handelt es sich um beispielhafte Vertreter der jeweiligen Stoffgruppe, die nicht über die Vorschrift selbst legitimiert sind.
- **ACHTUNG:** Verbindliche und voreingestellte Einträge können nicht geändert oder gelöscht werden. Über die Programmeinstellungen kann jedoch festgelegt werden, ob voreingestellte Einträge bei der Auswertung berücksichtigt werden sollen (siehe Abschnitt [13.6\)](#page-91-0).

Liste filtern Die Liste der Einträge kann nach bestimmten Kriterien gefiltert werden.

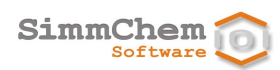

# <span id="page-86-1"></span>**13 Programmeinstellungen**

Mit den Programmeinstellungen können Sie das SCHEK-System an Ihre individuellen Belange anpassen. Um zu den Programmeinstellungen zu gelangen, benutzen Sie

- die Schaltfläche in der Symbolleiste oder
- den Befehl **Extras Programmeinstellungen** aus dem Hauptmenü oder
- die Tastenkombination **Umschalttaste**+**F5**.

Es erscheint ein Dialog, der die aktuellen Programmeinstellungen anzeigt.

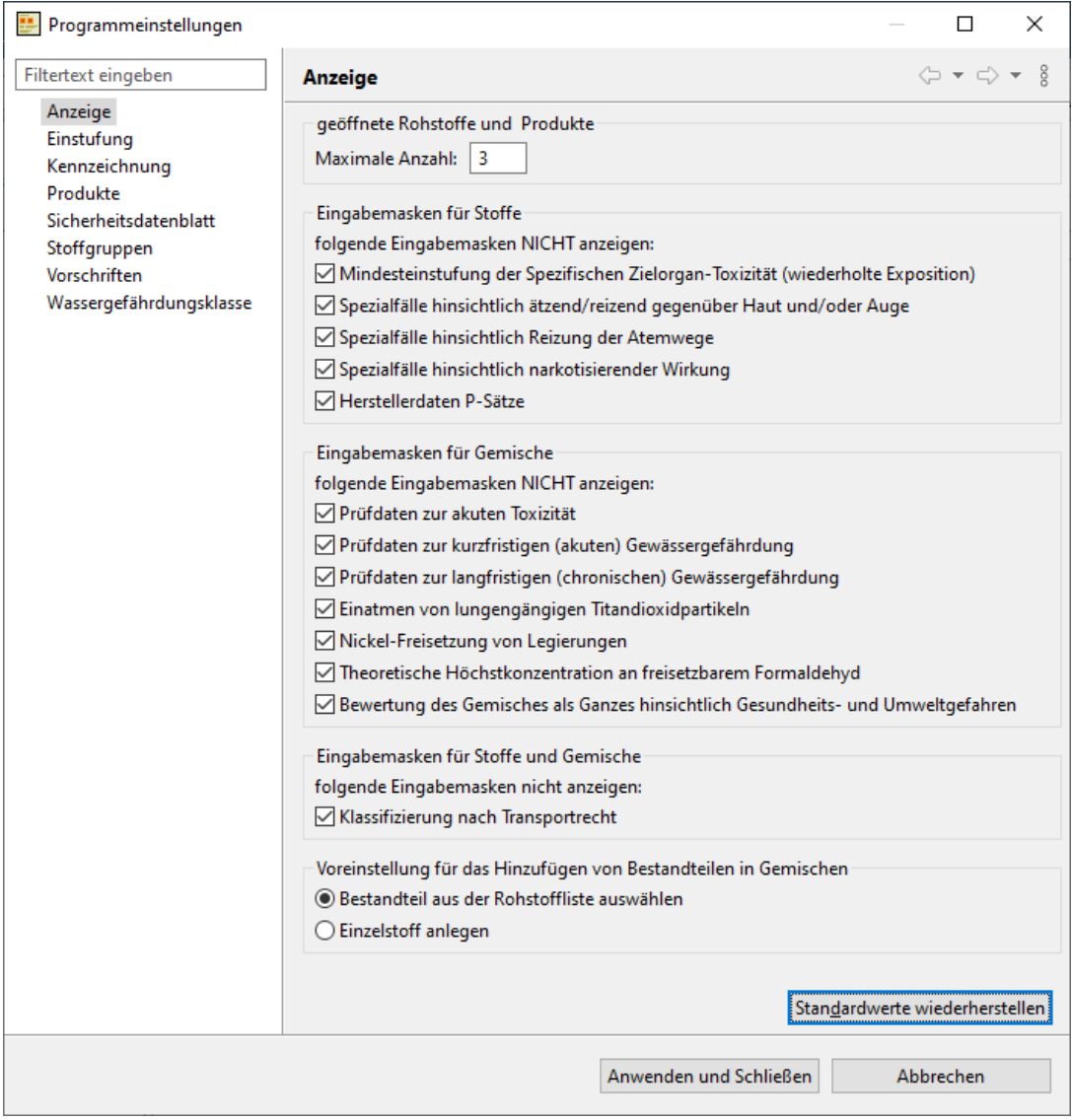

### <span id="page-86-0"></span>Der Navigationsbaum auf der linken Seite strukturiert die Programmeinstellungen thematisch. Mit dem Textfeld oberhalb des Navigationsbaumes können Sie die Themen nach Textmustern zu durch-suchen.<sup>[67](#page-86-0)</sup> Zu dem jeweils ausgewählten Thema erscheinen rechts die aktuellen Programmeinstellungen, die Sie individuell einstellen können. *Themenbaum*

 $\overline{a}$ 

<sup>67</sup> Sie können beliebigen Text eingeben. Die Platzhalter \* und ? sind ebenfalls erlaubt.

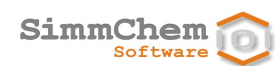

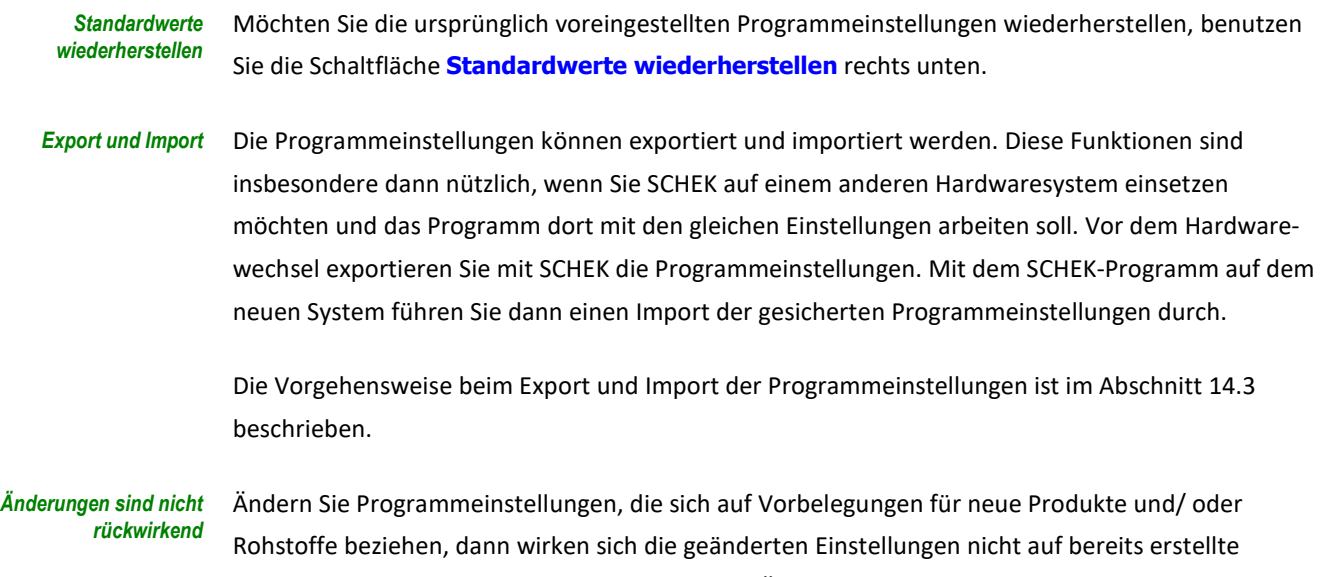

Rohstoffe und Produkte aus. Ebenso wirken sich Änderungen von Programmeinstellungen, die sich auf die Auswertung von Produkten und Rohstoffen beziehen, nicht unmittelbar auf bereits vorliegende Auswertungsergebnisse aus. Sollen die neuen Programmeinstellungen berücksichtigt werden, muss eine erneute Auswertung des einzelnen Produktes/ Rohstoffes durchgeführt werden (siehe Abschnitt [9.6\)](#page-73-0).

Im Folgenden werden die Programmeinstellungen beschrieben.

# **13.1 Anzeige**

#### *geöffnete Rohstoffe und Produkte*

Mit dieser Programmeinstellung kann die Anzahl der maximal geöffneten Rohstoffe und Produkte im Bearbeitungsbereich vorgegeben werden. Der eingegebene Wert muss zwischen 2 und 10 liegen. Voreinstellung ist der Wert 3.

*einzelne Eingabemasken nicht anzeigen*

Über diese Programmeinstellungen wird festgelegt, ob bestimmte Eingabemasken beim Erstellen bzw. Ändern eines Produktes oder eines Rohstoffes generell nicht angezeigt werden sollen. Indem Eingabemasken, die nur in seltenen Einzelfällen von Bedeutung sind, nicht angezeigt werden, kann die Anzahl der eingeblendeten Masken während eines Erstell- bzw. Änderungsvorgangs reduziert werden.

Als Voreinstellung ist die Anzeige folgender Eingabemasken deaktiviert:

### **für Stoffe**

- Mindesteinstufung der Spezifischen Zielorgan-Toxizität (wiederholte Exposition) (siehe Abschnitt [8.19\)](#page-38-0)
- Spezialfälle hinsichtlich ätzend/reizend gegenüber Haut und/oder Auge (siehe Abschnitt [8.27\)](#page-42-0)
- Spezialfälle hinsichtlich Reizung der Atemwege (siehe Abschnit[t 8.28\)](#page-42-1)
- Spezialfälle hinsichtlich narkotisierender Wirkung (siehe Abschnitt [8.29\)](#page-43-0)
- Herstellerdaten P-Sätze (siehe Abschnit[t 8.32\)](#page-44-0)

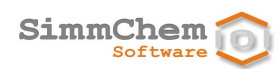

#### **für Gemische**

- Prüfdaten zur akuten Toxizität (siehe Abschnitt [8.18\)](#page-38-1)
- Prüfdaten zur akuten Gewässergefährdung (siehe Abschnitt [8.20\)](#page-39-0)
- Prüfdaten zur langfristigen Gewässergefährdung (siehe Abschnitt [8.21\)](#page-39-1)
- Einatmen von lungengängigen Titandioxidpartikeln (siehe Abschnitt [8.8\)](#page-33-0)
- Freisetzungsrate Nickel (siehe Abschnitt [8.24\)](#page-40-0)
- Höchstkonzentration an freisetzbarem Formaldehyd (siehe Abschnitt [8.25\)](#page-41-0)
- Bewertung des Gemisches als Ganzes hinsichtlich Gesundheits- und Umweltgefahren (siehe Abschnitt [8.26\)](#page-41-1)

#### **für Stoffe und Gemische**

• Klassifizierung nach Transportrecht (siehe Abschnitt [8.33\)](#page-44-1)

Ist das SCHEK-Modul Rohstoffverwaltung im Einsatz, kann mit dieser Programmeinstellung für Gemische vorgegeben werden, welche Option beim Hinzufügen eines Bestandteils Vorrang haben soll, einen **Bestandteil aus der Rohstoffliste auswählen** oder einen **Einzelstoff anlegen**. *Hinzufügen von Bestandteilen in Gemischen*

## **13.2 Einstufung**

#### *Endokrine Disruption*

Stoffe, die über die REACH-Kandidatenliste als endokrinschädlich identifiziert sind, erfüllen voraussichtlich auch die Kriterien der Gefahrenklasse Endokrine Disruption mit Wirkung auf die menschliche Gesundheit. Mit der Programmeinstellung **endokrinschädliche Stoffe der REACH-Kandidatenliste als endokrine Disruptoren Kategorie 1 einstufen** kann angegeben werden, dass in einem solchen Falle eine CLP-Einstufung als endokriner Disruptor der Kategorie 1 vorgenommen werden soll.

**HINWEIS:** Sollen die neuen Gefahrenklassen der CLP-Verordnung bereits berücksichtigt werden, ist bei **Allgemeines** unter **Optionen der Auswertung** die Auswahl **anzuwendende Einstufungs- und Kennzeichnungsregeln (Anhang I und II der CLP-Verordnung)** entsprechend einzustellen.

### **13.2.1 Einstufung – Physikalische Gefahren**

#### Die Programmeinstellung **Verwendung der Transportklassifizierung** gibt an, ob die Einstufung der physikalischen Gefahren aus der Gefahrgutklassifizierung abgeleitet werden soll, falls keine anderen einstufungsrelevanten Daten vorliegen. *Einstufung über Transportdaten*

### **13.2.2 Einstufung – Gesundheitsgefahren**

*ATEmix-Berechnung von Gemischen*

Bei der Berechnung der akuten Toxizität von Gemischen werden die nicht aufgeführten Bestandteile (Anteil des Gemisches ohne Angaben zur Zusammensetzung) per Voreinstellung als Bestandteile mit unbekannter akuter Toxizität behandelt. Mit der Programmeinstellung **Anteil des Gemisches ohne Angaben zur Zusammensetzung** ≥ **1 %** kann festgelegt werden, dass die akute Toxizität für diesen Anteil des Gemisches als bekannt vorausgesetzt wird.

Bei Gemischen können sich die akuten Inhalationstoxizitäten der Bestandteile auf unterschiedliche Formen beziehen (Gase, Dämpfe, Stäube und Nebel). Für die Berechnung der akuten Inhalationstoxizität eines solchen Gemisches werden einzelne ATE-Werte der Bestandteile in die jeweils betrachtete Form umgerechnet. Mit der Programmeinstellung **Inhalationstoxizitäten der Bestandteile beziehen sich auf unterschiedliche Formen** kann angegeben werden, nach welchem Verfahren diese Umrechnung vorgenommen werden soll. Die Umrechnung kann unter Verwendung des Umrechnungswertes der zugehörigen Gefahrenkategorie erfolgen, was jedoch mit einer Tendenz zu einer strengeren Gemischeinstufung verbunden ist, da der Umrechnungswert selbst vom GHS-System streng vorgegeben ist. Alternativ kann der jeweils umzurechnende ATE-Wert über ein Normierungverfahren konvertiert werden. Als Voreinstellung wird die normierte Umrechnung verwendet.

*Ätzwirkung auf die Haut / Schwere Augenschädigung* Bei einer Einstufung als hautätzend ist die Einstufung der schweren Augenschädigung implizit und wird per Voreinstellung nicht separat ausgewiesen. Mit der Programmeinstellung **im Falle der Einstufung als hautätzend die Einstufung der schweren Augenschädigung mit ausgeben** kann angegeben werden, dass die Einstufung der schweren Augenschädigung zusätzlich zur Einstufung als hautätzend mit ausgegeben wird.

Hinsichtlich der Gefahrenklassen Ätz-/Reizwirkung auf die Haut und Schwere Augenschädigung/ Augenreizung werden Stoffe im Allgemeinen bei einer Gemischkonzentration von 1 % oder mehr berücksichtigt.<sup>[68](#page-89-0)</sup> Die Einstufungskriterien in Anhang I der CLP-Verordnung führen aus, dass es insbesondere im Falle von hautätzenden Stoffen Situationen geben kann, in denen ein in einer Konzentration von kleiner 1 % enthaltener Bestandteil dennoch für die Einstufung des Gemischs relevant ist. Über die Programmeinstellung **hautätzende Bestandteile auch bei einer Konzentration < 1 % berücksichtigen** kann festgelegt werden, dass hautätzende Stoffe generell auch in Konzentrationen kleiner 1 % berücksichtigt werden sollen. Als Voreinstellung ist diese Programmeinstellung nicht ausgewählt.

### **13.2.3 Einstufung – Umweltgefahren**

 $\overline{a}$ 

*Ausgabe der M-Faktoren* Über die Programmeinstellung **M-Faktor/en für gewässergefährdende Stoffe der Kategorie Akut 1 und/oder Chronisch 1 mit ausgeben** kann festgelegt werden, ob im Einstufungsergebnis für stark gewässergefährdender Stoffe der/die M-Faktor/en mit ausgegeben werden sollen.

**ACHTUNG:** Die Programmeinstellung wird für einen einzelnen Rohstoff bzw. für ein einzelnes Produkt erst bei erneuter Auswertung wirksam.

<span id="page-89-0"></span><sup>68</sup> Ist für einen Stoff ein stoffspezifischer Konzentrationsgrenzwert (SCL) kleiner 1 % festgelegt, gilt dieser SCL als Berücksichtigungsgrenzwert.

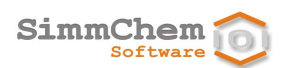

## **13.3 Kennzeichnung**

### **13.3.1 Kennzeichnung – Aufmachung**

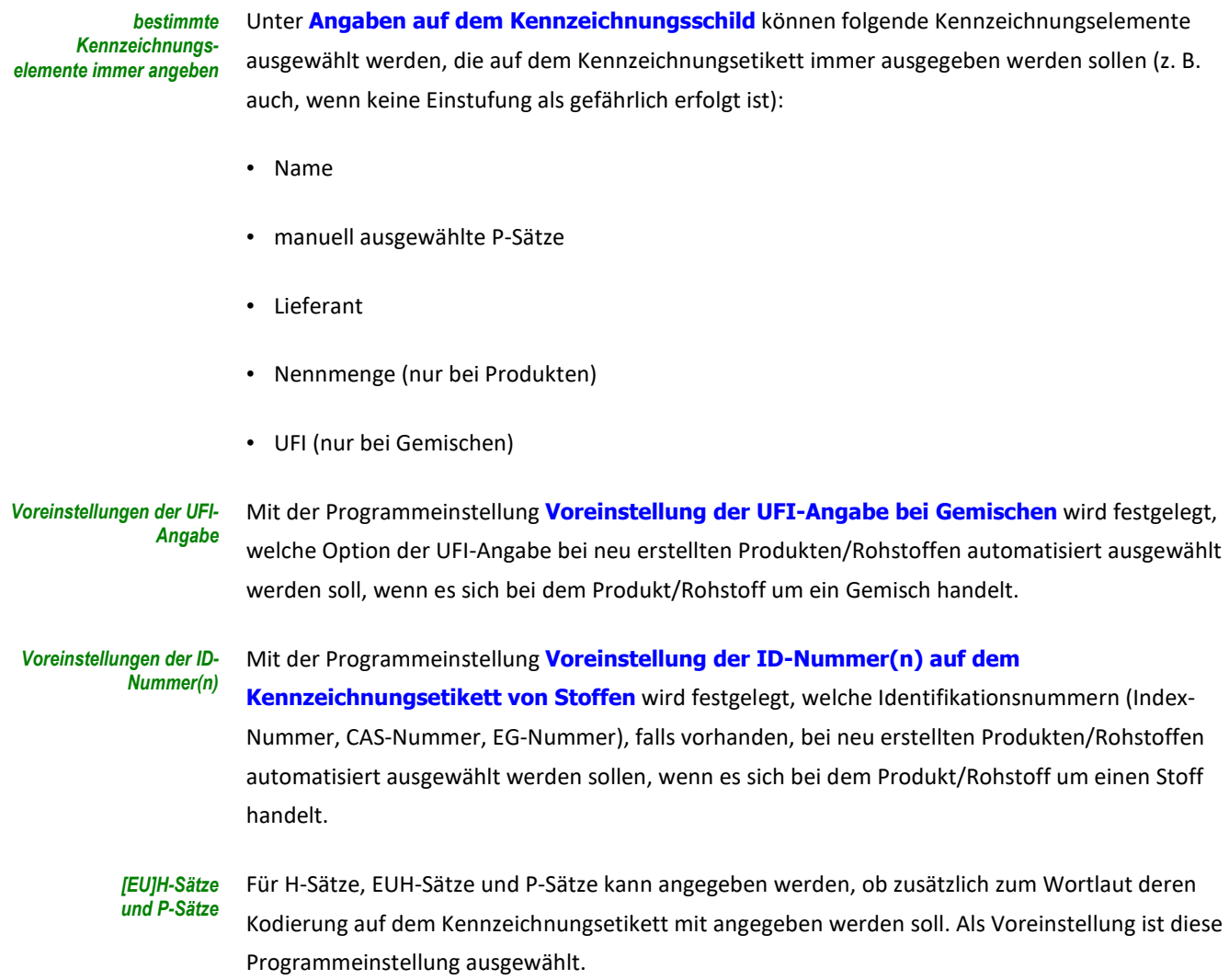

### **13.3.2 Kennzeichnung – H-Sätze**

Mit diesen Programmeinstellungen wird festgelegt, ob hinsichtlich der Kennzeichnung der Gewässergefährdung das Zusammenziehen bestimmter H-Sätze erfolgen soll. Gemäß den ECHA-Leitlinien zur Anwendung der CLP-Kriterien ist ein solches Zusammenziehen möglich, jedoch nicht zwingend. Als Voreinstellung sind diese Programmeinstellungen ausgewählt. *Gewässergefährdung*

### **13.3.3 Kennzeichnung – P-Sätze**

#### Mit der Programmeinstellung **Voreinstellung der P-Satz-Auswahl** wird festgelegt, nach welchem Verfahren die P-Sätze bei der ersten Auswertung eines Produktes/Rohstoffes automatisiert ausgewählt werden (zur Beschreibung der Auswahlverfahren siehe [Auswahl,](#page-61-0)  [Reihenfolge und Ergänzung von](#page-61-0) P-Sätzen in Abschnitt [9.2.7\)](#page-59-0). *Voreinstellungen der P-Satz-Auswahl*

Unter **Voreinstellungen für bestimmte Spezialfälle bei der Vergabe einzelner P-Sätze** kann für neu angelegte Produkte/Rohstoffe vorgegeben werden, ob bestimmte Sonderfälle bei der Vergabe von P-Sätzen zu berücksichtigen sind.

### **13.3.4 Kennzeichnung – EUH-Sätze**

#### *EUH-Sätze für bestimmte Gemische*

Mit der Programmeinstellung **Ergänzende Kennzeichnungselemente für bestimmte Gemische (Anhang II Teil 2 der CLP-Verordnung)** wird festgelegt, ob die EUH-Sätze in Anhang II Teil 2 der CLP-Verordnung nur dann vergeben werden sollen, wenn im Gemisch mindestens ein als gefährlich eingestufter Stoff enthalten ist.

**HINWEIS:** Nach Artikel 25 Abs. 6 der CLP-Verordnung ist die Kennzeichnung mit diesen EUH-Sätzen daran geknüpft, dass im Gemisch ein als gefährlich eingestufter Stoff enthalten ist. Insbesondere bei festen Gemischen, die mindestens 1 % Titandioxid enthalten, empfiehlt der deutsche REACH-CLP-Biozid Helpdesk diese auch dann mit EUH212 zu kennzeichnen, wenn unklar ist, inwieweit sie einen einstufungspflichtigen Stoff enthalten.

## **13.4 Produkte**

Unter **Endanwender** kann für neu angelegte Produkte angegeben werden, welche Vorbelegung hinsichtlich der Endanwender des Produktes benutzt wird. Mindestens eine Verwenderkategorie muss ausgewählt sein. *Vorbelegungen der Endanwender*

## <span id="page-91-0"></span>**13.5 Sicherheitsdatenblatt**

- Stoffe, die aufgrund ihrer PBT-Eigenschaften gemäß CLP-Verordnung eingestuft sind, erfüllen voraussichtlich auch die Kriterien für PBT gemäß Anhang XIII der REACH-Verordnung. Mit der Programmeinstellung **Stoff mit PBT-Einstufung gilt als PBT-Stoff gemäß Anhang XIII der REACH-Verordnung** kann vorgegeben werden, ob ein PBT-Stoff gemäß CLP-Verordnung als PBT-Stoff gemäß REACH-Verordnung angesehen werden soll. *PBT-Stoffe*
	- **HINWEIS:** Sollen die neuen Gefahrenklassen der CLP-Verordnung bereits berücksichtigt werden, ist bei **Allgemeines** unter **Optionen der Auswertung** die Auswahl **anzuwendende Einstufungs- und Kennzeichnungsregeln (Anhang I und II der CLP-Verordnung)** entsprechend einzustellen.

## **13.6 Stoffgruppen**

### *voreingestellte Einträge*

Bestimmte Vorschriften haben Stoffgruppen<sup>66</sup> als Gegenstand, die vom Anwender gepflegt werden können (siehe Abschnit[t 12\)](#page-84-2). Bei einigen dieser Stoffgruppen sind voreingestellte Einträge vorhanden. Dabei handelt es sich um beispielhafte Vertreter der jeweiligen Stoffgruppe, die nicht über die Vorschrift selbst legitimiert sind. Über die Programmeinstellung kann festgelegt werden, ob diese voreingestellten Einträge bei der Auswertung berücksichtigt werden sollen.

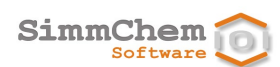

## **13.7 Vorschriften**

*ATP-Stand der CLP-Verordnung*

Sind aufgrund von Übergangsregelungen mehrere ATP-Stände<sup>[69](#page-92-0)</sup> der Legaleinstufung möglich, kann mit der Einstellung **Voreinstellung Stand der Legaleinstufung (Anhang VI Teil 3 der CLP-Verordnung)** angegeben werden, welcher ATP-Stand als Vorbelegung für neu angelegte Rohstoffe und Produkte verwendet werden soll.

Sind aufgrund von Übergangsregelungen mehrere ATP-Stände hinsichtlich der Einstufungs- und Kennzeichnungsregeln möglich, kann mit der Programmeinstellung **Einstufungs- und Kennzeichnungsregeln (Anhang I und II der CLP-Verordnung)** festgelegt werden, welcher ATP-Stand der Einstufungs- und Kennzeichnungsregeln als Vorbelegung für neu angelegte Rohstoffe und Produkte verwendet werden soll.

Mit dieser Programmeinstellung wird die Vorbelegung der freiwilligen Anwendung von Vorschriften mit zukünftigem Anwendungstermin gesteuert. *freiwillige Anwendung von Vorschriften*

> **HINWEIS:** Für den einzelnen Rohstoff/das einzelne Produkt ist die Einstellung der freiwilligen Anwendung unter **Allgemeines** vorzunehmen.

Mit der Schaltfläche **Vorschriften anzeigen** erhalten Sie eine Übersicht über die aktuellen Vorschriften, die freiwillig bereits angewendet werden können.

## **13.8 Wassergefährdungsklasse**

*M-Faktor aus dem WGK-Katalog*

Die Datenbank "Wassergefährdende Stoffe" des Umweltbundesamtes (Rigoletto) enthält für einzelne Stoffe Informationen zum M-Faktor. Mit der Einstellung **M-Faktor aus dem Katalogeintrag verwenden, wenn er strenger ist als die Herstellerdaten** kann angegeben werden, ob ein von Rigoletto vorgegebener M-Faktor für einen Bestandteil verwendet werden soll, falls die Legaleinstufung für den Stoff keinen M-Faktor vorgibt und der M-Faktor aus Rigoletto strenger ausfällt als der M-Faktor der Herstellerdaten.

 $\overline{a}$ 

**HINWEIS:** Für den einzelnen Rohstoff/das einzelne Produkt ist der zu verwendende ATP-Stand der Legaleinstufung bzw. der Einstufungs- und Kennzeichnungsregeln unter **Allgemeines** einzustellen.

<span id="page-92-0"></span><sup>69</sup> Der ATP-Stand gibt den Aktualisierungsstand an.

# **14 Import und Export**

## **14.1 Import und Export mit Excel**

Dieses Kapitel erläutert, wie Sie Produktdaten aus Exceldateien in das SCHEK-System importieren und Daten zur Zusammensetzung von Gemischen aus dem SCHEK-System in eine Exceldatei exportieren können.

### **14.1.1 Import der Produktzusammensetzung aus Excel**

*Import von Exceldateien*

Dieses Kapitel erläutert, wie Sie Produktdaten aus Excel-Dateien importieren. Dabei können Sie eine einzelne Excel-Datei importieren oder einen Ordner angeben, aus dem alle enthaltenen Excel-Dateien importiert werden.

Voraussetzung für den Datenimport ist eine Excel-Datei mit folgendem Aufbau: *Aufbau der Exceldatei(en)*

- Die Daten zu den Bestandteilen befinden sich auf dem ersten Tabellenblatt.
- Die erste Zeile enthält die Spaltenüberschriften. (keine Leerzeilen über den Spaltenüberschriften)
- Unter der ersten Zeile stehen die Daten zu den Bestandteilen. Jeder Bestandteil wird durch eine Zeile dargestellt. Zwischen diesen Zeilen darf es keine Leerzeilen geben.
- Die Reihenfolge der Spalten spielt keine Rolle. Zur Erkennung der Bedeutung der einzelnen Spalten werden die Spaltenüberschriften auf die in der folgenden Tabelle angegebenen Schlüsselwörter geprüft.
- Die einzelnen Werte in den Spalten müssen den folgenden in der folgenden Tabelle aufgeführten Vorgaben genügen.

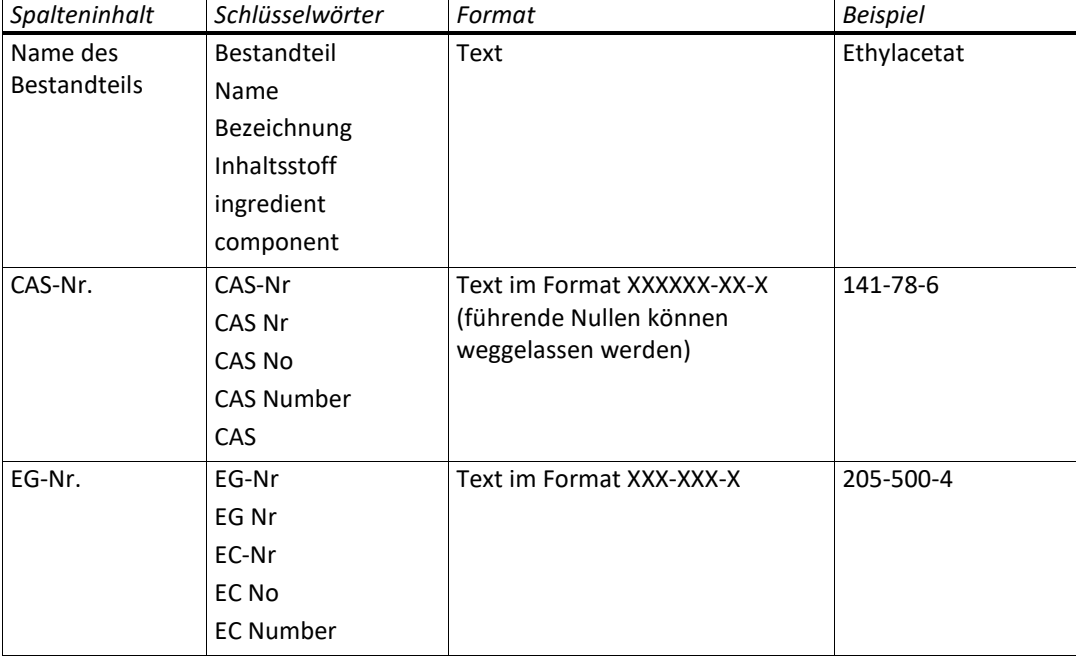

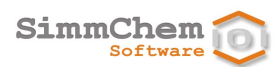

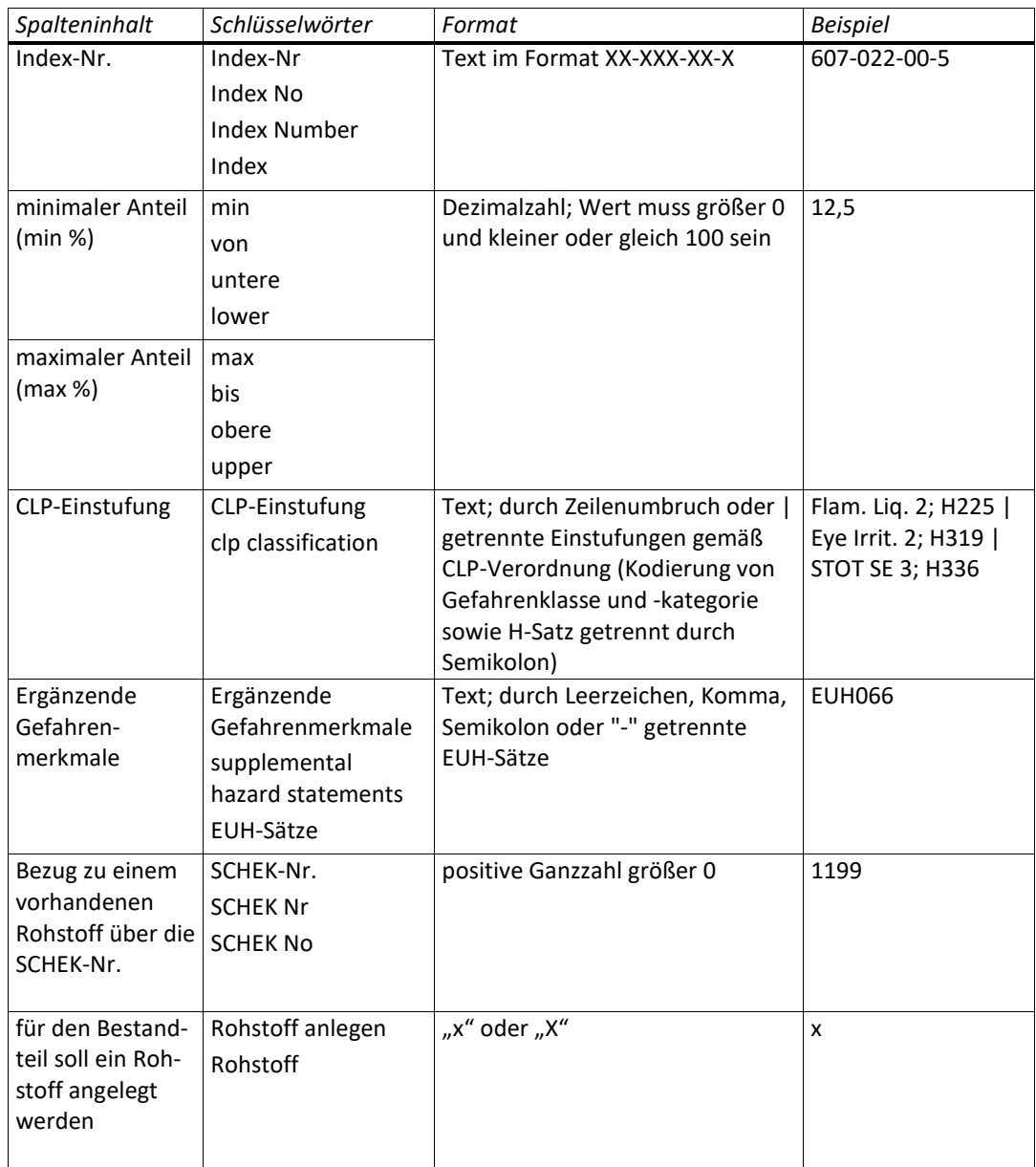

**HINWEIS:** Im SCHEK-Programmverzeichnis finden Sie im Ordner Excel-Import eine Beispieldatei und eine Dateivorlage.

Entscheiden Sie, an welcher Stelle Sie das Produkt/die Produkte in den Navigationsbaum einfügen möchten. Richten Sie gegebenenfalls Unterordner ein wie in Abschnitt [5.1](#page-21-0) beschrieben. *Position im Navigationsbaum festlegen*

> Markieren Sie im Navigationsbereich den Ordner, in den Sie das importierte Produkt/die importierten Produkte einfügen möchten. Ist kein Ordner markiert oder befindet sich der markierte Ordner nicht unterhalb des Basisordners **Produkte**, werden die importierten Produkte direkt im Basisordner **Produkte** eingefügt.

Um den Importvorgang zu starten, benutzen Sie *Import starten*

- die Schaltfläche in der Symbolleiste oder
- den Befehl **Importieren...** über die rechte Maustaste oder

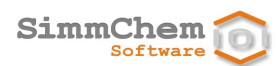

- **•** den Befehl **Einheit <sup>⇒</sup> Importieren...** aus dem Hauptmenü oder
- die Tastenkombination **Strg**+**Alt**+**I**.

Es erscheint ein Dialog, der den Datenimport steuert. Zunächst geben Sie an, ob eine einzelne Excel-Datei importiert werden soll oder ob Sie alle Excel-Dateien aus einem Ordner importieren möchten. Betätigen Sie dann die Schaltfläche **Weiter >**.

Möchten Sie eine einzelne Datei importieren, dann geben Sie bei **Quelle** den Speicherort der zu importierenden Excel-Datei an. *eine einzelne Datei importieren*

- Unter **Ziel** wird nun der Name der Excel-Datei als Produktname vorgeschlagen. Sie können diesen Namen ändern. Das Produkt kann jedoch nicht importiert werden, wenn an der Stelle, an der dieses Produkt erstellt werden soll, bereits ein Produkt mit gleichem Namen vorhanden ist. *Produktname*
- Tragen Sie bitte die Material- oder Artikelnummer des Produktes in das vorgesehene Feld ein, wenn Sie solche betriebsinternen Nummern verwenden. *Material-/Artikel-Nr.*
- Über die Option **Produkt nach Import öffnen** können Sie vorgeben, ob das importierte Produkt nach Beendigung des Imports im Bearbeitungsbereich geöffnet werden soll. *Produkt nach dem Import öffnen*
	- Mit der Schaltfläche **Fertigstellen** starten Sie den Datenimport. *Fertigstellen*
	- Sollen alle Excel-Dateien eines Ordners importiert werden, dann geben Sie bei **Quelle** den entsprechenden Ordner an. SCHEK prüft nun die Anzahl der Excel-Dateien, die im Ordner enthalten sind. Mit der Option **auch alle Dateien aus Unterordnern importieren** kann gesteuert werden, ob auch Unterordner durchsucht werden sollen. Je nach Anzahl der Unterordner kann der Suchvorgang einige Zeit in Anspruch nehmen. Nach Beendigung der Suche wird die Anzahl der gefundenen Dateien eingeblendet. *alle Dateien eines Ordners importieren*
		- Unter **Ziel** wird nun der Name des Ausgangsordners vorgeschlagen, der als Basis für die zu importierende Struktur verwendet wird. Sie können diesen Namen ändern. Ist an der Stelle des Navigationsbaumes, an der die zu importierende Struktur eingefügt werden soll, bereits ein Ordner mit diesem Namen vorhanden, erscheint eine Warnung. *Basisordner im Navigationsbaum*
			- Mit der Schaltfläche **Fertigstellen** starten Sie den Datenimport. Je nach Anzahl der zu importierenden Dateien kann der Importvorgang einige Zeit in Anspruch nehmen. *Fertigstellen*
		- Sollte beim Importieren einer einzelnen Excel-Datei eine Namenskollision auftreten, wird an den Namen des importierten Produkts eine aufsteigende Nummer in Klammern angehängt. *Namenskollision*

### **14.1.2 Export von Gemischinformationen nach Excel**

Dieses Kapitel erläutert, wie Sie Daten zu einzelnen Gemischen aus dem SCHEK-System in eine Exceldatei exportieren. *Export der Gemischzusammensetzung*

Je Gemisch enthält die Export-Datei folgende Tabellenblätter und Informationen: *Inhalte*

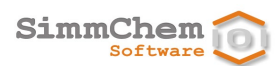

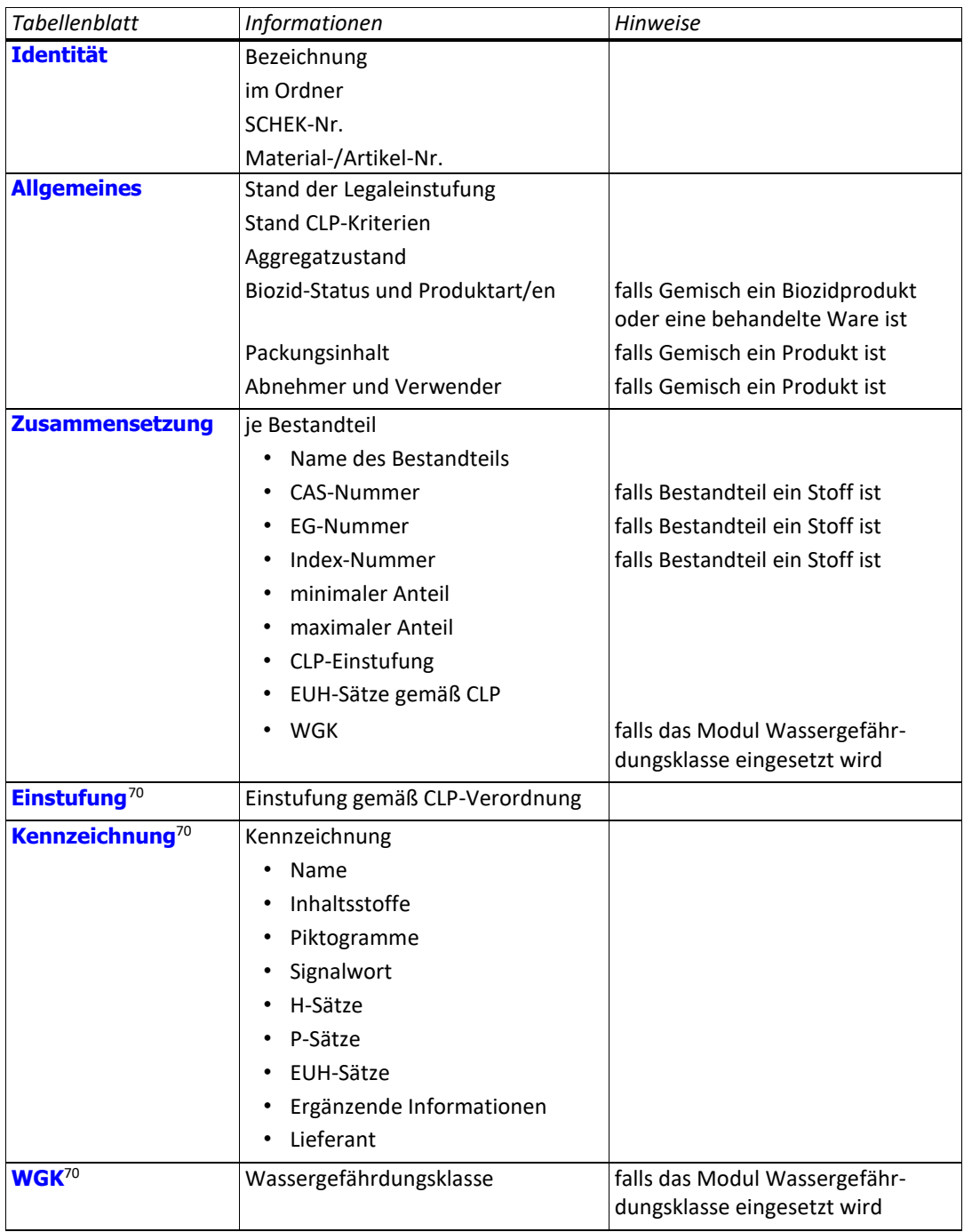

Datenexport starten Um den Exportvorgang zu starten, benutzen Sie

- <span id="page-96-0"></span>• die Schaltfläche in der Symbolleiste oder
- den Befehl **Exportieren...** über die rechte Maustaste im Navigationsbereich oder
- **•** den Befehl *Einheit* <sup>→</sup> Exportieren... aus dem Hauptmenü oder
- die Tastenkombination **Strg**+**Alt**+**E**.

Es erscheint ein Dialog, der den Datenexport steuert. Benutzen Sie den Eintrag **Exceldatei**.

 $\overline{a}$ 

<span id="page-96-1"></span><sup>70</sup> Das Tabellenblatt ist vorhanden, falls für das Gemisch gültige Auswertungsergebnisse vorliegen.

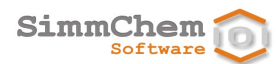

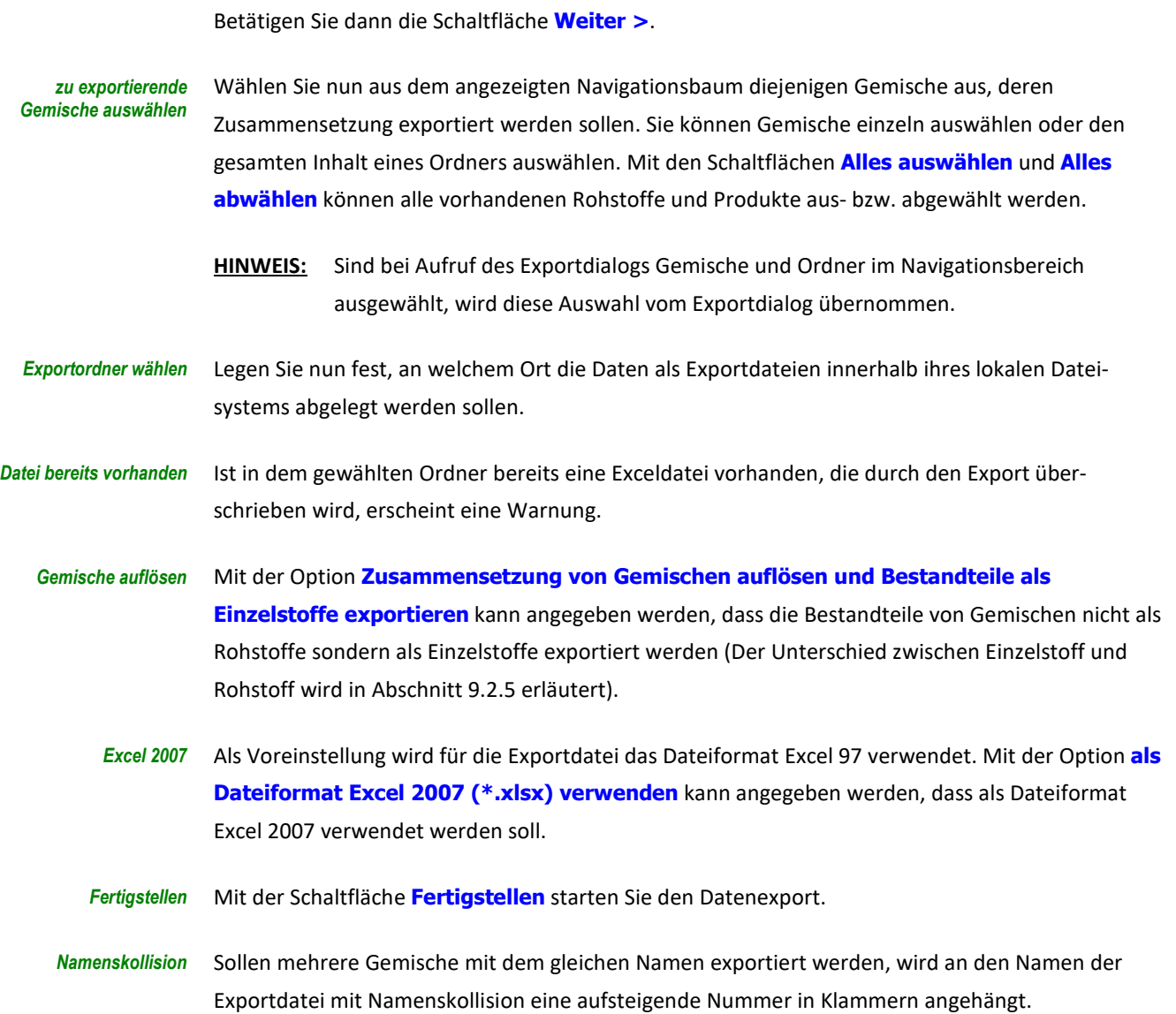

### **14.1.3 Excel-Übersicht zu Rohstoffen und Produkten**

Dieses Kapitel erläutert, wie Sie eine Übersicht bestimmter Informationen zu ausgewählten Rohstoffen und Produkten aus dem SCHEK-System in eine Exceldatei exportieren.

Um den Exportvorgang zu starten, benutzen Sie *Datenexport starten*

- die Schaltfläche in der Symbolleiste oder
- den Befehl **Exportieren...** über die rechte Maustaste im Navigationsbereich oder
- **den Befehl Einheit → Exportieren...** aus dem Hauptmenü oder
- die Tastenkombination **Strg**+**Alt**+**E**.

Es erscheint ein Dialog, der den Datenexport steuert. Zunächst geben Sie an, dass Sie Rohstoffe und Produkte exportieren möchten, indem Sie auf **Übersicht zu Rohstoffen und Produkten** gehen. Benutzen Sie dann die Schaltfläche **Weiter >**.

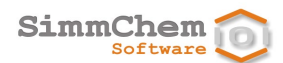

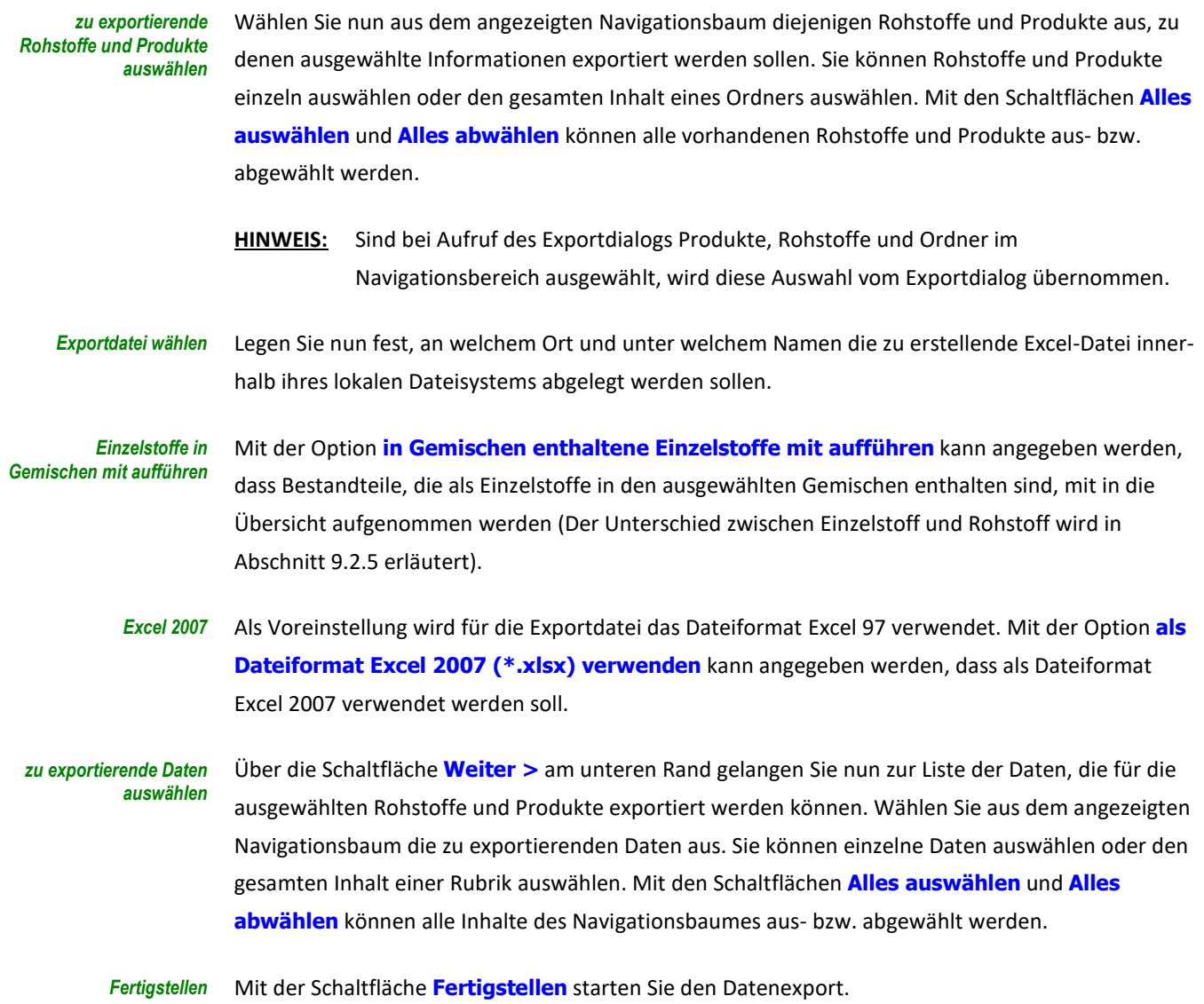

## **14.2 Export und Import von Rohstoffen und Produkten**

Dieses Kapitel erläutert, wie Sie einzelne oder mehrere Produkte und/oder Rohstoffe<sup>[71](#page-98-0)</sup> exportieren und importieren können. Diese Funktionen sind insbesondere dann nützlich, wenn Sie einzelne Anwenderdaten (Produkte und/oder Rohstoffe) anderen Benutzern zur Verfügung stellen möchten oder solche Daten von anderen Benutzern einlesen möchten.

## **14.2.1 Export von Rohstoffen und Produkten**

<span id="page-98-0"></span>Datenexport starten Um den Exportvorgang zu starten, benutzen Sie

- die Schaltfläche in der Symbolleiste oder
- den Befehl **Exportieren...** über die rechte Maustaste im Navigationsbereich oder

 $\overline{a}$ 

<sup>71</sup> Rohstoffe können nur exportiert und/oder importiert werden, wenn SCHEK mit dem Modul Rohstoffverwaltung ausgestattet ist.

- **•** den Befehl **Einheit <sup>⇔</sup> Exportieren...** aus dem Hauptmenü oder
- die Tastenkombination **Strg**+**Alt**+**E**.

Es erscheint ein Dialog, der den Datenexport steuert. Zunächst geben Sie an, dass Sie Rohstoffe und Produkte exportieren möchten, indem Sie auf **Rohstoffe und Produkte** gehen. Benutzen Sie dann die Schaltfläche **Weiter >**.

*zu exportierende Rohstoffe und Produkte auswählen* Wählen Sie nun aus dem angezeigten Navigationsbaum diejenigen Rohstoffe und Produkte aus, die exportiert werden sollen. Sie können Rohstoffe und Produkte einzeln auswählen oder den gesamten Inhalt eines Ordners auswählen. Mit den Schaltflächen **Alles auswählen** und **Alles abwählen** können alle vorhandenen Rohstoffe und Produkte aus- bzw. abgewählt werden.

**HINWEIS:** Sind bei Aufruf des Exportdialogs Produkte, Rohstoffe und Ordner im Navigationsbereich ausgewählt, wird diese Auswahl vom Exportdialog übernommen.

Enthält ein ausgewähltes Produkt oder ein ausgewählter Rohstoff einen anderen Rohstoff, so wird dieser ebenfalls für den Export ausgewählt. Solange Produkte oder Rohstoffe ausgewählt sind, die diesen Rohstoff enthalten, kann der Rohstoff nicht abgewählt werden. *notwendige Rohstoffe werden automatisch ausgewählt*

- **HINWEIS:** Sollen Rohstoffe und Produkte exportiert werden, ohne dass die enthaltenen Rohstoffe ebenfalls exportiert werden, wählen Sie unter **Optionen** die Einstellung **Zusammensetzung von Gemischen auflösen und Bestandteile als Einzelstoffe exportieren** aus (siehe *Gemische auflösen* weiter unten).
- Legen Sie nun fest, an welchem Ort und unter welchem Namen die Daten als Exportdatei innerhalb ihres lokalen Dateisystems abgelegt werden sollen. *Exportdatei wählen*
	- Unter **Bemerkungen** können Sie eigene Notizen eintragen. Der hier eingetragene Text wird angezeigt, wenn die Exportdatei für einen Datenimport verwendet wird. *Bemerkungen*

Mit der Option **Zusammensetzung von Gemischen auflösen und Bestandteile als Einzelstoffe exportieren** kann angegeben werden, dass die Bestandteile von Gemischen nicht als Rohstoffe sondern als Einzelstoffe exportiert werden (Der Unterschied zwischen Einzelstoff und Rohstoff wird in Abschnitt [9.2.5](#page-51-0) erläutert). *Gemische auflösen*

Mit der Option **exportierte Rohstoffe und Produkte nach Fertigstellung im Suchergebnis anzeigen** können Sie angeben, ob SCHEK nach Beendigung des Exports eine Liste der exportierten Rohstoffe und Produkte im Bereich **Suchergebnis** anzeigen soll. Die einzelnen Einträge dieser Liste können Sie mit einem Doppelklick oder mit den im Abschnit[t 9.1](#page-47-0) beschriebenen Aktionen öffnen. *Exporte nach Fertigstellung auflisten*

Mit der Option **angehängte Dokumente ebenfalls exportieren** kann angegeben werden, ob die an die zu exportierenden Rohstoffe und Produkte gegebenenfalls angehängten Dokumente, mit exportiert werden sollen. *Dokumente exportieren*

Mit der Schaltfläche **Fertigstellen** starten Sie den Datenexport. *Fertigstellen*

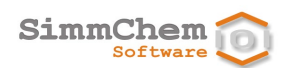

### **14.2.2 Import von Rohstoffen und Produkten**

Um den Importvorgang zu starten, benutzen Sie *Datenimport starten*

- die Schaltfläche in der Symbolleiste oder
- den Befehl **Importieren...** über die rechte Maustaste im Navigationsbereich oder
- den Befehl **Einheit Importieren...** aus dem Hauptmenü oder
- die Tastenkombination **Strg**+**Alt**+**I**.

Es erscheint ein Dialog, der den Datenimport steuert. Zunächst geben Sie an, dass Sie Rohstoffe und Produkte importieren möchten, indem Sie auf **Rohstoffe und Produkte** gehen. Benutzen Sie dann die Schaltfläche **Weiter >**.

Geben Sie nun an, welche Exportdatei innerhalb ihres lokalen Dateisystems die Daten enthält, die Sie importieren möchten. *Exportdatei wählen*

Haben Sie eine Exportdatei ausgewählt, werden die zugehörigen **Bemerkungen** angezeigt, falls beim Datenexport ein entsprechender Text eingetragen wurde. *Bemerkungen*

*zu importierende Rohstoffe und Produkte auswählen* Wählen Sie nun aus dem angezeigten Navigationsbaum diejenigen Rohstoffe und Produkte aus, die importiert werden sollen. Sie können Rohstoffe und Produkte einzeln auswählen oder den gesamten Inhalt eines Ordners auswählen. Mit den Schaltflächen **Alles auswählen** und **Alles abwählen** können alle vorhandenen Rohstoffe und Produkte aus- bzw. abgewählt werden.

*notwendige Rohstoffe werden automatisch ausgewählt*

Enthält ein ausgewähltes Produkt oder ein ausgewählter Rohstoff einen anderen Rohstoff, so wird dieser ebenfalls für den Import ausgewählt. Solange Produkte oder Rohstoffe ausgewählt sind, die diesen Rohstoff enthalten, kann er nicht abgewählt werden.

- **HINWEIS:** Sollen Rohstoffe und Produkte importiert werden, ohne dass die enthaltenen Rohstoffe ebenfalls importiert werden, wählen Sie unter **Optionen** die Einstellung **Zusammensetzung von Gemischen auflösen und Bestandteile als Einzelstoffe importieren** aus (siehe *Gemische auflösen* weiter unten).
- Mit der Option **Zusammensetzung von Gemischen auflösen und Bestandteile als Einzelstoffe importieren** kann angegeben werden, dass die Bestandteile von Gemischen nicht als Rohstoffe sondern als Einzelstoffe importiert werden (Der Unterschied zwischen Einzelstoff und Rohstoff wird in Abschnitt [9.2.5](#page-51-0) erläutert). *Gemische auflösen*

Mit der Option **importierte Rohstoffe und Produkte nach Fertigstellung im Suchergebnis anzeigen** können Sie angeben, ob SCHEK nach Beendigung des Imports eine Liste der importierten Rohstoffe und Produkte im Bereich **Suchergebnis** anzeigen soll. Die einzelnen Einträge dieser Liste können Sie mit einem Doppelklick oder mit den im Abschnit[t 9.1](#page-47-0) beschriebenen Aktionen öffnen. Führen die ausgewählten Rohstoffe und Produkte zu Importkonflikten, weil bereits entsprechende *Importe nach Fertigstellung auflisten Importkonflikte*

Rohstoffe und Produkte vorhanden sind, können Sie den Importvorgang erst fertigstellen, wenn

diese Konflikte aufgelöst sind. Über die Schaltfläche **Weiter >** am unteren Rand gelangen Sie zur Liste der Rohstoffe und Produkte, die Importkonflikte hervorrufen. Sie können für die aufgeführten Rohstoffe und Produkte einzeln entscheiden, wie der Importkonflikt aufgelöst werden soll. Folgende Möglichkeiten stehen zur Verfügung:

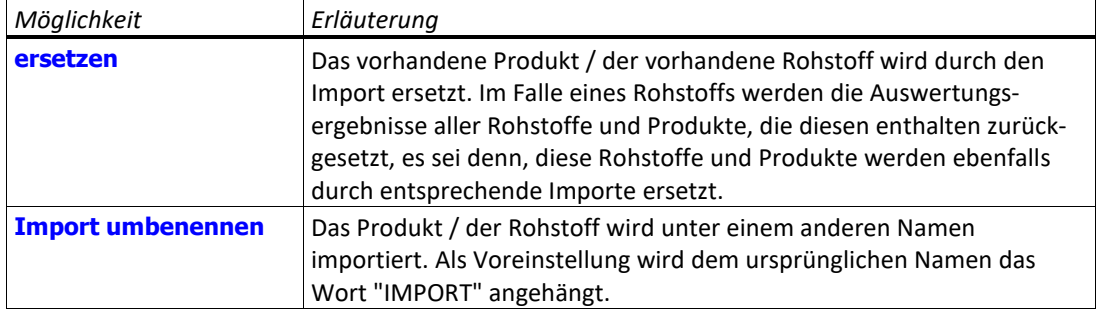

Mit den Schaltflächen **Alle ersetzen** und **Alle umbenennen** können sie diese Aktionen auch für alle aufgelisteten Rohstoffe und Produkte in einem Schritt ausführen.

**HINWEIS:** Ein Rohstoff, der ein Gemisch darstellt, kann einen vorhandenen Rohstoff nur dann ersetzen, wenn auch alle Rohstoffe und Gemische, die den vorhandenen Rohstoff enthalten, durch den Import ersetzt werden.

<span id="page-101-0"></span>Mit der Schaltfläche **Fertigstellen** starten Sie den Datenimport. *Fertigstellen*

## **14.3 Export und Import der Programmeinstellungen**

Dieses Kapitel erläutert, wie Programmeinstellungen exportiert und wieder importiert werden können. Diese Funktionen sind insbesondere dann nützlich, wenn Sie SCHEK auf einem anderen Hardwaresystem einsetzen möchten und das Programm dort mit den gleichen Einstellungen arbeiten soll. Vor dem Hardwarewechsel exportieren Sie mit SCHEK die Programmeinstellungen. Mit dem SCHEK-Programm auf dem neuen System führen Sie dann einen Import der gesicherten Programmeinstellungen durch.

Eine Beschreibung der einzelnen Programmeinstellungen finden Sie in Abschnitt [13.](#page-86-1)

### **14.3.1 Export der Programmeinstellungen**

Um den Exportvorgang zu starten, benutzen Sie *Export starten*

- $\cdot$  die Schaltfläche  $\Box$  in der Symbolleiste oder
- den Befehl **Exportieren...** über die rechte Maustaste im Navigationsbereich oder
- **•** den Befehl **Einheit <sup>⇒</sup> Exportieren...** aus dem Hauptmenü oder
- die Tastenkombination **Strg**+**Alt**+**E**.

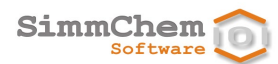

Es erscheint ein Dialog, der den Datenexport steuert. Zunächst geben Sie an, dass Sie die Programmeinstellungen exportieren möchten, indem Sie auf **Programmeinstellungen** gehen. Benutzen Sie dann die Schaltfläche **Weiter >**.

Legen Sie nun fest, an welchem Ort und unter welchem Namen die Programmeinstellungen als Datei abgelegt werden sollen. *Exportdatei wählen*

Mit der Schaltfläche **Fertigstellen** starten Sie den Export der Programmeinstellungen. *Fertigstellen*

### **14.3.2 Import der Programmeinstellungen**

Um den Importvorgang zu starten, benutzen Sie *Import starten*

- die Schaltfläche in der Symbolleiste oder
- den Befehl **Importieren...** über die rechte Maustaste im Navigationsbereich oder
- **den Befehl Einheit <sup>→</sup> Importieren...** aus dem Hauptmenü oder
- die Tastenkombination **Strg**+**Alt**+**I**.

Es erscheint ein Dialog, der den Datenimport steuert. Zunächst geben Sie an, dass Sie die Programmeinstellungen importieren möchten, indem Sie auf **Programmeinstellungen** gehen. Benutzen Sie dann die Schaltfläche **Weiter >**.

Geben Sie nun die zu importierende Datei an, in der die Programmeinstellungen abgelegt sind. *Importdatei wählen*

Mit der Schaltfläche **Fertigstellen** starten Sie den Import der Programmeinstellungen. *Fertigstellen*

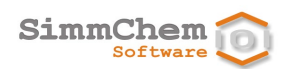

# <span id="page-103-0"></span>**15 Datensicherung und Rücksicherung**

Diese Funktionen sind insbesondere dann nützlich, wenn Sie SCHEK auf einem anderen Hardwaresystem einsetzen möchten und auch Ihre Anwenderdaten (Rohstoffe und Produkte) auf dem neuen System verfügbar sein sollen. Vor dem Hardwarewechsel führen Sie mit SCHEK eine Datensicherung durch. Nachdem Sie mit dem SCHEK-Programm auf dem neuen System eine Rücksicherung ausgeführt haben, sind Ihre Daten wieder verfügbar.

**HINWEIS:** Diese Funktionen stehen nicht zur Verfügung, falls im Mehrbenutzerbetrieb ein zentraler Datenbank-Server eingesetzt wird. Für diesen Fall finden Sie Hinweise zur Datensicherung im Kundenbereich der SimmChem-Internetseite unter SCHEK DATABASE SERVER – Hinweise zur Installation und Konfiguration bzw. im Dokument SCHEK\_DB\_Server.pdf im Verzeichnis Server auf der SCHEK-CD.

## **15.1 Datensicherung**

Um den Vorgang einer Datensicherung zu starten, benutzen Sie *Datensicherung starten*

- die Schaltfläche in der Symbolleiste oder
- den Befehl **Einheit <sup>→</sup> Datensicherung → Sicherung** aus dem Hauptmenü oder
- die Tastenkombination **Strg**+**Alt**+**B**.

Es erscheint ein Dialog, der die Datensicherung steuert.

- Legen Sie nun fest, an welchem Ort und unter welchem Namen die Daten als Sicherungsdatei innerhalb ihres lokalen Dateisystems abgelegt werden sollen. *Sicherungsdatei wählen*
	- Unter **Bemerkungen** können Sie eigene Notizen eintragen. Der hier eingetragene Text wird Ihnen angezeigt, wenn diese Sicherungsdatei für eine Rücksicherung verwendet wird. *Bemerkungen*

Mit der Schaltfläche **Fertigstellen** starten Sie die Datensicherung. *Fertigstellen*

## **15.2 Rücksicherung**

Um den Vorgang einer Rücksicherung zu starten, benutzen Sie *Rücksicherung starten*

- die Schaltfläche **in der Symbolleiste oder**
- **den Befehl Einheit <sup>⇒</sup> Datensicherung ⇒ Rücksicherung** aus dem Hauptmenü oder
- die Tastenkombination **Strg**+**Alt**+**R**.

Es erscheint ein Dialog, der die Rücksicherung steuert.

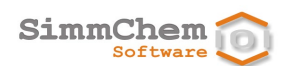

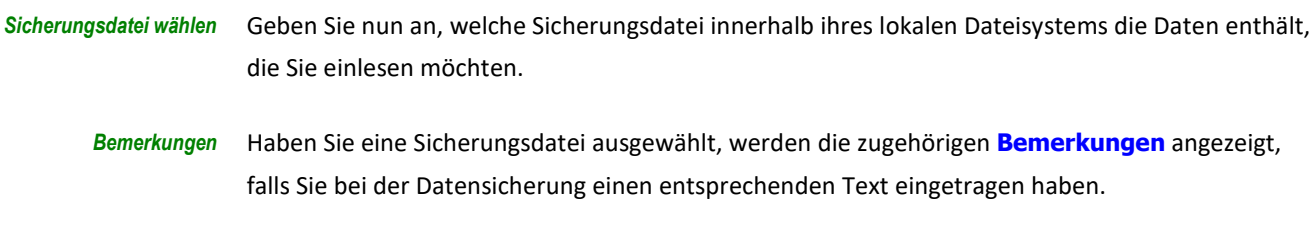

Mit der Schaltfläche **Fertigstellen** starten Sie die Rücksicherung. *Fertigstellen*

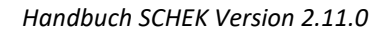

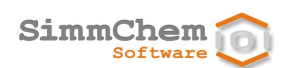

# **16 Mehrbenutzerbetrieb**

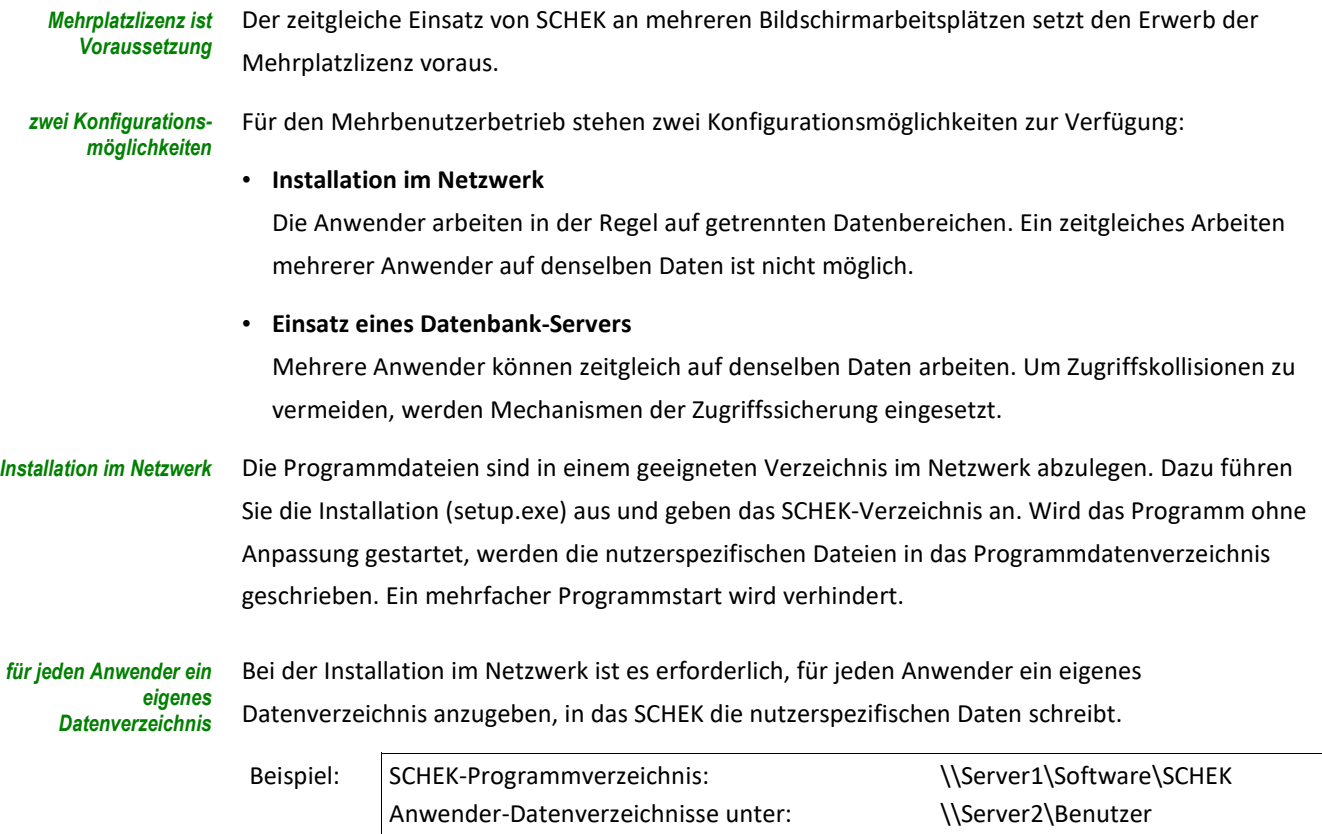

Für jeden Anwender wird auf seinem Desktop eine Verknüpfung zum SCHEK-Programm (schek2.exe im Programmverzeichnis) angelegt. Das für den jeweiligen Anwender spezifische Datenverzeichnis wird dann mit dem Optionsschalter –d angegeben. Zudem ist das Anwender-Datenverzeichnis als Arbeitsverzeichnis festzulegen. *für jeden Anwender eine Verknüpfung einrichten*

Datenverzeichnis für Benutzer Mustermann: \\Server2\Benutzer\Mustermann

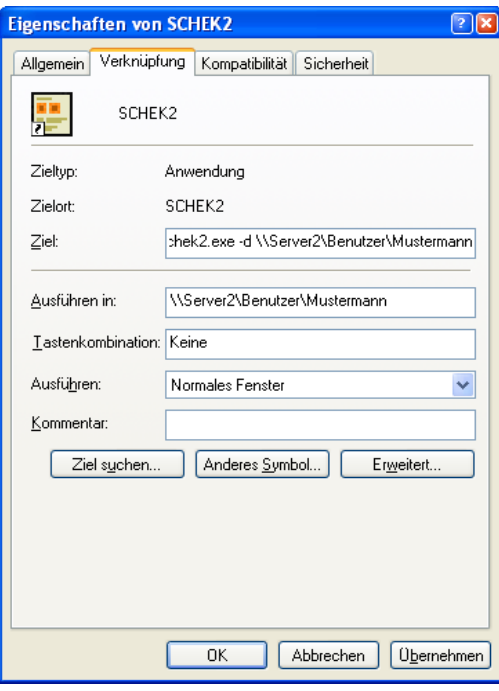

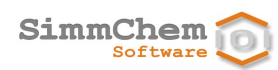

#### *Einsatz eines Datenbank-Servers*

Hinweise zur Installation und Konfiguration des Datenbank-Servers finden Sie im Kundenbereich der SimmChem-Internetseite unter SCHEK DATABASE SERVER – Hinweise zur Installation und Konfiguration bzw. im Dokument SCHEK\_DB\_Server.pdf im Verzeichnis Server auf der SCHEK-CD.

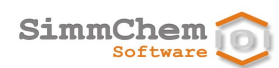

# **17 Anzeige des Handbuches**

Die Anzeige des Benutzerhandbuches zur aktuellen SCHEK-Version kann aus der SCHEK-Anwendung heraus gestartet werden, falls auf Ihrem System ein PDF-Viewer installiert ist. *PDF-Viewer erforderlich*

Um die Anzeige des SCHEK-Handbuches zu starten, benutzen Sie *Handbuch anzeigen*

- die Schaltfläche in der Symbolleiste oder
- **•** den Befehl Hilfe  $\Rightarrow$  **Handbuch anzeigen** aus dem Hauptmenü oder
- die Tastenkombination **Strg**+**H**.
# **18 Fragen und Antworten**

# **18.1 Inhaltliche Fragen**

#### **18.1.1 Legaleinstufung von Stoffen**

- Ist es für einen Stoff ausreichend, die in SCHEK enthaltene Legaleinstufung (Eintrag in Anhang VI Teil 3 der CLP-Verordnung) als Einstufung zu verwenden? *Frage*
- Nein. Die CLP-Verordnung legt in Artikel 4 Abs. 3 zwar fest, dass die Vorgaben der harmonisierten Einstufung (Legaleinstufung) verbindlich sind, sie führt dann aber weiter aus, dass alle nicht von der Legaleinstufung erfassten Gefahren selbst einzustufen sind. Der für die Einstufung Verantwortliche muss also die Legaleinstufung ergänzen, wenn die verfügbaren Informationen zeigen, dass der Stoff auch hinsichtlich Gefahren einzustufen ist, die nicht von der Legaleinstufung vorgegeben sind. Diese Pflicht besteht grundsätzlich und ist nicht abhängig von den für den einzelnen Eintrag im Anhang VI Teil 3 der CLP-Verordnung vergebenen Anmerkungen. *Antwort*

Die Legaleinstufung kann bestimmte Gefahren im Einzelfall unter Vorbehalt vorgeben. Beispielsweise kann die Einstufung der akuten Toxizität als Mindesteinstufung vorgegeben sein. Bei entsprechender Datenlage sind in solchen Fällen Anpassungen der Vorgaben erforderlich.

Werden für einen Stoff mit Legaleinstufung relevante Prüfdaten und/oder Bewertungsergebnisse eingegeben, führt SCHEK die notwendigen Ergänzungen und Anpassungen der Legaleinstufung durch.

- Sind die im Anhang VI Teil 3 der CLP-Verordnung enthaltenen Fehler, die in den Fehlerlisten des *Frage* REACH-CLP-Biozid Helpdesk aufgeführt sind, im SCHEK-System korrigiert?
- Ja. In den Fällen, in denen klar ist, wie die Korrektur lauten muss, sind nicht die fehlerhaften Daten, sondern die korrigierte Form im SCHEK-System eingearbeitet. Zudem werden die Berichtigungen der Verordnung (EU) Nr. 758/2013 von SCHEK berücksichtigt. *Antwort*

# **18.1.2 Einstufung**

- Kann ich mit SCHEK nachvollziehen, welche Stoffe bei der Berechnung von Gemischen eine bestimmte Einstufung verursacht haben? *Frage*
- Ja. Die Registerkarte **Einstufung** enthält im Bereich **Details** die Bereiche **additive Berechnungen** und **nicht additive Berechnungen**. Für jede einstufungsrelevante Gefahr und für bestimmte ergänzende Gefahrenmerkmale kann hier ein Diagramm eingesehen werden, das die Beiträge der Inhaltsstoffe am Einstufungsergebnis anzeigt (siehe Abschnitt [9.2.6\)](#page-56-0). *Antwort*

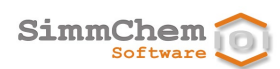

- Kann SCHEK Prüfdaten der Gesundheits- und Umweltgefahren für ein Gemisch als Ganzes berücksichtigen? *Frage*
- Ja. Prüfdaten zur akuten Toxizität sowie zur aquatischen Toxizität können direkt eingegeben werden. Darüber hinaus ist es möglich, Bewertungsergebnisse der Gesundheits- und Umweltgefahren anzugeben. Letzteres schließt auch Bewertungen mit ein, dass eine bestimmte Gesundheits- oder Umweltgefahr nicht einzustufen ist. Stellen Sie vor der Dateneingabe über die Programmeinstellungen sicher, dass die entsprechenden Eingabemasken für Gemische nicht deaktiviert sind (siehe Abschnitt [13.1\)](#page-87-0). Rufen Sie nun die Daten zu den Eigenschaften des Gemisches auf wie in Abschnitt [9.5](#page-73-0) beschrieben. Benutzen Sie solange die Schaltfläche **Weiter >** am unteren Rand des Dialogs bis die entsprechende Eingabemaske erscheint. *Antwort*
	- Kann SCHEK über Bridging gewonnene Einstufungen oder Bewertungen durch Experten für ein *Frage* Gemisch handhaben?
- Ja. Allerdings werden lediglich die Ergebnisse der entsprechenden Bewertungen entgegengenommen. Stellen Sie zunächst über die Programmeinstellungen sicher, dass die Eingabemaske für Gemische **Bewertung des Gemisches als Ganzes hinsichtlich Gesundheits- und Umweltgefahren** nicht deaktiviert ist (siehe Abschnitt [13.1\)](#page-87-0). Rufen Sie nun die Daten zu den Eigenschaften des Gemisches auf wie in Abschnit[t 9.5](#page-73-0) beschrieben. Benutzen Sie solange die Schaltfläche **Weiter >** am unteren Rand des Dialogs bis Sie zur Eingabemaske **Bewertung des Gemisches als Ganzes hinsichtlich Gesundheits- und Umweltgefahren** gelangen. Hier können Sie die über die Anwendung von Übertragungsgrundsätzen gewonnenen Einstufungen angeben. Ergebnisse der Bewertung durch Experten können Sie ebenfalls hier eintragen, sofern es sich um die Bewertung der Gesundheits- und Umweltgefahren handelt. Möchten Sie Bewertung der physikalischen Gefahren durch Experten angeben, benutzen Sie die Eingabemaske **Bewertung des Gemisches als Ganzes hinsichtlich der physikalischen Gefahren**. *Antwort*
	- Können für einen Stoff spezifische Konzentrationsgrenzwerte des Herstellers eingegeben und bei der Einstufung berücksichtigt werden? *Frage*
- Ja, allerdings nur in den Fällen, in denen solche Grenzwerte vom Hersteller festgelegt werden können (zu den Voraussetzungen siehe Abschnitt [8.23\)](#page-40-0). Stellen Sie zunächst über die Programmeinstellungen sicher, dass die Eingabemaske für Stoffe **Spezifische Konzentrationsgrenzwerte des Herstellers** nicht deaktiviert ist (siehe Abschnitt [13.1\)](#page-87-0). Rufen Sie nun die Daten zu den Eigenschaften des Stoffes auf (für einen Rohstoff wie in Abschnitt [9.5](#page-73-0) beschrieben, für einen Einzelstoff wie in Abschnitt [9.2.5](#page-51-0) beschrieben). Benutzen Sie solange die Schaltfläche **Weiter >** am unteren Rand des Dialogs bis Sie zur Eingabemaske **Spezifische Konzentrationsgrenzwerte des Herstellers** gelangen und geben Sie die Grenzwerte dort ein. *Antwort*

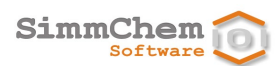

- Kann ich die Ergebnisse der Einstufung und Kennzeichnung aus dem SCHEK-Programm in die Zwischenablage kopieren? *Frage*
- Ja. Hinsichtlich der Einstufung gehen Sie auf die Registerkarte **Einstufung** (gegebenenfalls müssen Sie erst die Auswertung wie in Abschnitt [9.6](#page-73-1) beschrieben durchführen). Markieren Sie den Text des Einstufungsergebnisses im Feld **Einstufung**. Wählen Sie den Befehl **Kopieren** über die rechte Maustaste. *Antwort*

Die einzelnen Kennzeichnungselemente können ebenfalls in die Zwischenablage kopiert werden. Halten Sie dafür auf der Registerkarte **Kennzeichnung** den Mauszeiger über das Feld des entsprechenden Kennzeichnungselementes und wählen Sie den Befehl **Text in die Zwischenablage kopieren** über die rechte Maustaste. Zudem kann der gesamte Text des Musteretiketts in die Zwischenablage kopiert werden. Benutzen Sie dazu die Schaltfläche unter dem jeweiligen Musteretikett.

### **18.1.3 Akute Toxizität**

- Können einzelne Expositionswege bei der ATEmix-Berechnung als nicht relevant vorgegeben werden, *Frage* so dass sie nicht eingestuft werden?
- Ja. Dies ist bei Produkten, die ein Gemisch darstellen, möglich. Stellen Sie zunächst über die Programmeinstellungen sicher, dass die Eingabemaske für Gemische **Prüfdaten zur akuten Toxizität** nicht deaktiviert ist (siehe Abschnitt [13.1\)](#page-87-0). Rufen Sie nun die Daten zu den Eigenschaften des Produktes auf wie in Abschnitt [9.5](#page-73-0) beschrieben. Benutzen Sie solange die Schaltfläche **Weiter >** am unteren Rand des Dialogs bis Sie zur Eingabemaske **Daten zur akuten Toxizität** gelangen. Hier können Sie für die einzelnen Expositionswege bzw. Aggregatzustände die Option **Expositionsweg nicht relevant** auswählen. *Antwort*
	- Wie geht SCHEK mit Einstufungen zur akuten Toxizität um, wenn diese von der Legaleinstufung als Mindesteinstufung vorgegeben sind? *Frage*
- SCHEK stellt in jedem Fall sicher, dass die von der Legaleinstufung vorgegebene Mindesteinstufung nicht unterlaufen wird. Vom Anwender eingegebene ATE-Werte oder Bewertungsergebnisse, die zu einer im Vergleich zur Mindesteinstufung weniger strengen Einstufung führen würden, werden nicht verwendet. Demgegenüber wird die Einstufung angepasst, wenn die Eingabedaten zu einer strengeren Einstufung führen als von der Legaleinstufung vorgegeben. *Antwort*
	- Kann SCHEK auch einen ATE-Wert eines Rohstoffes handhaben, wenn dieser selbst ein Gemisch darstellt? *Frage*
- Ja. Im Falle von komplex zusammengesetzten Gemischen mit Bestandteilen, die selbst Gemische sind, berechnet SCHEK die möglichen Alternativen: zum einen für die aufgelöste Zusammensetzung (siehe Abschnitt [9.2.5\)](#page-51-0) und zum anderen direkt über die ATE-Werte der Bestandteile ohne *Antwort*

Auflösung. Da beide Methoden gleichrangig sind, wird der weniger strenge Wert zur Einstufung herangezogen.

## **18.1.4 Ätzend/reizend**

SimmChem  $Softwa$ 

- Können mit SCHEK auch die nichtadditiven Einstufungsmethoden der Gefahrenklassen "Ätz-/Reizwirkung auf die Haut" und "Schwere Augenschädigung/Augenreizung" angewendet werden? *Frage*
- Ja. Stellen Sie zunächst über die Programmeinstellungen sicher, dass die Eingabemaske für Stoffe **Spezialfälle hinsichtlich ätzend/reizend gegenüber Haut und/oder Auge** nicht deaktiviert ist (siehe Abschnitt [13.1\)](#page-87-0). Rufen Sie nun für den Stoff, für den das Additivitätsprinzip nicht anwendbar ist, die Daten zu seinen Eigenschaften auf (für einen Rohstoff wie in Abschnit[t 9.5](#page-73-0) beschrieben, für einen Einzelstoff wie in Abschnitt [9.2.5](#page-51-0) beschrieben). Benutzen Sie solange die Schaltfläche **Weiter >** am unteren Rand des Dialogs bis Sie zur Eingabemaske **Spezialfälle hinsichtlich ätzend/reizend gegenüber Haut und/oder Auge** gelangen. Setzen Sie bei **Anwendbarkeit des Additivitätsprinzips** das Häkchen als Bestätigung, dass Additivität für diesen Stoff nicht anwendbar ist. Der Stoff wird, wenn er als Bestandteil in einem Gemisch enthalten ist, aus der additiven Bewertung des Gemisches ausgeschlossen und eine nicht additive Berechnung wird zusätzlich durchgeführt. Als Einstufungsergebnis gilt das strengere Ergebnis der beiden Berechnungen. Welche Methoden angewendet wurden, können Sie über den Bereich **Details** der Registerkarte **Einstufung** nachvollziehen. Sowohl die **additiven Berechnungen** als auch die **nicht additiven Berechnungen** werden hier auch grafisch dargestellt. *Antwort*

#### **18.1.5 Biozide**

- Ist es möglich, dass SCHEK einen Stoff in einem Biozidprodukt nicht als bioziden Wirkstoff behandelt, auch wenn er in der Wirkstoff-Liste enthalten ist? *Frage*
- Ja. Gehen Sie auf die Registerkarte **Zusammensetzung**. Benutzen Sie auf die Schaltfläche rechts neben der Tabelle. Es erscheint ein Dialog, der die Inhaltsstoffe entsprechend der aufgelösten Zusammensetzung anzeigt. Sie können nun explizit angeben, welche Inhaltsstoffe die Wirkstoffe des Biozidproduktes sind (siehe Abschnit[t 9.2.5\)](#page-51-0). *Antwort*
	- Kann SCHEK die Liste der für eine bestimmte Produktart notifizierten bioziden Wirkstoffe anzeigen? *Frage*
- Ja. Beim Anlegen eines Rohstoffes als Stoff oder beim Hinzufügen eines Einzelstoffes zu einem Gemisch stellen Sie in der Maske **Identität des Stoffes** bei **Suchkriterien** lediglich die gewünschte **Biozid-Produktart** ein. Benutzen Sie **Weiter >** am unteren Rand des Dialogs und Sie erhalten die gewünschte Liste. *Antwort*
	- Gibt SCHEK für ein Biozidprodukt aus, ob und wann es vom Markt genommen werden muss? *Frage*

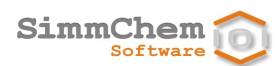

- Ja. Wurde eine Auswertung des Biozidproduktes durchgeführt, wird im Bereich **Vermarktungsfähigkeit** der Registerkarte **Biozid-Auswertung** angegeben, ob es sich um ein so genanntes Phase-Out-Produkt handelt. Ist dies der Fall, wird auch der Zeitpunkt, wann das Produkt vom Markt genommen werden muss, angezeigt. *Antwort*
- Gibt SCHEK für ein Biozidprodukt aus, wann die Zulassung spätestens erteilt sein muss und bis wann der Zulassungsantrag spätestens zu stellen ist? *Frage*
- Ja. Wurde eine Auswertung des Biozidproduktes durchgeführt, wird im Bereich **Übergangsregelungen hinsichtlich Zulassung** der Registerkarte **Biozid-Auswertung** angegeben, welche Termine hinsichtlich der Produktzulassung einzuhalten sind (siehe Abschnitt [9.2.10\)](#page-65-0). *Antwort*
- Sind die Entscheidungen zur Nichtgenehmigung von bioziden Wirkstoffen gemäß Biozid-Verordnung in SCHEK enthalten? *Frage*
- Ja. Alle ergangenen Entscheidungen zur Nichtgenehmigung werden von SCHEK berücksichtigt (zuletzt Durchführungsbeschluss (EU) 2024/241). *Antwort*
- Sind die Genehmigungen von Wirkstoffen zur Verwendung in Biozidprodukten enthalten? *Frage*
- Ja. Alle Genehmigungen werden von SCHEK berücksichtigt (zuletzt Durchführungsverordnung (EU)  $2024/247$ ). *Antwort*

#### **18.1.6 Aerosolpackungen**

 $\overline{a}$ 

- Wie berücksichtigt SCHEK die Treibmittel bei der Einstufung und Kennzeichnung von Aerosolpackungen? *Frage*
- Hinsichtlich der Entzündbarkeit sind die Vorgaben der Aerosolrichtlinie maßgeblich. Bei der Einstufung gemäß Aerosolrichtlinie wird u. a. der Anteil entzündbarer Bestandteile betrachtet. Werden entzündbare Treibmittel wie Propan/Butan eingesetzt, sind diese für die Einstufung der Entzündbarkeit gemäß Aerosolrichtlinie von Bedeutung. Die Ergebnisse der Auswertung gemäß Aerosolrichtlinie sind auf der Registerkarte **Aerosolbestimmungen** angegeben. *Antwort*

Die Einstufung der Gesundheits- und Umweltgefahren über die Bestandteile erfolgt regulär gemäß CLP-Verordnung. Dabei werden Bestandteile nicht berücksichtigt, die sich beim Versprühen abtrennen und selbst nicht in die jeweilige Gesundheits- oder Umweltgefahr eingestuft sind (Das Abtrennungsverhalten der Bestandteile kann eingestellt werden).<sup>[72](#page-112-0)</sup> Die Konzentrationen der verbleibenden Bestandteile werden entsprechend umgerechnet.

<span id="page-112-0"></span><sup>72</sup> siehe ECHA Q&As [https://echa.europa.eu/de/support/qas-support/qas] ID: 1456 Version 1.0

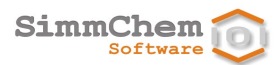

Um sicherzustellen, dass eine sachgerechte Einstufung und Kennzeichnung einer Aerosolpackung durch SCHEK vorgenommen werden kann, ist es erforderlich, die Zusammensetzung unter Berücksichtigung der Treibmittel anzugeben und sicherzustellen, dass für die gasförmigen und flüssigen Bestandteile die Abtrennung beim Versprühen richtig eingestellt ist.

# **18.2 Technische Fragen**

#### **18.2.1 Datensicherung**

- Wie kann ich eine Datensicherung durchführen, ohne dass auch die SCHEK-Programmdateien mitgesichert werden? *Frage*
- Es gibt zwei Möglichkeiten der Datensicherung: extern oder unmittelbar aus dem SCHEK-Programm heraus. *Antwort*

Bei der externen Variante ist im Falle der Einzelplatzversion das Unterverzeichnis database im SCHEK2-Programmdatenverzeichnis zu sichern. Es bietet sich an, das Unterverzeichnis zu archivieren (z. B. als ZIP-Datei). Beim Mehrbenutzerbetrieb sollte der Netzwerkadministrator die database-Unterverzeichnisse der SCHEK2-Anwender gesammelt sichern (siehe Kapitel [16\)](#page-105-0).

Die Datensicherung kann auch unmittelbar aus dem SCHEK-Programm heraus durchgeführt werden. Siehe hierzu Kapite[l 15.](#page-103-0)

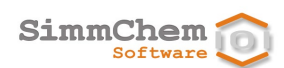

## **18.2.2 Mehrbenutzerbetrieb**

- Ist es möglich, das SCHEK-System im Mehrbenutzerbetrieb so zu installieren, dass alle Benutzer auf den gleichen Datenbereich zugreifen? *Frage*
- Ja. Dafür ist der Einsatz eines Datenbank-Servers vorgesehen (zur Einrichtung des Mehrbenutzerbetriebes siehe Kapitel [16\)](#page-105-0). *Antwort*

#### **18.2.3 Speichern von Berichten im PDF-Format**

- Kann der von SCHEK für einen Rohstoff bzw. für ein Produkt generierte Bericht im PDF-Format abgespeichert werden? *Frage*
- Ja, wenn auch nicht direkt. Benutzen Sie bitte einen PDF-Konverter als Drucker (z. B. den Acrobat-PDF-Konverter von Adobe). Drucken Sie den gewünschten Bericht aus der Seitenansicht heraus und wählen Sie als Drucker den PDF-Konverter aus. *Antwort*